## DS3678-HP キーパッド、ディスプレイ付き デジタル スキャナ

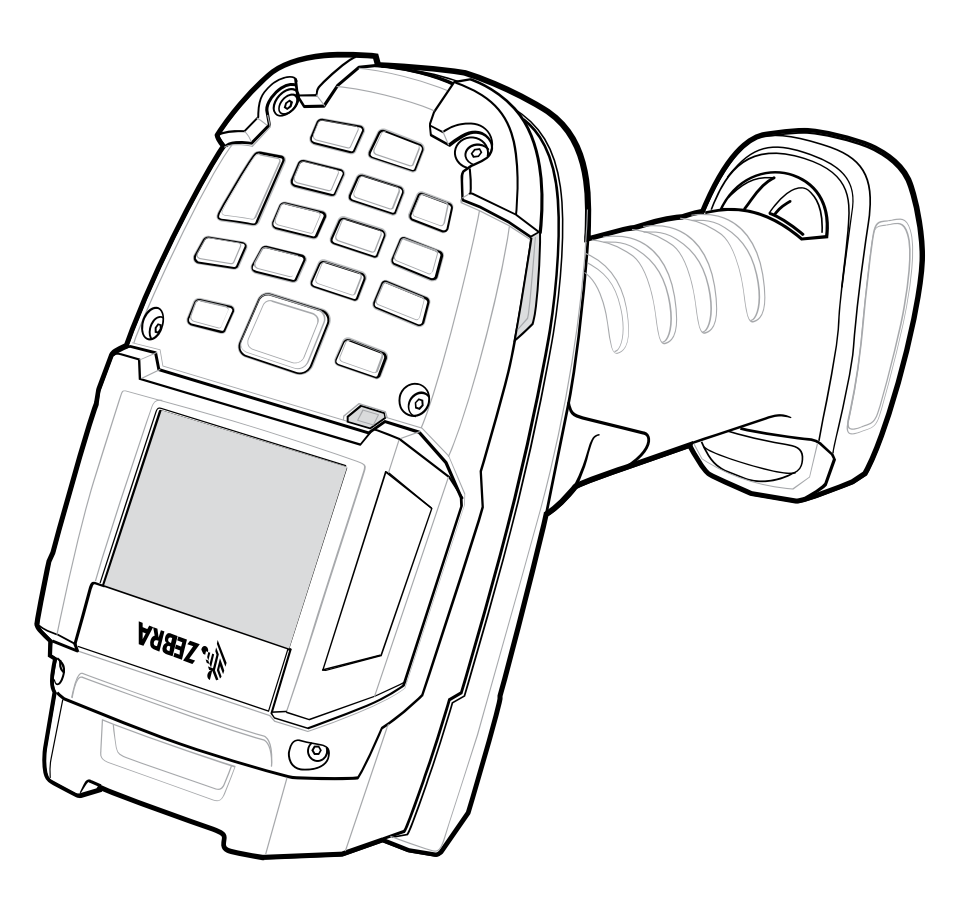

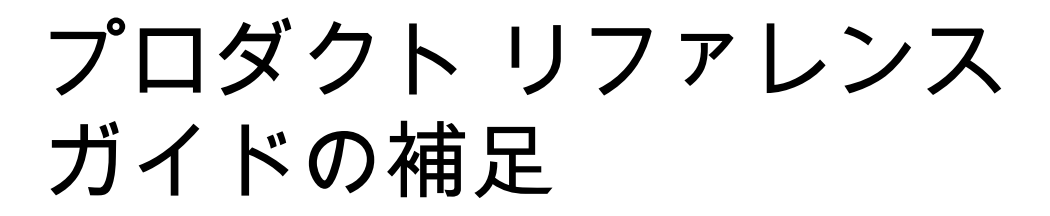

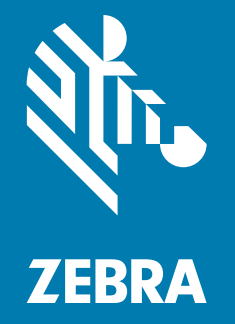

ZEBRA および図案化された Zebra ヘッドは、Zebra Technologies Corporation の商標であり、世界各地 の多数の法域で登録されています。その他のすべての商標は、該当する各所有者が権利を有していま す。©2021 Zebra Technologies Corporation および / またはその関連会社。無断複写、転載を禁じます。

本書の情報は、予告なしに変更される場合があります。本書に記載されているソフトウェアは、使用許諾 契約または秘密保守契約に基づいて提供されます。本ソフトウェアは、これらの契約の条件に従ってのみ 使用またはコピーできます。

法律および所有権の宣言に関する詳細については、次のサイトを参照してください。

ソフトウェア : [zebra.com/linkoslegal](http://www.zebra.com/linkoslegal) 著作権: <u>[zebra.com/copyright](http://zebra.com/copyright)</u> 保証 : <u>[zebra.com/warranty](http://www.zebra.com/warranty)</u> エンド ユーザー使用許諾契約: [zebra.com/eula](http://www.zebra.com/eula)

## 使用条件

### 所有権の宣言

このマニュアルには、Zebra Technologies Corporation およびその子会社 (「Zebra Technologies」) の専 有情報が含まれています。このマニュアルは、本書に記載されている機器を操作および保守する当事者へ の情報の提供とその当事者の限定使用のみを目的としています。このような専有情報を、Zebra Technologies の書面による明示的な許可なしに、その他の目的のために使用したり、複製を行ったり、ま たは他の当事者に開示することはできません。

#### 製品の改善

製品の継続的な改善は、Zebra Technologies のポリシーです。すべての仕様や設計は、予告なしに変更さ れる場合があります。

#### 責任の放棄

Zebra Technologies では、公開されているエンジニアリング仕様およびマニュアルに誤りが含まれていな いよう、万全の対策を講じていますが、まれに誤りが発生することがあります。Zebra Technologies で は、このような誤りが発見された場合にそれを修正し、その誤りから生じる責任を放棄する権利を有して います。

#### 責任の限定

いかなる場合においても、Zebra Technologies または付属の製品 ( ハードウェアおよびソフトウェアを含 む ) の作成、製造、または配布に関わるその他の関係者は、本製品の使用、使用した結果、または使用で きなかった結果により生じるすべての損害 ( 業務利益の損失、業務の中断、または業務情報の損失を含む 派生的損害を含むがそれに限定されない ) に対し、Zebra Technologies がそのような損害の発生する可能 性を通告されていた場合でも、一切責任を負いません。法域によっては、付随的損害または派生的損害に 関する責任の除外または限定を認めていない場合があります。その場合、お客様には上記の限定または除 外は適用されません。

## 発行日

2021 年 7 月 30 日

# 目次

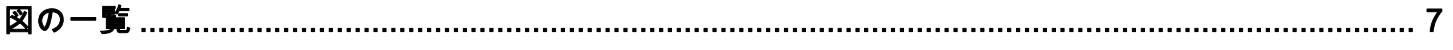

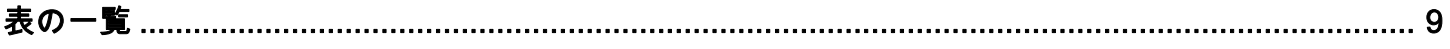

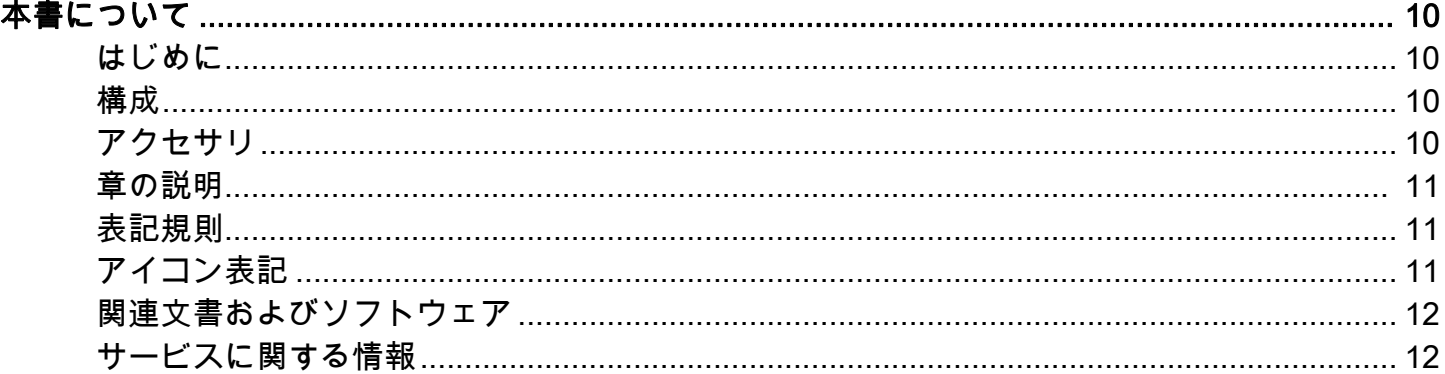

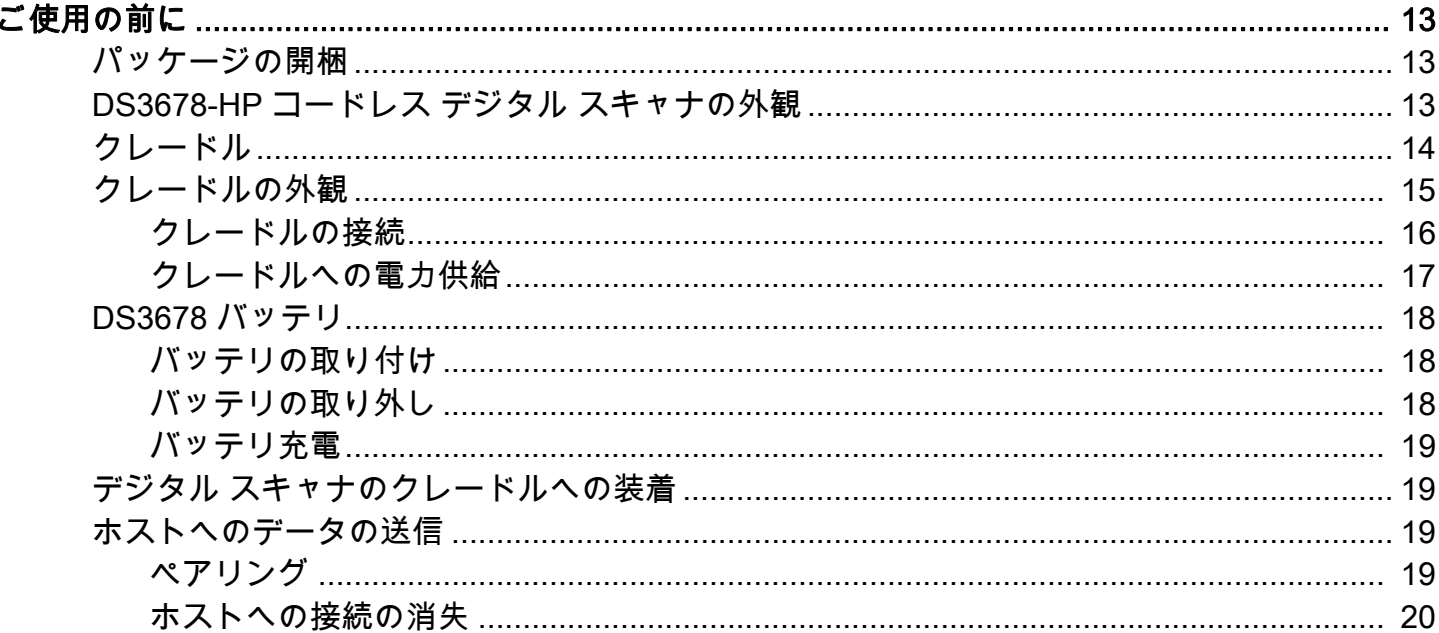

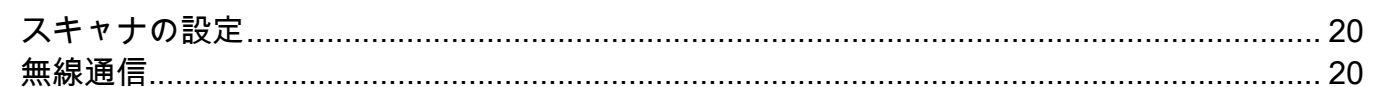

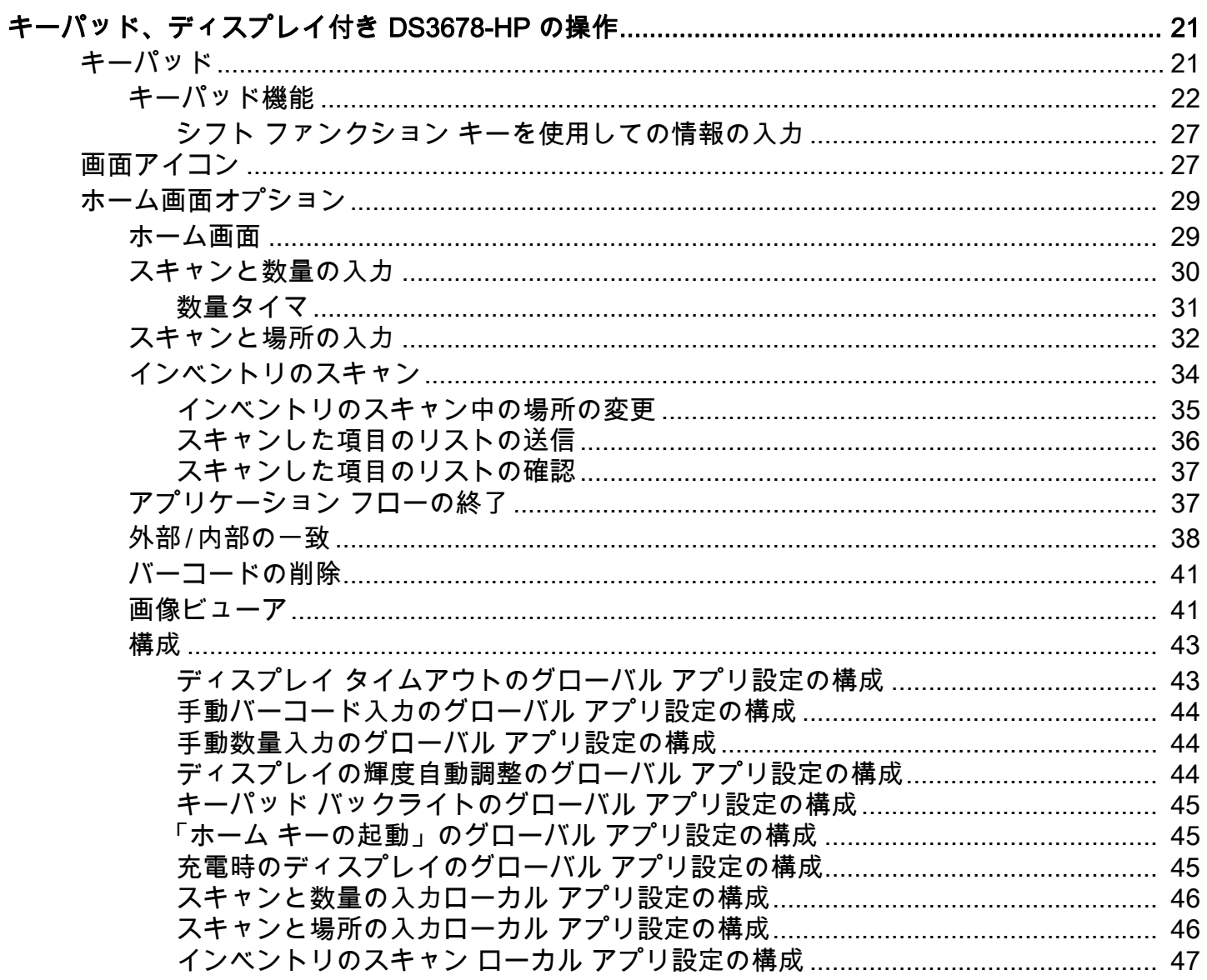

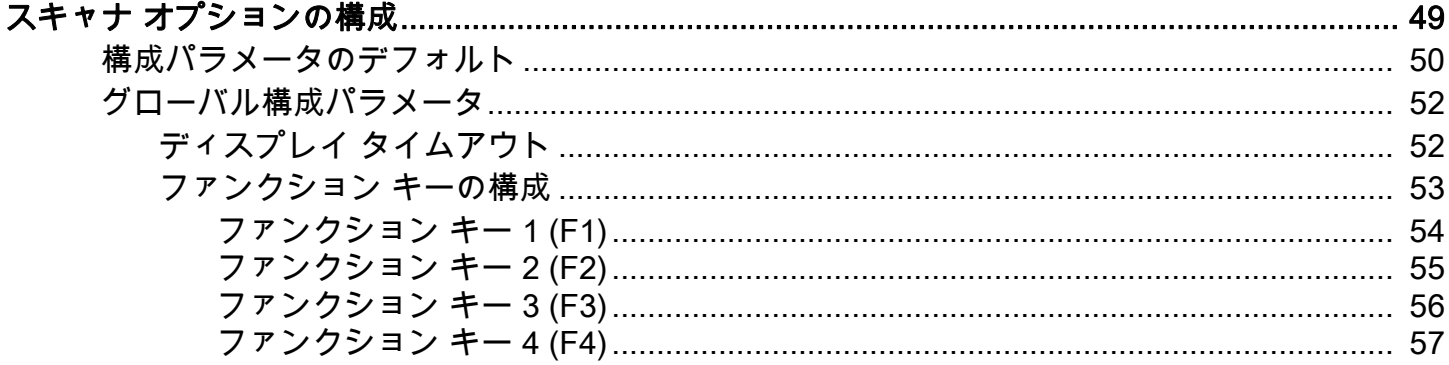

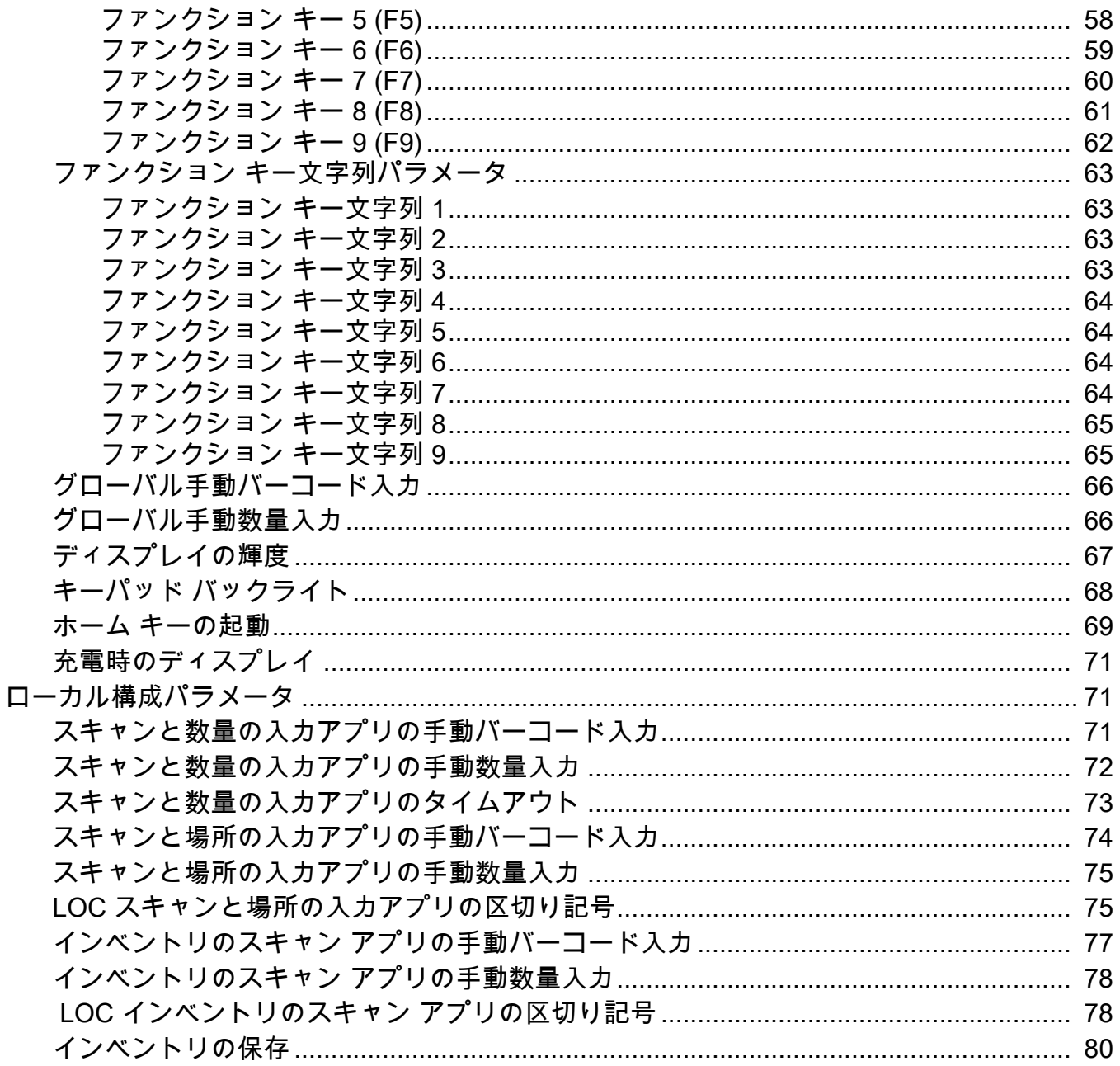

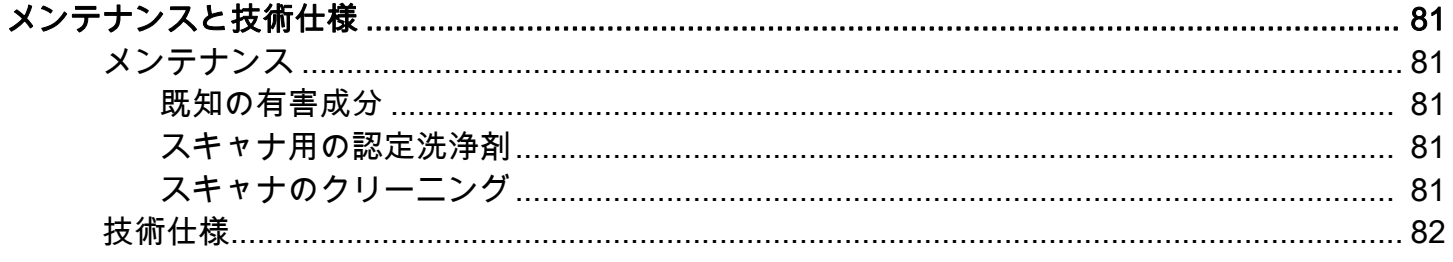

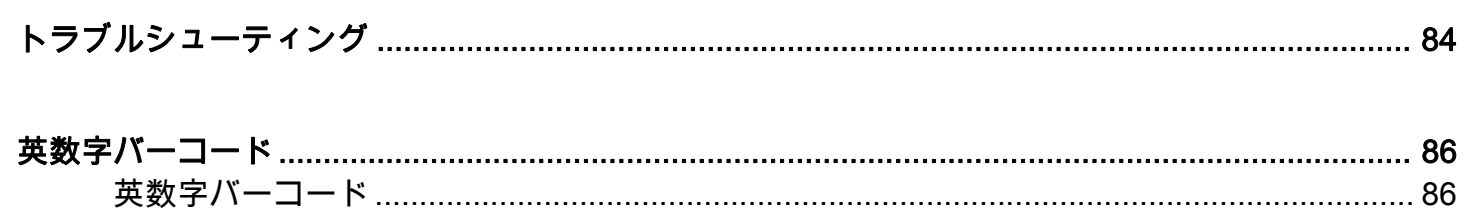

<span id="page-6-0"></span>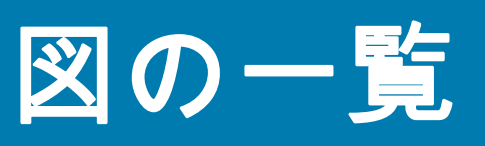

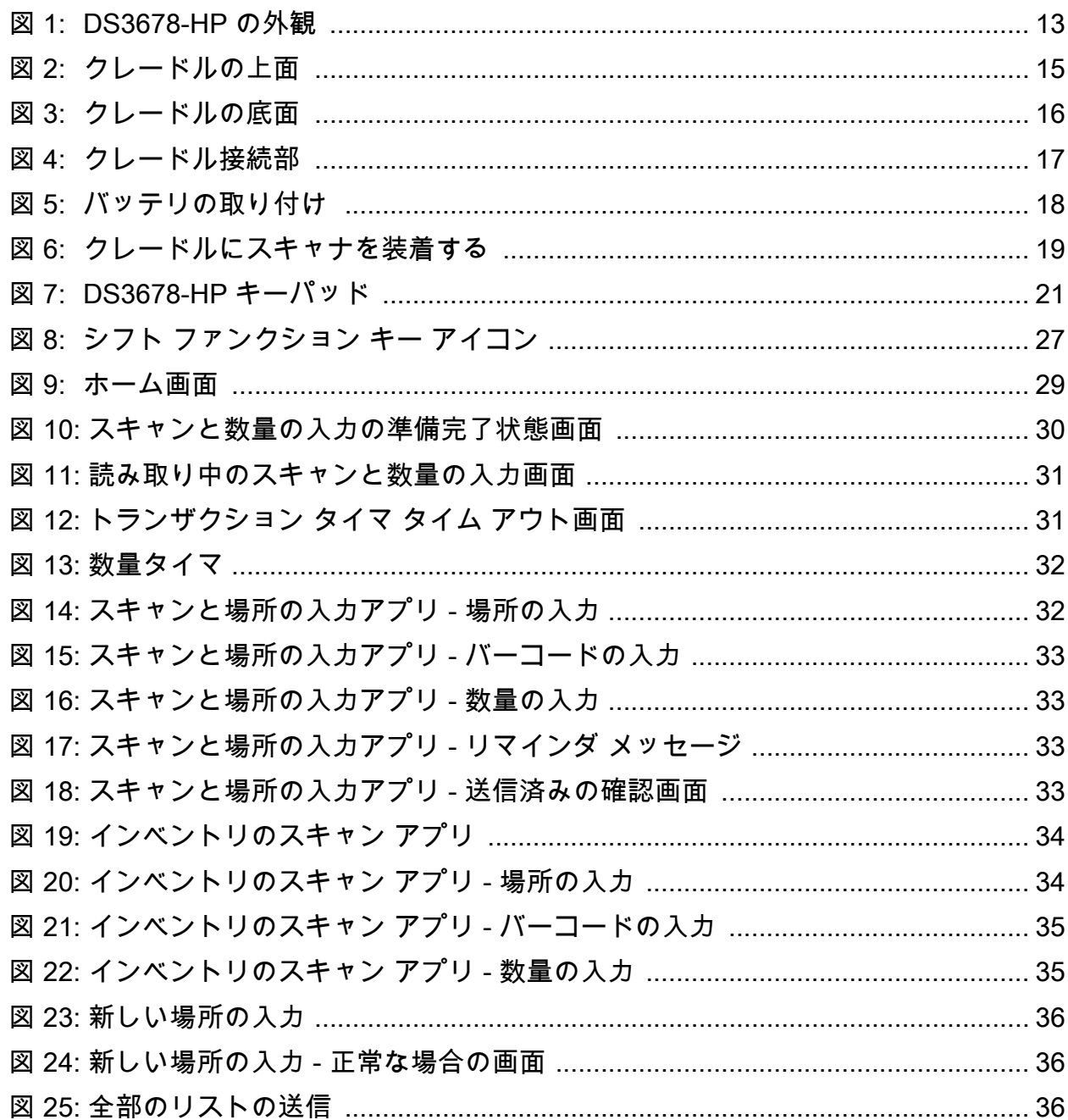

## 図の一覧

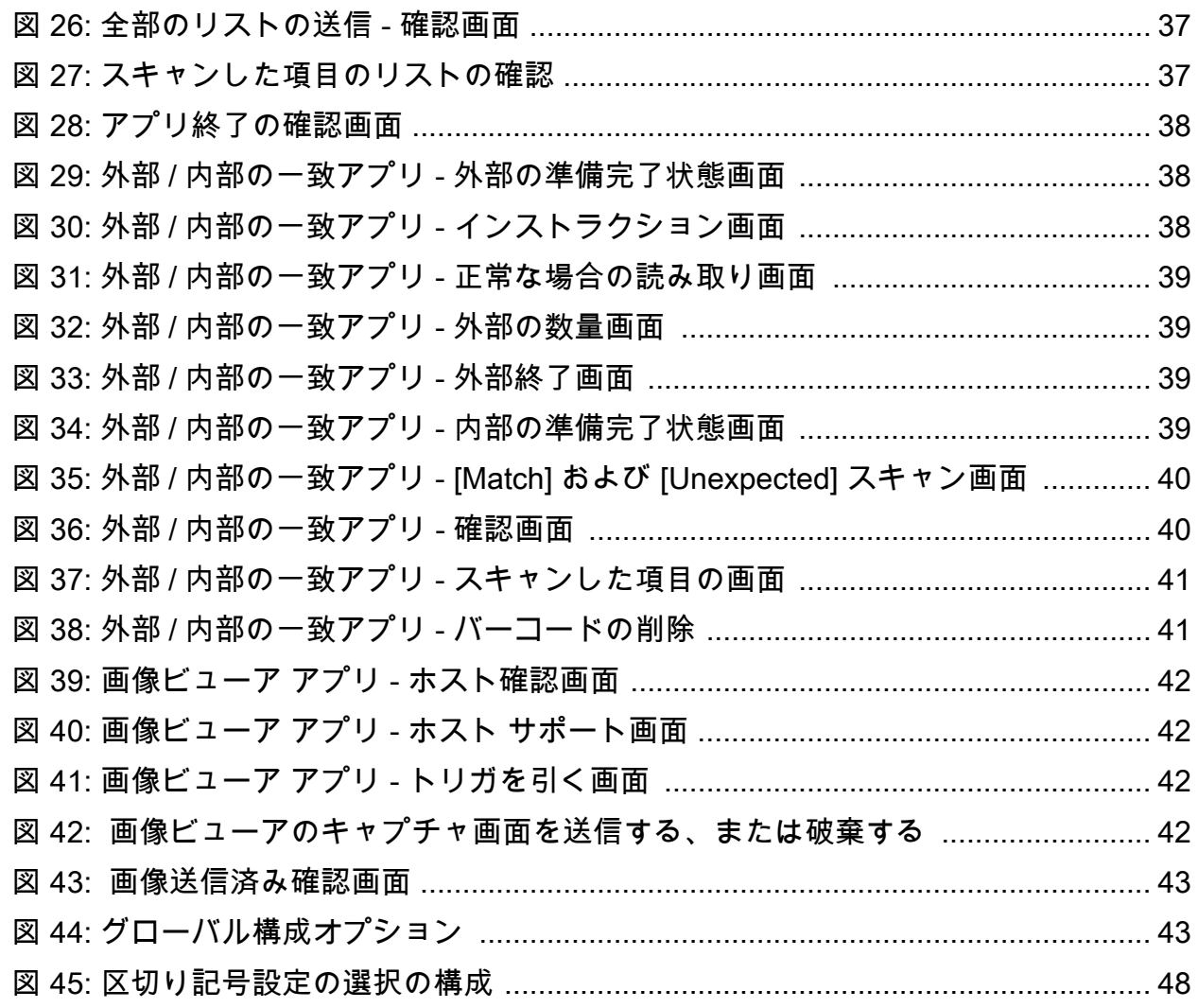

<span id="page-8-0"></span>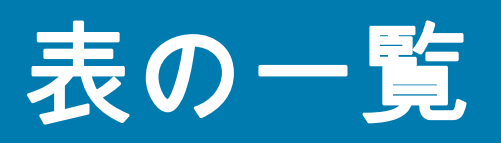

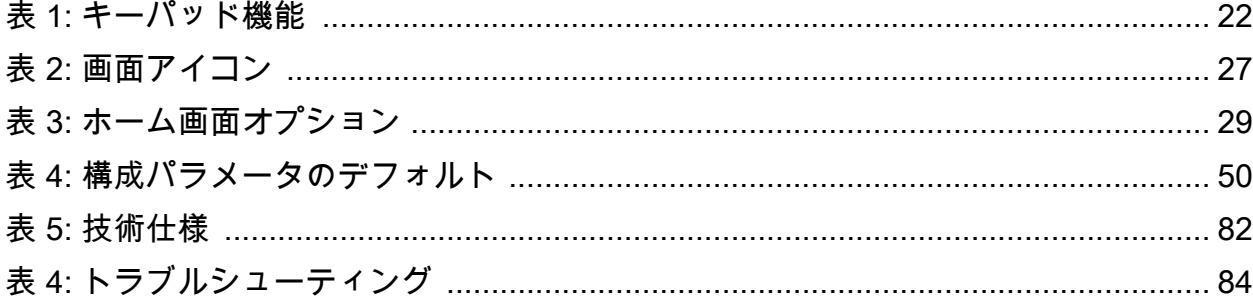

<span id="page-9-0"></span>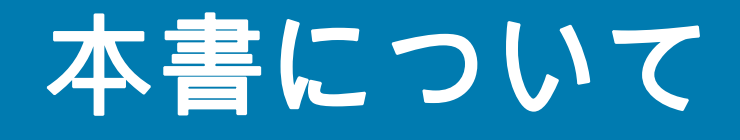

## <span id="page-9-1"></span>はじめに

本書では、ディスプレイおよびキーボード製品の機能と操作手順を含む Zebra DS3678-HP 固有の情報に ついて説明します。このガイドは、補足資料としてのみ提供されています。一般的な手順とパラメータに ついては、Zebra サポート [\(zebra.com/support](http://www.zebra.com/support)) の『DS36X8 プロダクト リファレンス ガイド』を参照し てください。

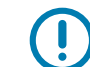

重要 : お使いの機器に問題が発生した場合は、地域担当の Zebra グローバル カスタマー サポートにお問 い合わせください。問い合わせ先情報については、次の Web サイトをご覧ください[。zebra.com/support](http://www.zebra.com/support)

## <span id="page-9-2"></span>構成

このガイドは、以下の構成を対象としています。

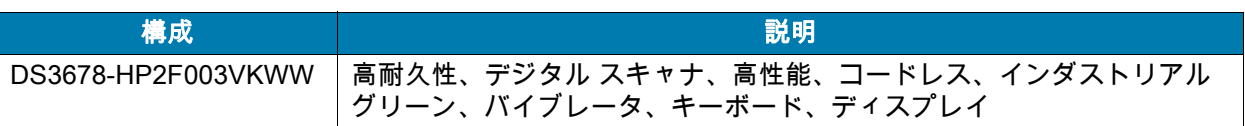

## <span id="page-9-3"></span>アクセサリ

デジタル スキャナには『DS3678-HP クイック スタート ガイド』が付属しています。次のアクセサリは、 注文できます。

- インタフェース ケーブル。
- ユニバーサル電源 (必要な場合)。

DS3678-HP のアクセサリの詳細については、『DS36X8 プロダクト リファレンス ガイド』を参照してく ださい。その他の情報については、Solution Builder を確認するか、Zebra の販売担当者またはビジネス パートナーにお問い合わせください。

## <span id="page-10-0"></span>章の説明

このガイドは、次のトピックで構成されています。

- [ご使用の前にで](#page-12-4)は、パッケージの開梱、デバイス機能、バッテリの取り付けと充電、およびクレード ルへの電源供給について掲載しています。
- [キーパッド、ディスプレイ付き DS3678-HP の操作で](#page-20-3)は、デバイスの使用方法と操作方法について説明 します。
- [スキャナ オプションの構成](#page-48-1)では、デバイス構成を選択するためのスキャナのプログラミング バーコー ドの構成について掲載しています。
- [メンテナンスと技術仕様](#page-80-5)では、デジタル スキャナのお手入れ方法、技術仕様に関する情報を掲載して います。
- [トラブルシューティング](#page-83-2)では、考えられる問題、原因、および解決方法に関する情報を掲載しています。
- [英数字バーコード](#page-85-2)では、特定の英数字の値の指定が必要なパラメータのスキャン時に使用する、バー コードを記載しています。

## <span id="page-10-1"></span>表記規則

本書では、次の表記規則を使用しています。

- 「デジタル スキャナ」または「デバイス」は、Zebra DS3678-HP キーパッド、ディスプレイ付きデジ タル スキャナを指します。
- 太字は、次の項目の強調に使用します。
	- ダイアログ ボックス名、ウィンドウ名、画面名
	- ドロップダウン リスト名、リスト ボックス名
	- チェック ボックス名、ラジオ ボタン名
	- 画面上のアイコン
	- キーパッド上のキー名
	- 画面上のボタン名
- 中黒 (•) は、次を示します。
	- 実行する操作
	- 代替方法のリスト
	- 実行する必要はあるが、任意の順番で実行できる手順のリスト
- 順番どおりに実行する必要のある手順 ( 順を追った手順など ) は、番号付きのリストで示されます。

## <span id="page-10-2"></span>アイコン表記

このドキュメント セットは、視覚的にわかりやすくする工夫が施されています。ドキュメントセット全体を 通じて、次のグラフィック アイコンが使用されています。使用されているアイコンとその意味は次のとおり です。

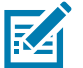

注 : ここに記載されているテキストは、ユーザーが知っておくべき補足情報であり、タスクを完了するた めに必要ではない情報が記載されています。

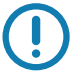

重要 : ここに記載されているテキストは、ユーザーにとって重要な情報でます。

## <span id="page-11-0"></span>関連文書およびソフトウェア

以下の各文書には、DS3678-HP デジタル スキャナに関するさらに詳しい情報が掲載されています。

- DS3678-HP クイック リファレンス ガイド
- DS36X8 プロダクト リファレンス ガイド

[本書をはじめすべてのガイドの最新版は、](http://www.zebra.com/support)zebra.com/support から入手可能です。

### <span id="page-11-2"></span><span id="page-11-1"></span>サービスに関する情報

[お使いの機器に問題が発生した場合は、地域担当の Zebra グローバル カスタマー サポートにお問い合わ](http://www.zebra.com/support) [せください。お問い合わせ先は、z](http://www.zebra.com/support)ebra.com/support に記載されています。

サポートへのお問い合わせの際は、以下の情報をご用意ください。

- 装置のシリアル番号
- モデル番号または製品名
- ソフトウェア/ファームウェアのタイプまたはバージョン番号

Zebra では、サポート契約で定められた期間内に電子メール、電話、またはファックスでのお問い合わせ に対応いたします。

Zebra カスタマー サポートが問題を解決できない場合、修理のため機器をご返送いただくことがありま す。その際に詳しい手順をご案内します。Zebra は、承認された梱包箱を使用せずに発生した搬送時の損 傷について、その責任を負わないものとします。装置を不適切な方法で搬送すると、保証が無効になる場 合があります。

ご使用の Zebra ビジネス製品を Zebra ビジネス パートナーから購入された場合、サポートについては購 入先のビジネス パートナーにお問い合わせください。

## <span id="page-12-4"></span><span id="page-12-0"></span>ご使用の前に

## <span id="page-12-1"></span>パッケージの開梱

製品を覆っている保護材を慎重にすべて取り外し、破損がないかどうかを確認してください。輸送中に機 器が損傷した場合は、お住まいの地域の Zebra カスタマー サポートにお問い合わせください [\(12 ページ](#page-11-2) [の「サービスに関する情報」を](#page-11-2)参照 )。また、箱は、保管しておいてください。これは承認された梱包材 です。修理のために機器を返送するときには必ずこれを使用してください。

## <span id="page-12-2"></span>DS3678-HP コードレス デジタル スキャナの外観

#### <span id="page-12-3"></span>図 1 DS3678-HP の外観

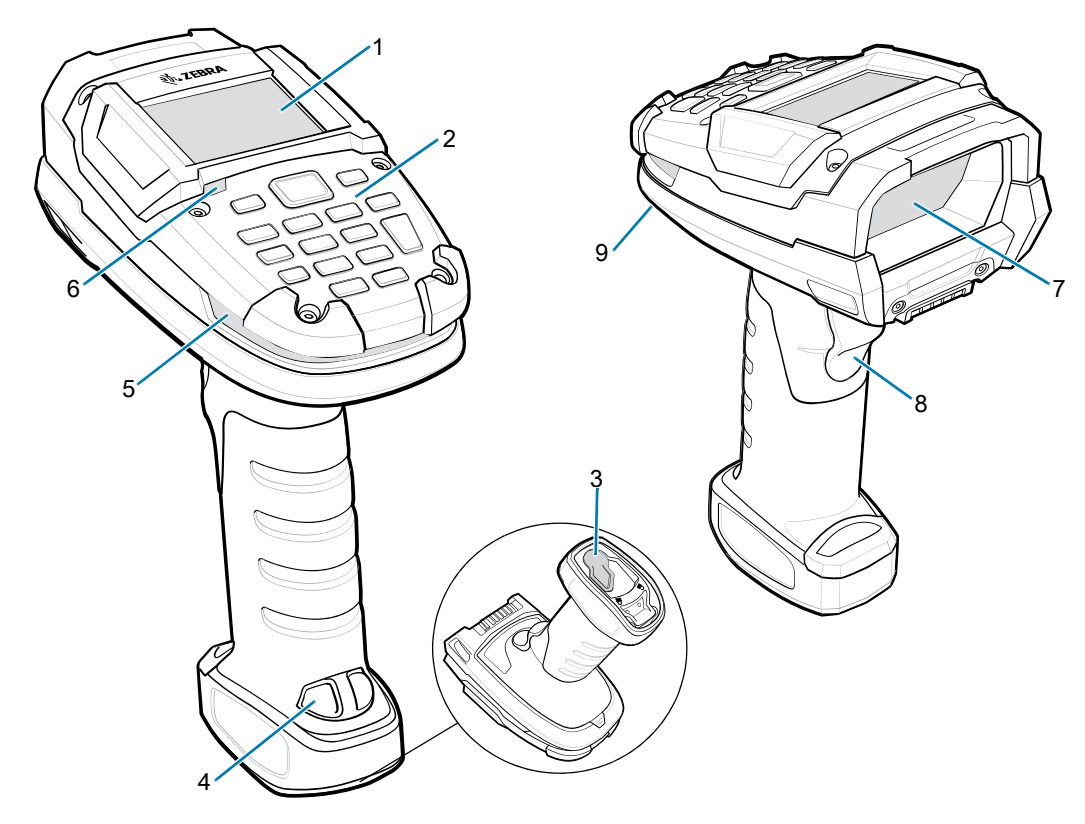

#### ご使用の前に

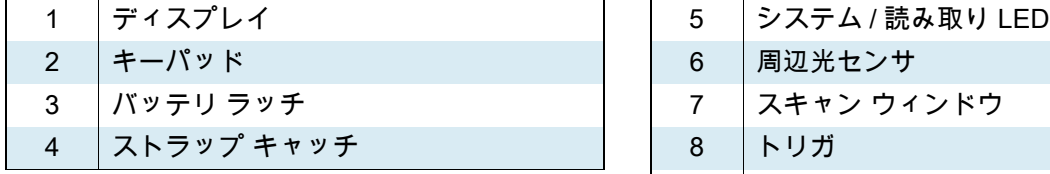

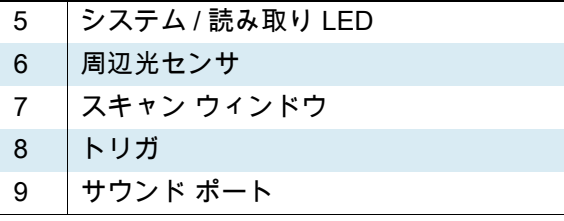

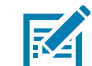

注 : ディスプレイとキーパッドのバックライトおよび消費電力を最適化するには、周辺光センサに異物を 付着させない必要があります[。81 ページの「スキャナ用の認定洗浄剤」を](#page-80-6)参照してください。

## <span id="page-13-0"></span>クレードル

クレードルは、DS3678 コードレス デジタル スキャナの充電器、無線通信インタフェース、およびホス ト通信インタフェースとして機能します。クレードルには、次の 2 つのバージョンがあります。

- STB3678 コードレス クレードルは、卓上に置くか壁に取り付けて、DS3678 コードレス デジタル ス キャナの充電に使用します。このクレードルは、Bluetooth 無線経由でスキャナのデータを受信し、接 続されたケーブルを介してそのデータをホストに送信することで、ホストと通信します。外部電源ま たは充電に対応したホスト ケーブルからクレードルに電力を供給します。
- FLB3678 コードレス クレードルは、卓上に置くか壁に取り付けて、DS3678 コードレス デジタル ス キャナの充電に使用します。このクレードルは、Bluetooth 無線経由でスキャナのデータを受信し、接 続されたケーブルを介してそのデータをホストに送信することで、ホストと通信します。このクレー ドルは、3 つのアイソレータを使用して取り付けブラケットに接続し、ブラケットでフォークリフトの 表面に取り付けます。フォークリフトまたはホスト ケーブルの携帯電源からクレードルに電力を供給 します。

デジタル スキャナ、クレードル、およびホスト間の通信の詳細については、『DS36X8 プロダクト リファ レンス ガイド』の「無線通信」の章を参照してください。

取り付けオプションと手順の詳細については、クレードルに付属のマニュアルを参照してください。

## <span id="page-14-0"></span>クレードルの外観

<span id="page-14-1"></span>図2 クレードルの上面

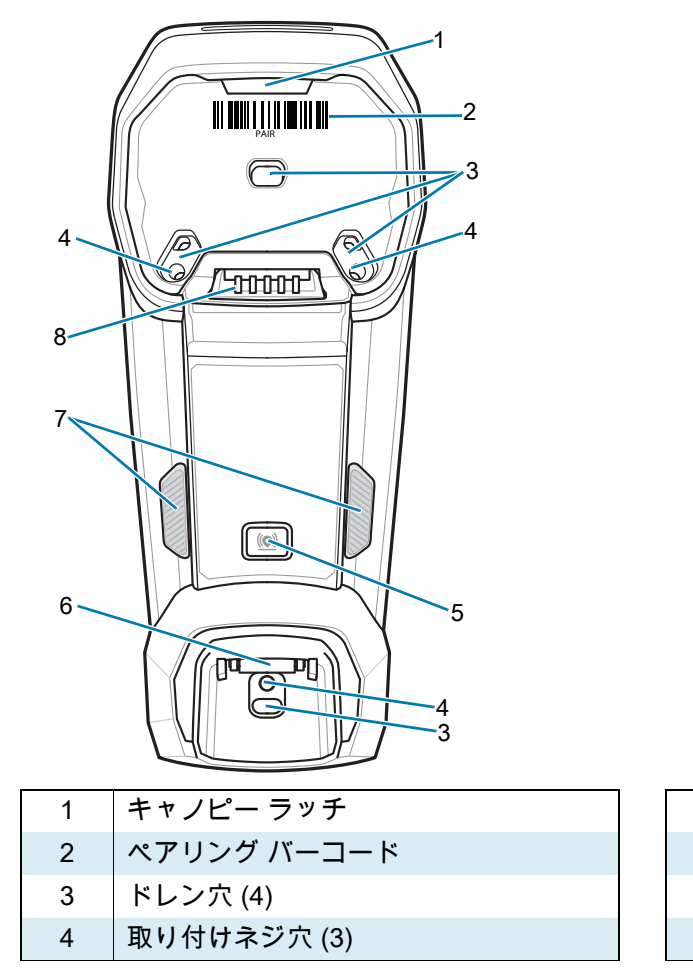

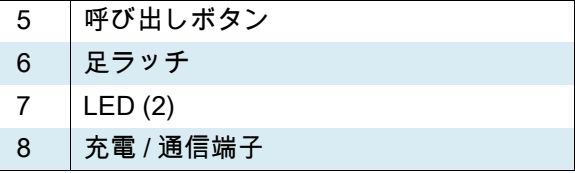

<span id="page-15-1"></span>図 3 クレードルの底面

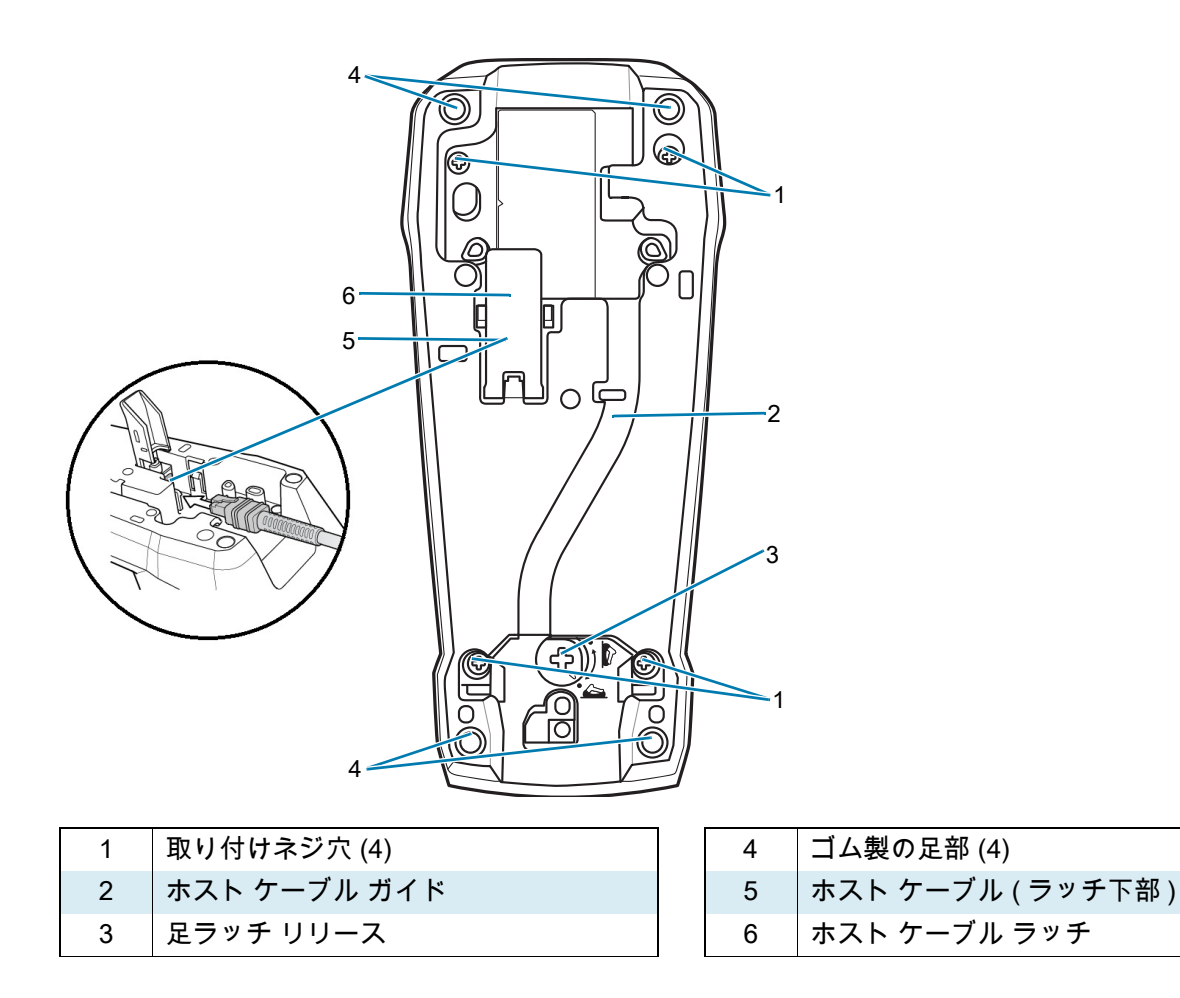

### <span id="page-15-0"></span>クレードルの接続

STB3678/FLB3678 クレードルを接続するには、次の手順に従います。

- 1. 必要に応じて、適切なケーブルを電源および AC 電源に接続します。
- 2. インタフェース ケーブルをホスト ポートに接続します。

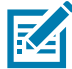

注 : さまざまなホストでさまざまなケーブルが必要になります。『DS36X8 プロダクト リファレンス ガイ ド』の各ホストの章に記載されているコネクタは、あくまで例です。コネクタは、記載されている内容と 異なる場合がありますが、デジタル スキャナに接続する手順は同じです。

<span id="page-16-1"></span>図 4 クレードル接続部

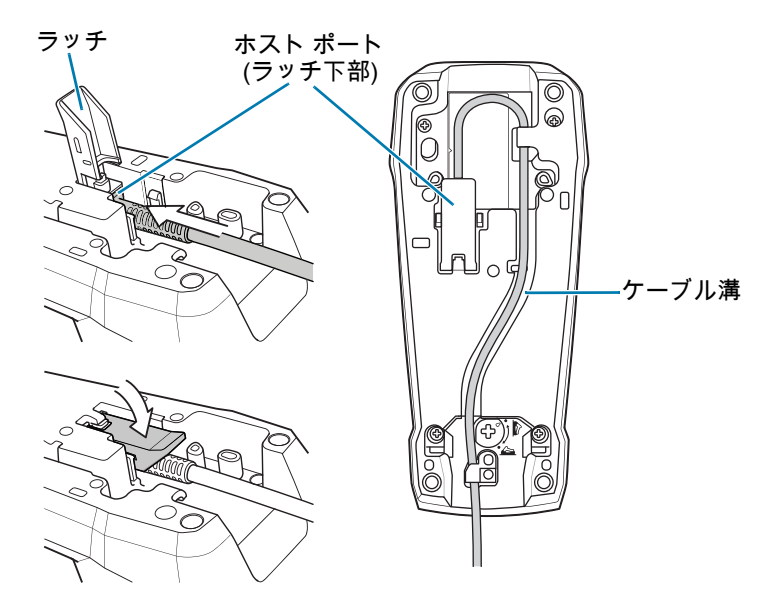

- 3. ラッチを持ち上げて、インタフェース ケーブルをクレードルのホスト ポートに接続し、ラッチを閉 じます。
- 4. インタフェース ケーブルをケーブル フックに通し、ホスト ケーブルをケーブル溝に配線します。
- 5. デジタル スキャナをクレードルに装着するか (装着時のペアリングが有効な場合)、ペアリング バー コードをスキャンして、デジタル スキャナをクレードルとペアリングします。
- 6. インタフェースが自動検出されない場合は、適切なホスト バーコードをスキャンします。『DS36X8 プロダクト リファレンス ガイド』の特定のホストの章を参照してください。

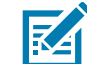

注 : ホスト エンドに対するケーブルを取り外す前に、必ず DC 電源を取り外してください。そうしないと、 クレードルが新しいホストを認識できない場合があります。

### <span id="page-16-0"></span>クレードルへの電力供給

クレードルには、次の 2 つの電源のいずれかから電力が供給されます。

- 外部電源
- 電力を供給するインタフェース ケーブルでホストに接続されている場合

クレードルは、電源を供給しているのがホストなのか、外部電源なのかを検出します。ホストからの電源 供給があっても、利用できる外部電源がある場合は、常にそこから給電されます。

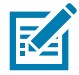

注 : USB ホストから電力を供給すると、デジタル スキャナの充電に時間がかかる場合があります。

## <span id="page-17-0"></span>DS3678 バッテリ

バッテリの統計情報機能の詳細については、『DS36X8 プロダクト リファレンス ガイド』を参照してくだ さい。

#### <span id="page-17-1"></span>バッテリの取り付け

K

注: バッテリは、オフ モードで出荷され、そのままではスキャナに電力を供給しません。DS3678 デジタル スキャナに新しいバッテリを取り付けてからクレードルにスキャナを取り付けて、バッテリの電源をオンに します。または、4 スロット予備バッテリ充電器にバッテリをセットして充電し、スキャナに取り付けると すぐに使用できます。

バッテリは、デジタル スキャナ ハンドル内の収納部に装着されています。バッテリを取り付けるには、 次の手順に従ってください。

- 1. バッテリを軽く下に押し、ロック レバーを反時計回りにスライドさせて、バッテリの蓋を外します。
- 2. バッテリの蓋を開きます。
- 3. バッテリがすでに装着されている場合は、デジタル スキャナを直立させて、バッテリをスライドさせ ながら取り出し、バッテリを外します。
- 4. 丸くなっている側を後ろにし、チャンバーに接する向きで新しいバッテリを収納部に装着します。
- <span id="page-17-3"></span>図5 バッテリの取り付け

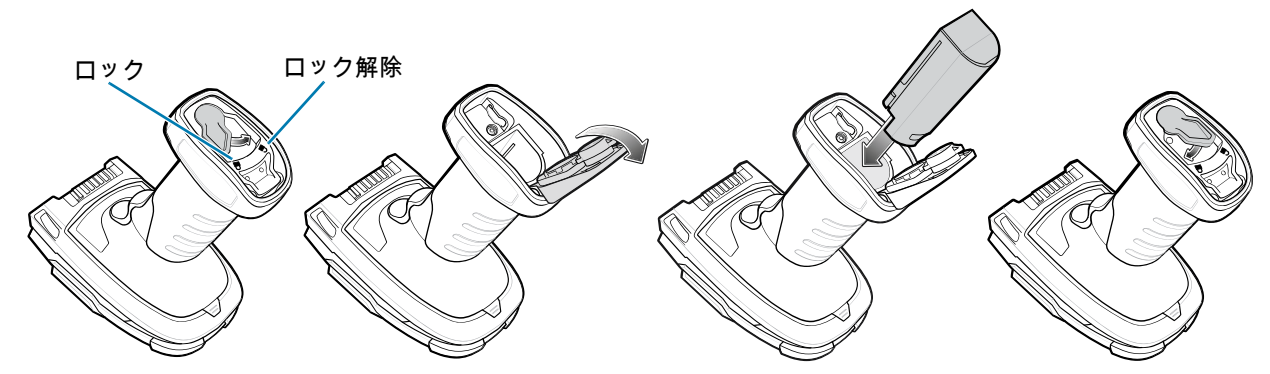

- 5. バッテリの蓋を閉じます。
- 6. 軽く下に押し、ロック レバーを時計回りにスライドさせてバッテリの蓋をロックします。
- 7. 新しいバッテリを使用している場合は、スキャナをクレードルに装着してバッテリをオンにします。

#### <span id="page-17-2"></span>バッテリの取り外し

バッテリを取り外すには、次の手順に従います。

- 1. ロック レバーを軽く押して反時計方向にスライドさせて、バッテリの蓋のロックを解除します [\(図 5](#page-17-3)を 参照してください)。
- 2. バッテリの蓋を開きます。
- 3. デジタル スキャナを直立させてバッテリをスライドさせながら取り出します。

### <span id="page-18-0"></span>バッテリ充電

DS3678 で新しいバッテリを使用する場合は、最初にバッテリを充電する必要があります。バッテリを DS3678 に取り付け [\(18 ページの「バッテリの取り付け」](#page-17-1)を参照 )、DS3678 を STB/FLB3678 クレードル に装着します [\(19 ページの「デジタル スキャナのクレードルへの装着」](#page-18-1)を参照 )。

バッテリの充電が開始されると、クレードルの LED インジケータが黄色で点滅します。DS3678 の充電 が完了すると、クレードルの LED インジケータが緑色で点灯します。完全に放電したバッテリをフル充 電するには、外部電源を使用する場合で最大 3 時間、USB インタフェース ケーブル経由で USB 電源を 使用する場合で最大 11 時間かかります。

ビープ音および LED インジケータの定義の詳細については、『DS36X8 プロダクト リファレンス ガイド』を 参照してください。

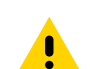

注意 : バッテリが不適切な温度になるのを避けるため、必ず気温 0°C ~ 40°C (32°F ~ 104°F) ( 公称 )、 5°C ~ 35°C (41°F ~ 95°F) ( 推奨 ) の範囲内で充電してください。

## <span id="page-18-1"></span>デジタル スキャナのクレードルへの装着

デジタル スキャナをクレードルに装着するには、次の手順に従ってください。

- 1. デジタル スキャナの上部をクレードルに装着します。
- 2. クレードルとデジタル スキャナの端子を合わせて、カチッと音がするまでハンドルを押し込みます。
- <span id="page-18-4"></span>図6 クレードルにスキャナを装着する

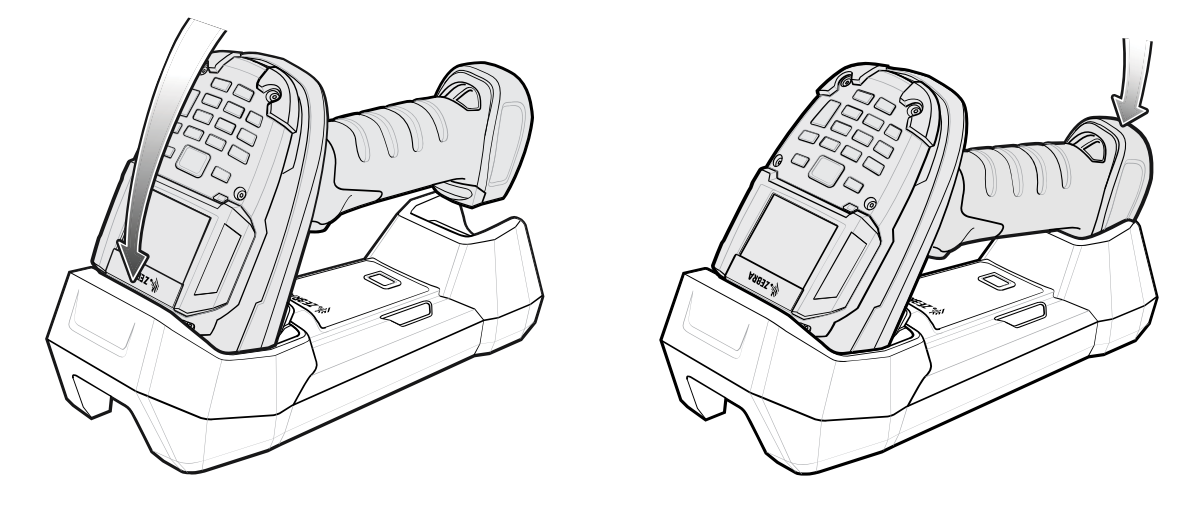

## <span id="page-18-2"></span>ホストへのデータの送信

クレードルは無線通信によってデジタル スキャナからデータを受信して、それをホスト ケーブルによっ てホスト コンピュータに転送します。無線通信を確立するには、デジタル スキャナとクレードルのペア リングを実行する必要があります。

#### <span id="page-18-3"></span>ペアリング

ペアリングを実行してクレードルにスキャナを登録すると、そのスキャナとクレードルの間で情報の交換が 可能になります。STB3678 と FLB3678 は、ポイントトゥポイントとマルチポイントトゥポイントの 2 つの モードで動作します。

- ポイントトゥポイント モードでは、デジタル スキャナをクレードルに装着するか ( 装着時のペアリン グが有効になっている場合 )、ペアリング バーコードをスキャンして、デジタル スキャナをクレード ルとペアリングします。
- マルチポイント モードでは、1 台のクレードルと最大 7 台のスキャナをペアリングできます。この機 能を使用するには、『DS36X8 プロダクト リファレンス ガイド』の「マルチポイントトゥポイント通 信」セクションにあるマルチポイント バーコードをスキャンします。

デジタル スキャナをクレードルとペアリングするには、ペアリング バーコードをスキャンします。ペア リングとリモート機器への接続が完了すると、高音 - 低音 - 高音 - 低音に続いて低音 - 高音という順番で ビープ音が鳴ります。ペアリングが正しく完了しなかった場合は、長い低音 - 長い高音の順番でビープ音 が鳴ります。

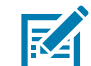

注 : デジタル スキャナをクレードルに接続するペアリング バーコードは、各クレードルにより異なりま す。ペアリングが完了するまで、データやパラメータをスキャンしないでください。

#### <span id="page-19-0"></span>ホストへの接続の消失

スキャンしたデータがクレードルの接続先ホストに正しく転送されない場合は、すべてのケーブルがしっ かりと接続されていることと、正常に機能している AC コンセントに電源が接続されていることを必要に 応じて確認します。それでもスキャンしたデータがホストに転送されない場合は、次の手順でホストへの 接続を再確立してください。

- 1. クレードルから電源ケーブルを取り外します。
- 2. クレードルからホスト インタフェース ケーブルを取り外します。
- 3. 3 秒間待機します。
- 4. ホスト インタフェース ケーブルをクレードルに接続し直します。
- 5. ホストが必要とする場合は、電源をクレードルに接続し直します。
- 6. ペアリングのバーコードをスキャンし、クレードルとのペアリングを確立し直します。

## <span id="page-19-1"></span>スキャナの設定

『DS36X8 プロダクト リファレンス ガイド』のバーコードまたは 123Scan2 の構成プログラムを使用して デジタル スキャナを設定します。バーコード メニューによるデジタル スキャナのプログラミングの詳細 については、「ユーザー設定およびその他のオプション」および各ホストの章を参照してください。この 構成プログラムを使用するデジタル スキャナの設定方法については、「123Scan とソフトウェア ツール」 の章を参照してください。また、123Scan2 にはヘルプ ファイルが付属しています。

#### <span id="page-19-2"></span>無線通信

デジタル スキャナは、Bluetooth 経由で、またはクレードルとのペアリングによって、離れたデバイスと 通信できます。無線通信パラメータ、操作モードの詳細情報、Bluetooth、およびペアリングについては、 『DS36X8 プロダクト リファレンス ガイド』の「無線通信」の章を参照してください。

## <span id="page-20-3"></span><span id="page-20-0"></span>キーパッド、ディスプレイ 付き DS3678-HP の操作

## <span id="page-20-1"></span>キーパッド

キーパッドには、英数字、ナビゲーション矢印、シフト ファンクション キー、Enter キー、ホーム キー、 およびバックスペース キーがあります。キーパッドは、交互に切り替わるシフト ファンクション キーを 示すために色分け (ブルーとグリーン) されています。

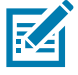

注 : キーパッドの機能は、アプリケーションによって変更できるため、機器のキーパッドがここで説明し ているとおりに機能しない場合があります。詳細については[、22 ページの「キーパッド機能」](#page-21-1)を参照して ください。

<span id="page-20-2"></span>図 7 DS3678-HP キーパッド

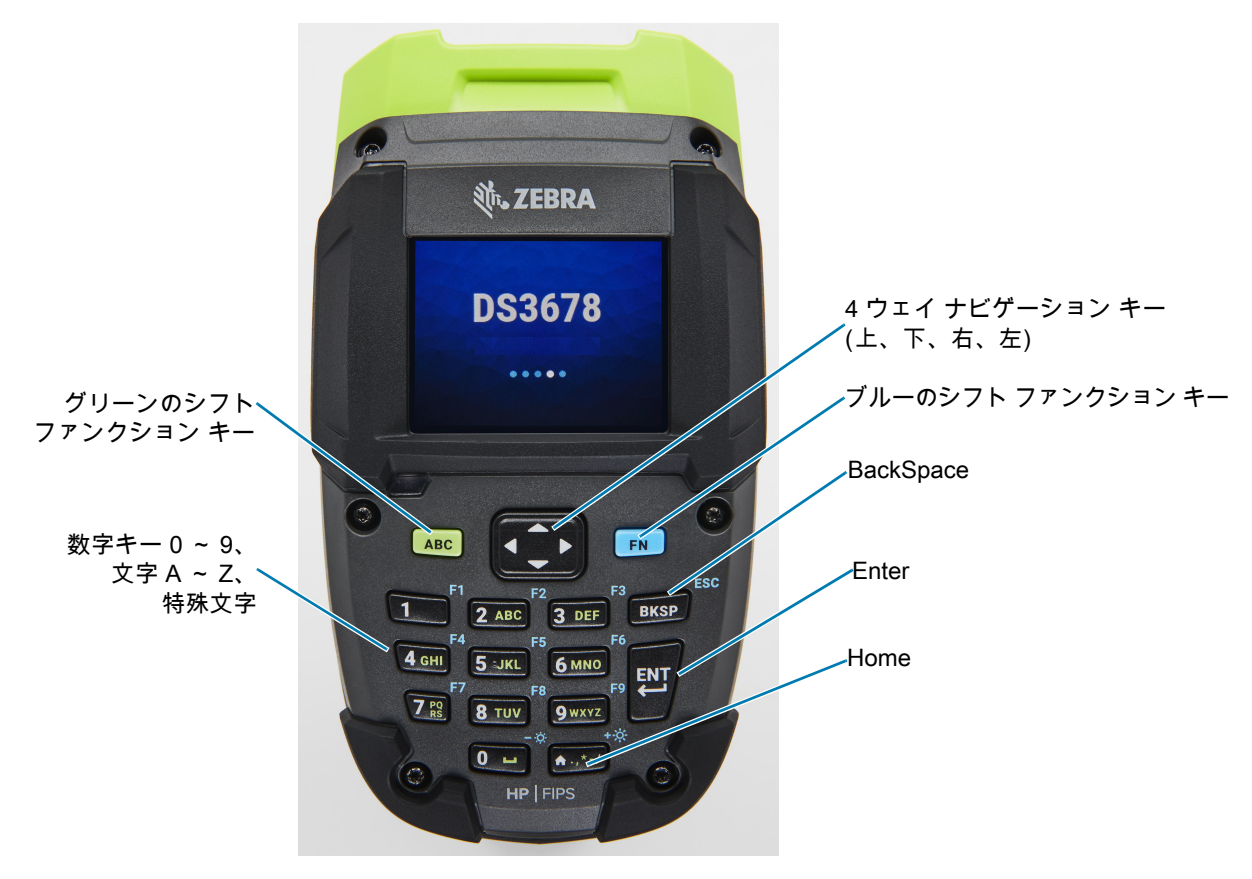

## <span id="page-21-0"></span>キーパッド機能

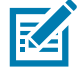

注 : ディスプレイはノンタッチ スクリーンです。ナビゲーションとコントロールは、キーパッドを使用し て実行します。

英数字キーパッドでは、26 文字の英字 (A ~ Z)、数字 (0 ~ 9)、ファンクション キー、および各種文字を 入力できます。図7に示すように、キーパッドのデフォルトの文字/ 機能は白、アルファベットの文字/機 能はグリーン、ファンクションの文字 / 機能はブルーです。

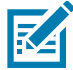

注 : [Scan/Ent.Location] フィールドおよび [Scan/Ent.[Barcode] フィールドは、最大文字数 11 文字で、切 り捨てられます。場所の名前またはバーコードが 11 文字を超えた場合は、先頭に (...) が付きます。

#### <span id="page-21-1"></span>表 1 キーパッド機能

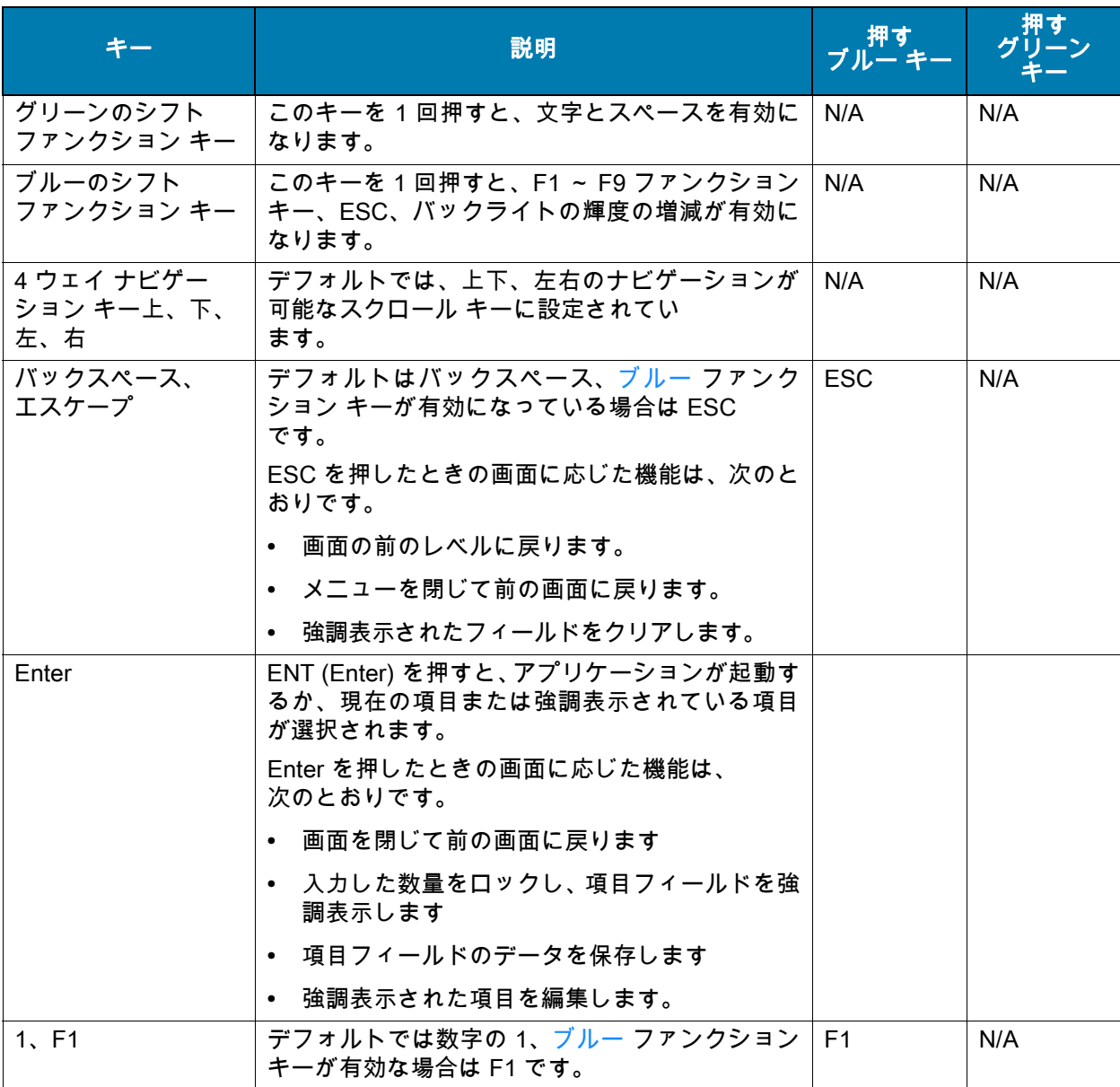

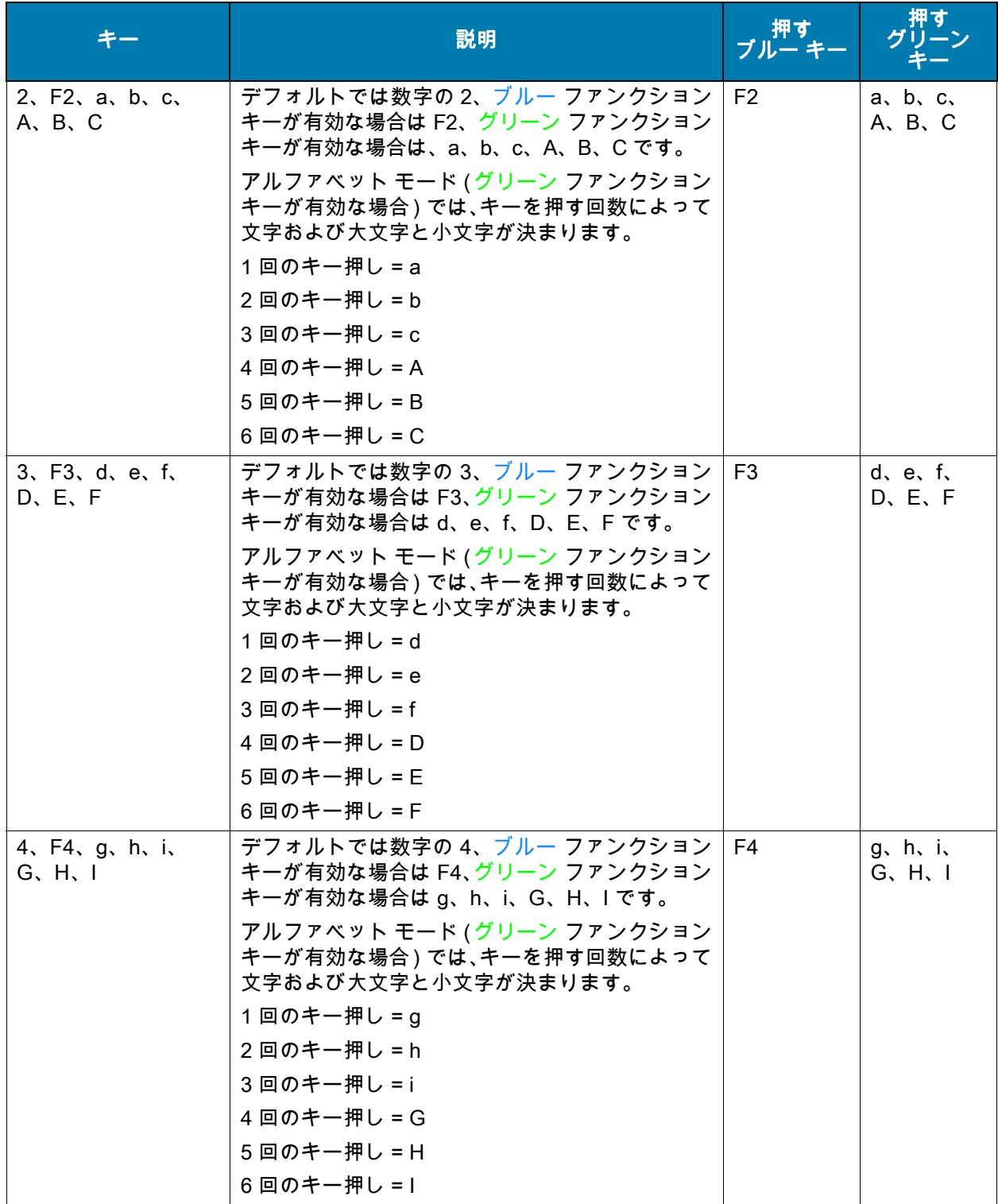

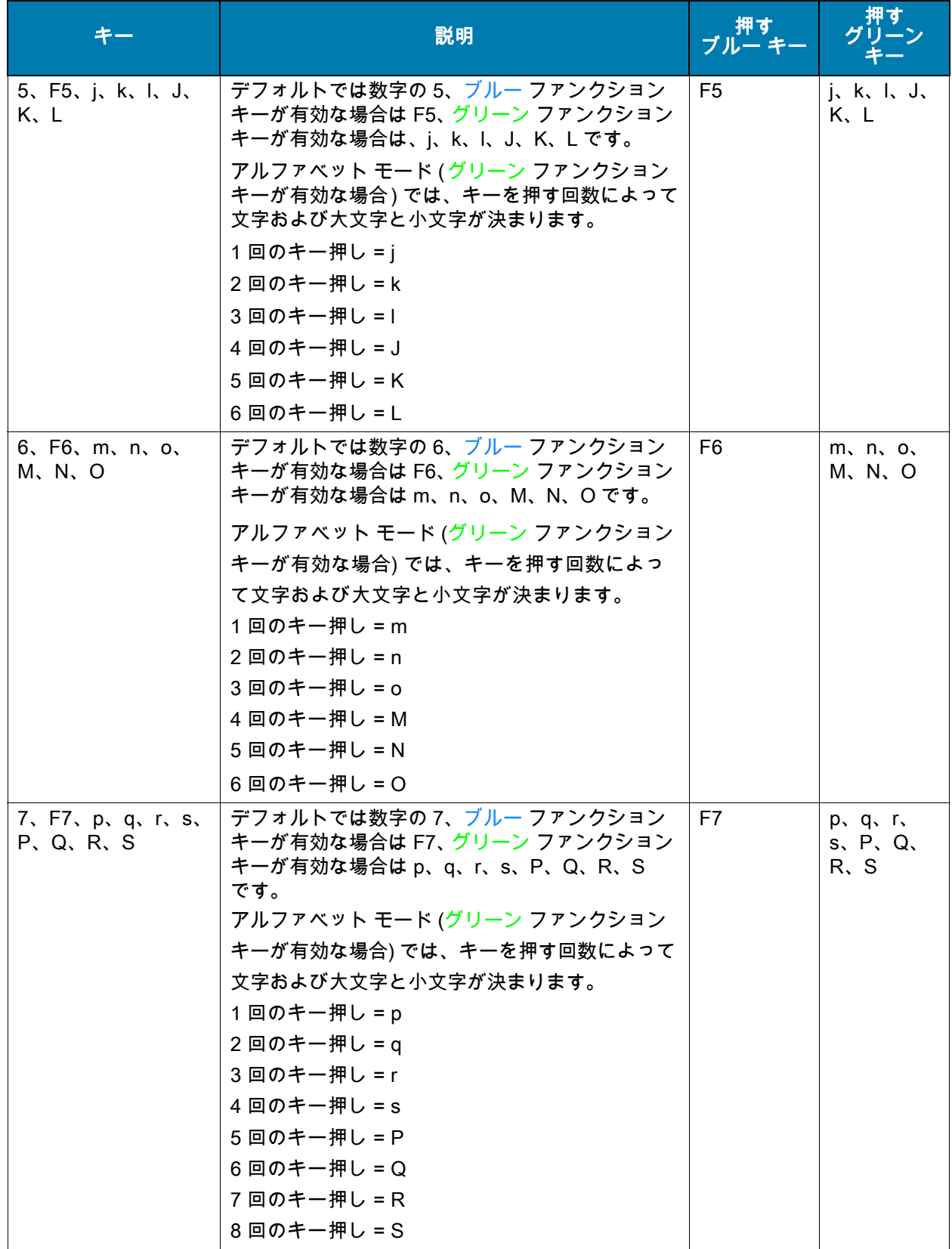

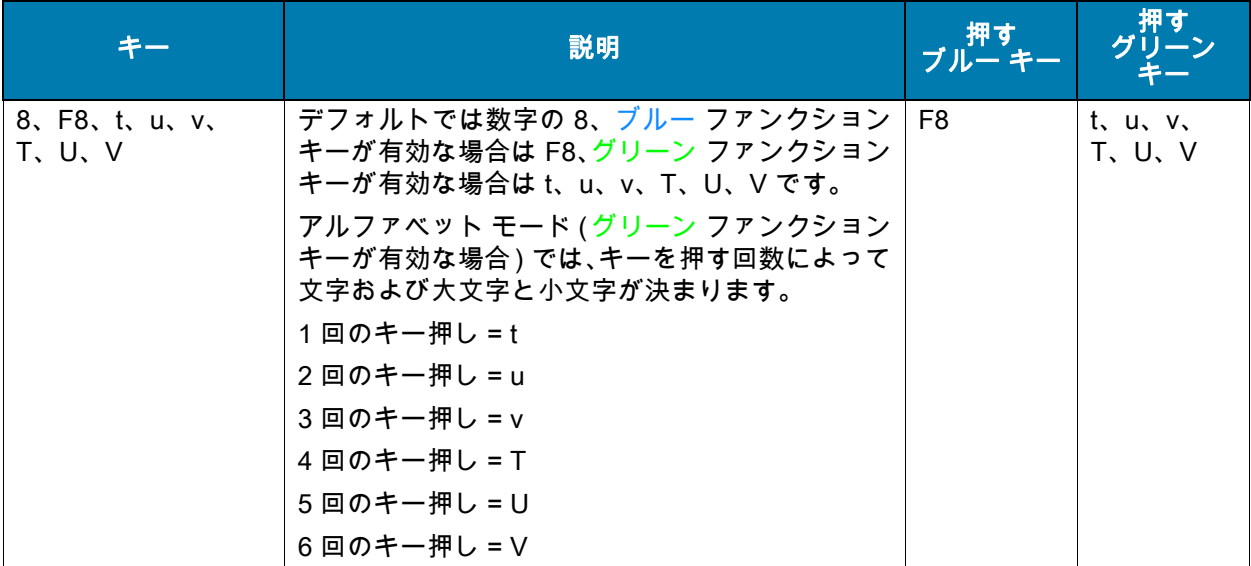

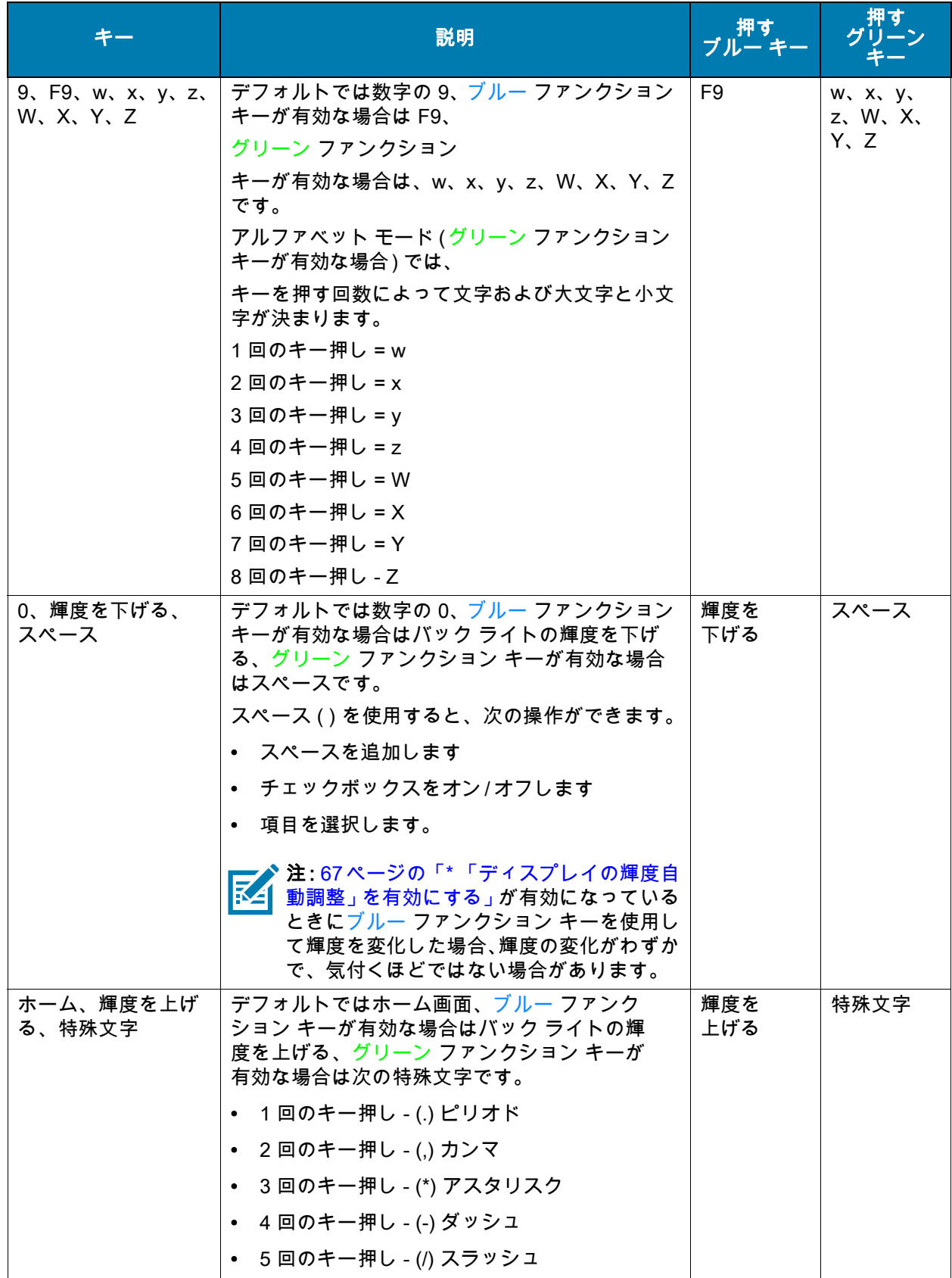

#### <span id="page-26-0"></span>シフト ファンクション キーを使用しての情報の入力

グリーンとブルーのシフト ファンクション キーを使用して情報を入力するには、このキーを 1 回押して シフト ファンクション キーを有効にします。無効にするときは、キーをもう 1 回押すとデフォルトのキー の使用に戻ります。

有効にすると、画面にグリーンまたはブルーのアイコンが表示されます ([図 8](#page-26-2)を参照)。グリーンまたはブ ルーのアイコンが表示されない場合、機能は無効になっています。

<span id="page-26-2"></span>図 8 シフト ファンクション キー アイコン

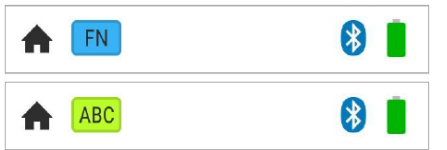

## <span id="page-26-1"></span>画面アイコン

画面に表示されるアイコンの説明を[、表 2](#page-26-3)に記載します。

<span id="page-26-3"></span>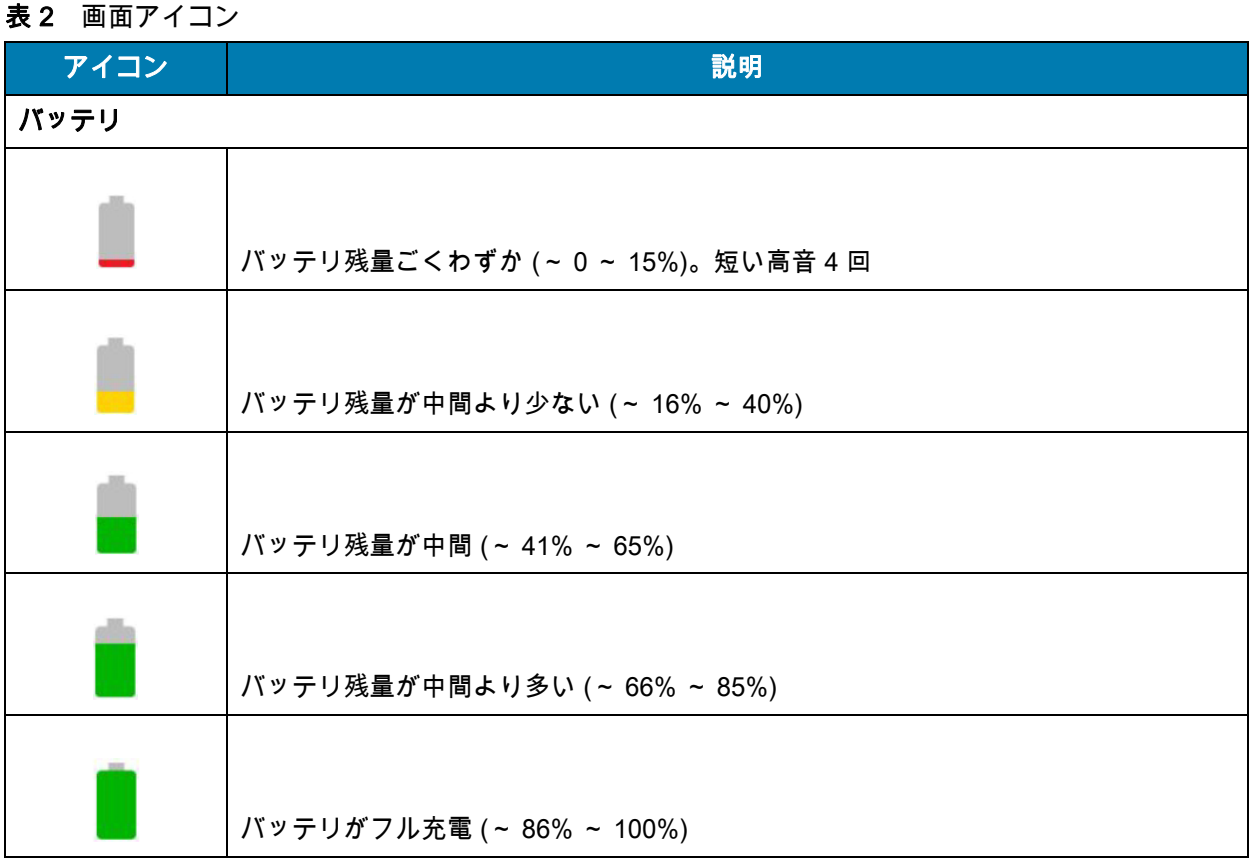

#### 表 2 画面アイコン (続き)

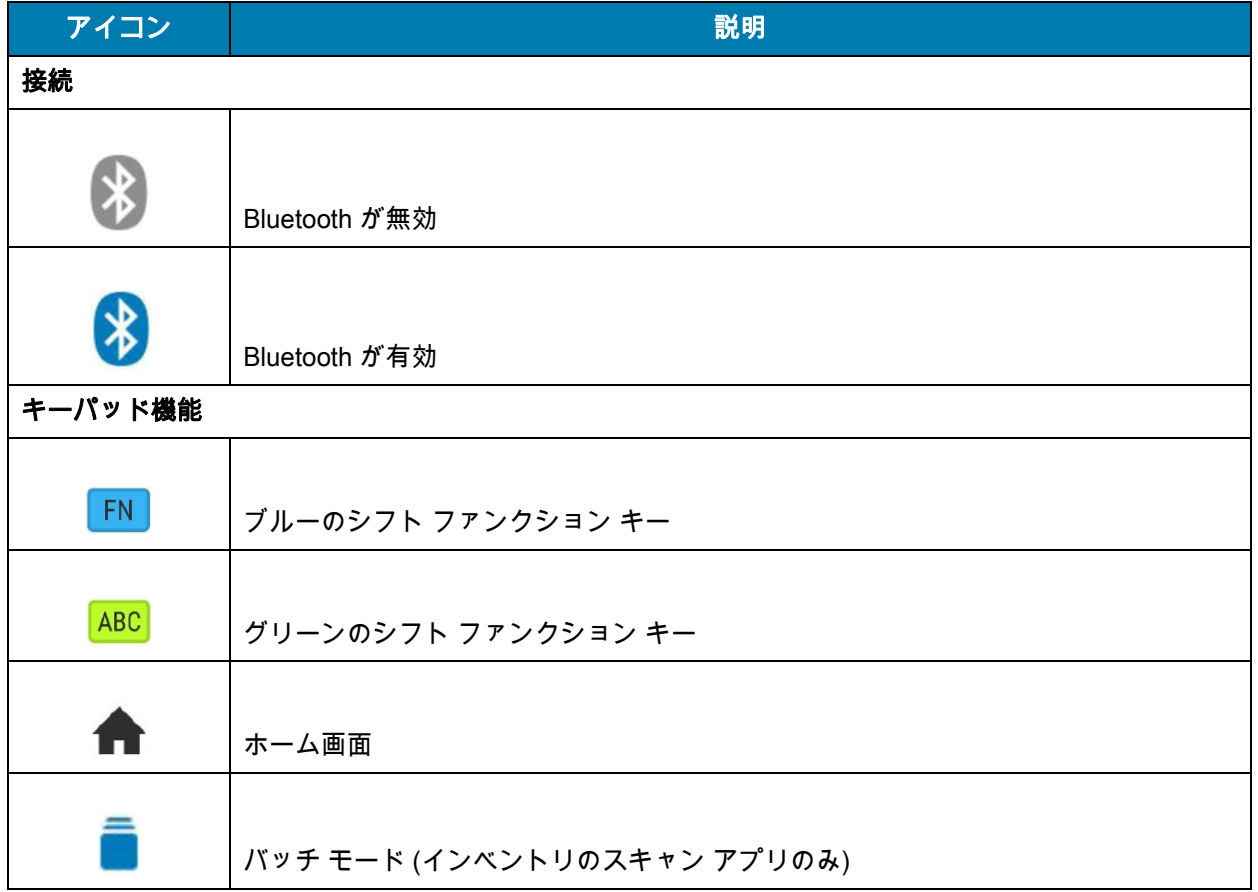

## <span id="page-28-0"></span>ホーム画面オプション

#### <span id="page-28-1"></span>ホーム画面

デバイスの電源をオンにしたときに、最初に表示される画面が**ホーム** ( メイン メニュー ) 画面になります (<mark>図 9</mark> を参照)。この画面は、**ホーム** キーを押したときにも表示されます [\(表 1](#page-21-1) を参照)。

ホーム キーを押すと、デフォルトでホーム画面 (メイン メニュー ) が表示されます (プログラム可能)。 ホーム キーを押したときの別の画面を選択して表示するには[、69 ページの「ホーム キーの起動」](#page-68-1)を参照 してください。

[図 9](#page-28-2)に、ホーム画面に表示されるオプションを示します。上または下のナビゲーション キーを使用してリ スト内のオプションを強調表示し、ENT を押して画面を開始します。または、メニュー項目に関連付けら れている物理キーパッドの数字を選択し、ENT を押します。たとえば、[Scan Inventory] を選択するには、 ホーム画面の 3 を押してから ENT を押します。

#### <span id="page-28-2"></span>図9 ホーム画面

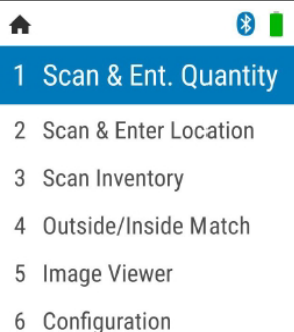

#### <span id="page-28-3"></span>表 3 ホーム画面オプション

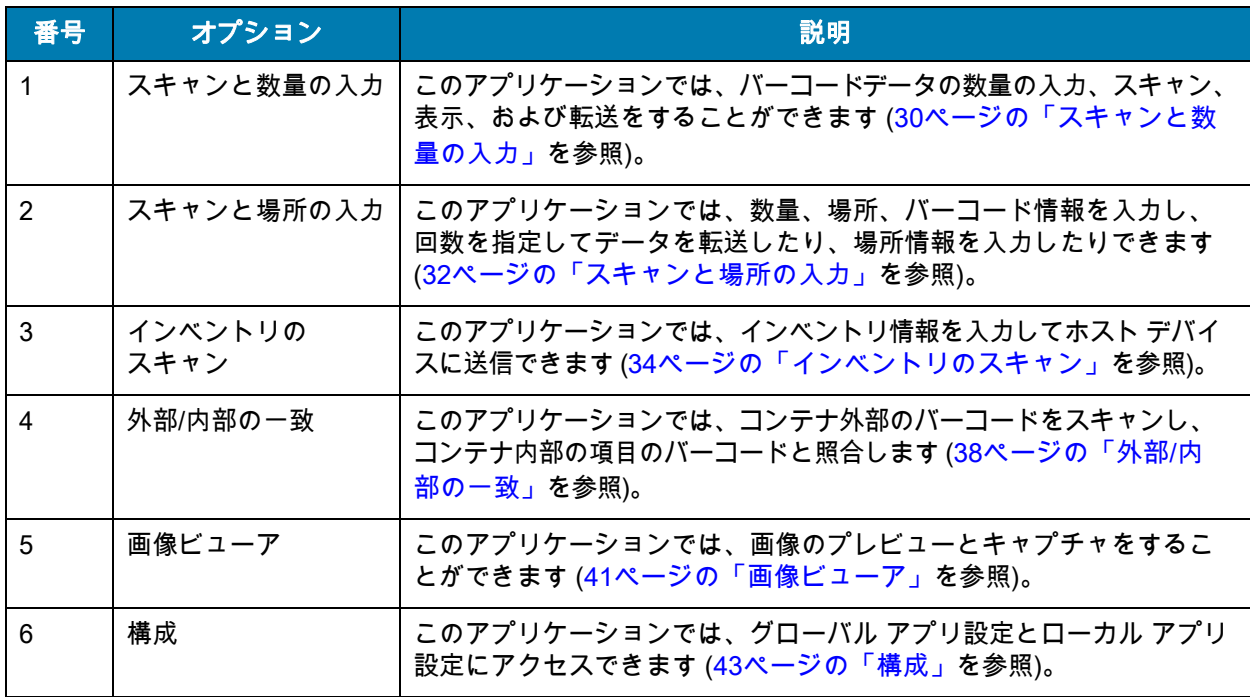

#### キーパッド、ディスプレイ付き DS3678-HP の操作

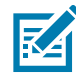

**K4** 

注 : 情報を手動で入力するには、この機能を有効にする必要があります。情報を手動で入力できない場合 は[、43 ページの「構成」ま](#page-42-0)たは[52 ページの「グローバル構成パラメータ」を](#page-51-2)参照して、必要な機能を有 効にしてください。

## <span id="page-29-0"></span>スキャンと数量の入力

スキャンと数量の入力アプリを使用すると、バーコード データをホスト PC に送信し、数量を入力できます。 注 : Bluetooth が未接続で、スキャナがバッチ モードでない場合は、次のメッセージが表示されます。

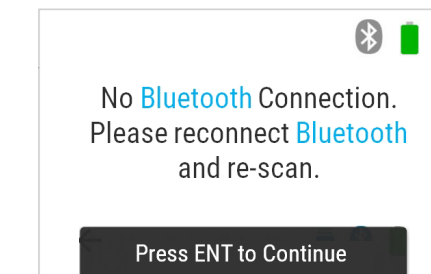

ENT を押して画面を終了し、Bluetooth に再接続して、もう一度スキャンします。

項目をスキャンして数量を入力する手順は次のとおりです。

- 1. ホーム画面 [\(29 ページの図 9](#page-28-2)を参照) から開始して、[Scan & Enter Quantity] までスクロールし、ENT を 押します。または、このホーム画面のメニュー オプションの数字 1 を押して ENT を押します。
- <span id="page-29-1"></span>図 10 スキャンと数量の入力の準備完了状態画面

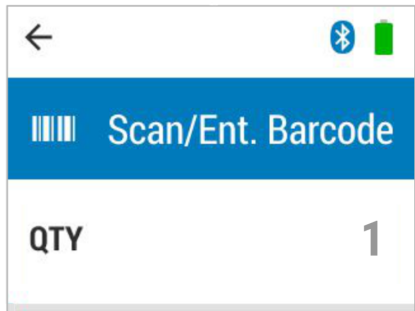

- 2. バーコードを次のいずれかの方法で入力します。
	- バーコードをスキャンします。バーコード フィールドにデータが表示され、バーコード データが ホスト PC に送信されます。
	- キーパッドを使用して SKU またはバーコード データを手動で入力し、ENT を押してデータをホス ト PC に送信します。

読み取り中は、ディスプレイの色が緑色に点滅します。

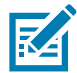

注 : ホーム画面からバーコードをスキャンすると、スキャンと数量の入力アプリが自動的に起動し、画面 にバーコードが表示されます。

<span id="page-30-1"></span>図 11 読み取り中のスキャンと数量の入力画面

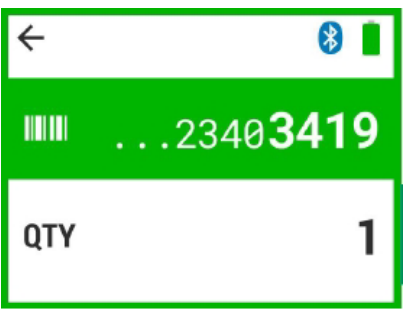

- 3. 数量のデフォルト値は 1 です。数量 (QTY) は、次のいずれかにより入力します。
	- 項目が 1 つしかない場合は、ENT を押してすぐに次の画面に移動します。

ENT を押さない場合、設定可能な時間の数量タイマ ([数量タイマ](#page-30-0)を参照 ) が開始し、実行されます。 デフォルトは、6 秒です。タイマが終了すると、アプリ準備完了画面が表示されます。

数量タイマがタイム アウトする前に別の項目をスキャンしなかった場合は、時間内に QTY が入力 されなかったためデフォルトの QTY の 1 になったことを示すメッセージ [\(図 12](#page-30-2)を参照 ) が数秒間 表示されてから、アプリ準備完了画面が再び表示されます。

<span id="page-30-2"></span>図 12 トランザクション タイマ タイム アウト画面

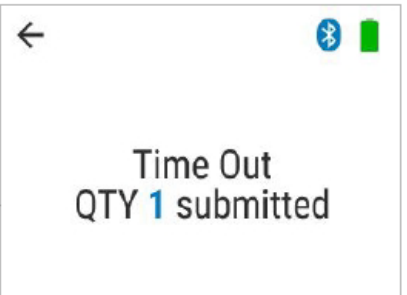

• 複数の項目がある場合は、数字キーを使用して QTY フィールドに数量 (1 ~ 9999) を手動で入力し ます [\(30 ページの図 10](#page-29-1)を参照 )。ENT を押して、すぐに次の画面に移動します。ENT を押さない 場合、設定可能な時間の数量タイマ [\(数量タイマ](#page-30-0)を参照 ) が開始し、実行されます。タイマが終了 すると、アプリ準備完了画面が表示されます。

たとえば、数量 10 を入力して ENT を押すと、10 個のバーコードが送信され、送信された QTY を 示す確認画面が表示されます。数量が多い場合は、進行状況バー画面が表示され、データ送信の進 行状況が示されます。

#### <span id="page-30-0"></span>数量タイマ

[Barcode] フィールドまたは [Quantity] フィールドにデータを入力すると、数量タイマが開始します。数 量タイマの画面の下部にインジケータが表示され、進行状況バーのように見えます。数量タイマが終了す ると、データが POS に送信され、アプリは準備完了状態に戻ります。

#### キーパッド、ディスプレイ付き DS3678-HP の操作

<span id="page-31-1"></span>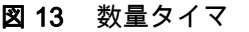

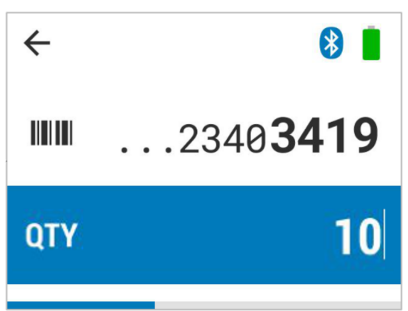

## <span id="page-31-0"></span>スキャンと場所の入力

スキャンと場所の入力アプリを使用すると、数量、場所、およびバーコード情報を入力し、回数を指定し てデータを送信できます。

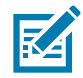

注 : Bluetooth が未接続で、スキャナがバッチ モードでない場合は、次のメッセージが表示されます。

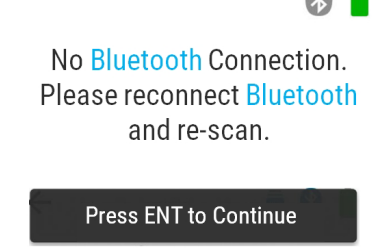

ENT を押して画面を終了し、Bluetooth に再接続して、もう一度スキャンします。

スキャンして場所を入力する手順は次のとおりです。

 $\bigcirc$ 

- 1. ホーム画面 [\(29 ページの図 9](#page-28-2) を参照) から開始して、[Scan & Enter Location] までスクロールし、ENT を 押します。または、このメニュー オプションの数字 2 を押します。
- 2. スキャンするか、[Scan/Ent.Location] フィールドに場所を入力します。
- <span id="page-31-2"></span>図14 スキャンと場所の入力アプリ - 場所の入力

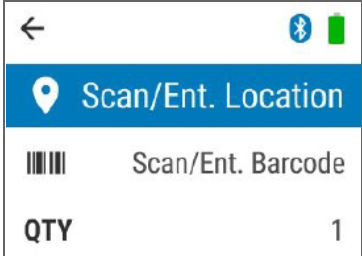

- 3. バーコードを次のいずれかの方法で入力します。
	- バーコードをスキャンします。バーコード フィールドにデータが表示され、バーコード データが ホスト PC に送信されます。
	- キーパッドを使用してバーコード データを手動で入力し、ENT を押してデータをホスト PC に送 信します。

読み取り中は、ディスプレイの色が緑色に点滅します。

### キーパッド、ディスプレイ付き DS3678-HP の操作

<span id="page-32-0"></span>図 15 スキャンと場所の入力アプリ - バーコードの入力

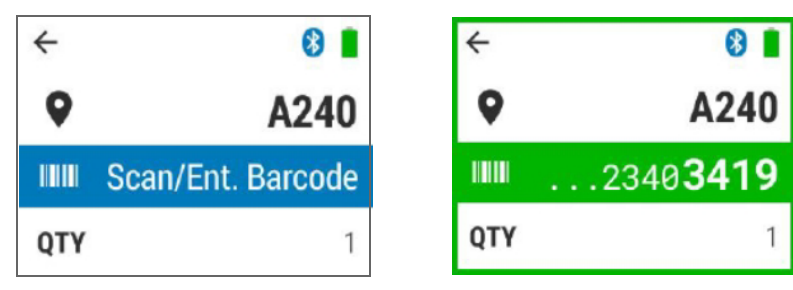

4. [QTY] フィールドに数量を入力します。

<span id="page-32-1"></span>図16 スキャンと場所の入力アプリ - 数量の入力

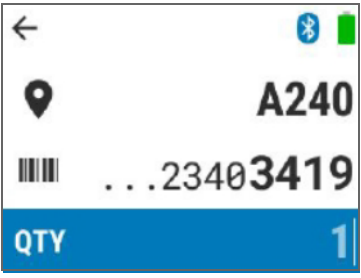

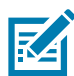

注 : 手動で入力できるフィールドにリマインダ メッセージが表示される場合があります ([図 17](#page-32-2)を参照 )。 リマインダ メッセージは、一定時間後に消えます。

<span id="page-32-2"></span>図 17 スキャンと場所の入力アプリ - リマインダ メッセージ

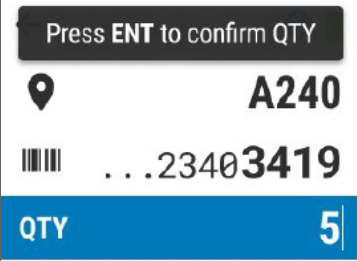

<span id="page-32-4"></span>5. ENT を押します。送信済みの確認画面が表示されます。

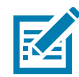

注 : リストは次のフォーマットで送信されます。< バーコード >< 区切り記号 >< 場所 >。

<span id="page-32-3"></span>図 18 スキャンと場所の入力アプリ - 送信済みの確認画面

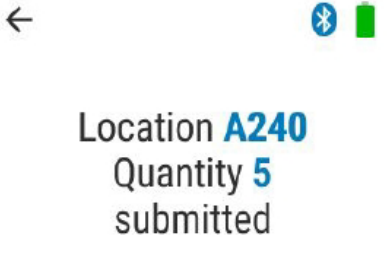

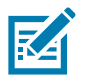

注: ADF ルールがプログラムされている場合、次のルールがデータ全体に適用されます。[< バーコード>< 区切り記号><場所>]。

## <span id="page-33-0"></span>インベントリのスキャン

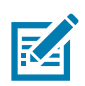

インベントリ アプリを使用すると、インベントリ情報を入力してホスト デバイスに送信できます。 注 : Bluetooth が未接続で、スキャナがバッチ モードでない場合は、次のメッセージが表示されます。

No Bluetooth Connection. Inventory List not submitted. Please reconnect Bluetooth and re-submit Inventory List. Press ENT to Continue

ENT を押して画面を終了し、Bluetooth に再接続して、インベントリ リストを再送信します。

インベントリをスキャンする手順は次のとおりです。

 $|3|$ 

1. ホーム画面 [\(29 ページの図 9](#page-28-2)を参照 ) から開始して、[Scan Inventory] までスクロールし、ENT を押し ます。または、このメニュー オプションの数字 3 を押します。

準備完了状態画面が表示され、バッチ モード オン リマインダが表示されます。

<span id="page-33-1"></span>図 19 インベントリのスキャン アプリ

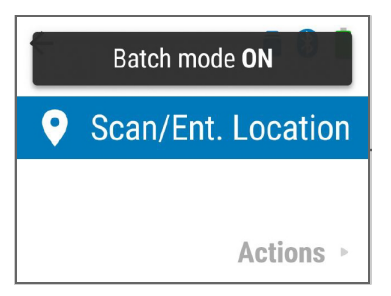

- 2. 場所を次のいずれかの方法で入力します。
	- 場所をスキャンします。正常に読み取られると、画面が緑色に点滅します。
	- 場所を手動で入力し、終了したら ENT を押します。

<span id="page-33-2"></span>図 20 インベントリのスキャン アプリ - 場所の入力

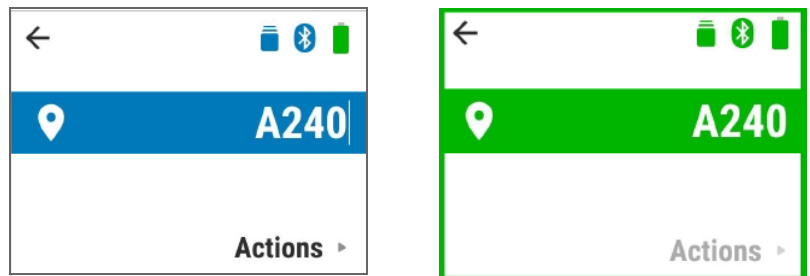

- 3. バーコードを次のいずれかの方法で入力します。
	- バーコードをスキャンします。バーコード フィールドにデータが表示され、バーコード データが ホスト PC に送信されます。

• キーパッドを使用して SKU またはバーコード データを手動で入力し、ENT を押してデータをホス ト PC に送信します。

読み取り中は、ディスプレイの色が緑色に点滅します。

<span id="page-34-1"></span>図 21 インベントリのスキャン アプリ - バーコードの入力

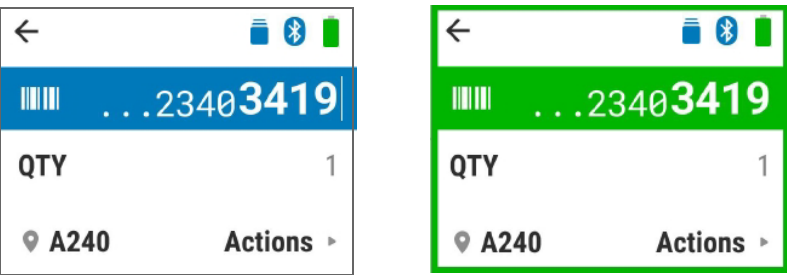

4. 数量のデフォルト値は 1 です。1 つの項目のみの場合は[、手順 5](#page-32-4)に進みます。

複数の数量の場合は、次のように数量を変更します。

- a. 下ナビゲーション矢印を押します。
- b. キーパッドを使用して、[QTY] フィールドに数量を入力します。
- c. ENT を押して送信します。

注 : [77 ページの「インベントリのスキャン アプリの手動バーコード入力」](#page-76-1)が無効になっている場合、バー **K4** コードをスキャンするとすぐに、読み取ったデータがインベントリ リストに追加されます。有効になって いる場合は、[QTY] フィールドで Enter を押して、読み取ったデータをインベントリ リストに追加します。

<span id="page-34-2"></span>図 22 インベントリのスキャン アプリ - 数量の入力

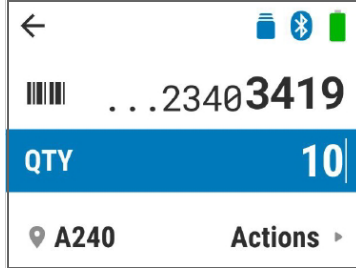

5. 続けてスキャンするか、インベントリに項目のバーコードを入力します。以前に入力した場所がシス テムに残り、画面の下部に表示されます。場所を変更するには[、インベントリのスキャン中の場所の](#page-34-0) [変更](#page-34-0)を参照してください。

#### <span id="page-34-0"></span>インベントリのスキャン中の場所の変更

インベントリのスキャン中に場所を変更する手順は次のとおりです。

- 1. バーコード フィールドは、インベントリのスキャン中もアクティブなままです。バーコード行項目を 強調表示して (35ページの図 21を参照)、右ナビゲーション矢印を押します。[Actions] リストが表示 されます。
- 2. [Enter new location] アクションの数字 1 を選択するか、行項目を強調表示して ENT を押します。

#### <span id="page-35-1"></span>図 23 新しい場所の入力

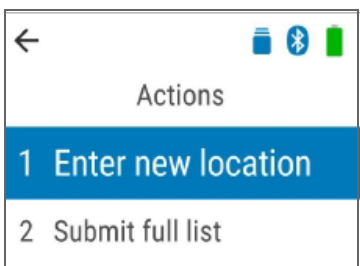

3. スキャンするか、[Scan/Ent.Location] フィールドに場所を入力します [\(32 ページの図 14](#page-31-2)を参照 )。ス キャン中に場所の画面が緑色に点滅し、場所が正常に変更されたことを示します。

#### <span id="page-35-2"></span>図 24 新しい場所の入力 - 正常な場合の画面

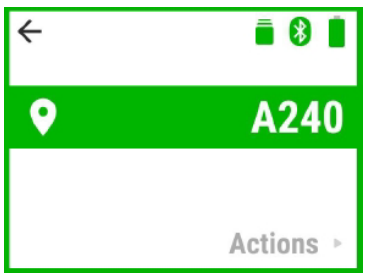

#### <span id="page-35-0"></span>スキャンした項目のリストの送信

スキャンした項目のリストを送信する手順は次のとおりです。

- 1. バーコード フィールドは、インベントリのスキャン中もアクティブなままです。バーコード行項目を 強調表示して (35ページの図 21 を参照)、右ナビゲーション矢印を押します。[Actions] リストが表示 されます。
- 2. [Submit full list] アクションの数字 2 を選択するか、行項目を強調表示して ENT を押します。

<span id="page-35-3"></span>図 25 全部のリストの送信

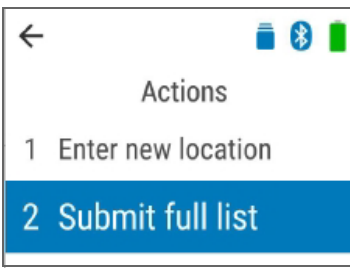

送信に成功したことを示す確認メッセージが表示されます。

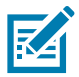

注 : 全部のリストが送信されるときは、次の形式で送信されます。< バーコード >< 区切り記号 >< 場所 >。
図 26 全部のリストの送信 - 確認画面

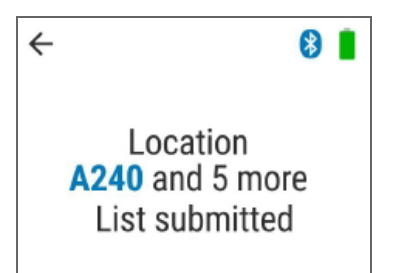

#### スキャンした項目のリストの確認

スキャンした項目のリストを確認する手順は次のとおりです。

- 1. バーコード フィールドは、インベントリのスキャン中もアクティブなままです。バーコード行項目を 強調表示して (35ページの図 21を参照)、右ナビゲーション矢印を押します。[Actions] リストが表示 されます。
- 2. [Review List] アクションの数字 3 を選択するか、行項目を強調表示して ENT を押します。

図 27 スキャンした項目のリストの確認

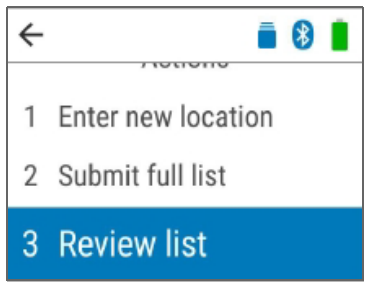

3. スキャンした項目のリストが表示されます ( 最大 200 項目 )。上下のナビゲーション矢印を使用してリ ストをスクロールします。

# アプリケーション フローの終了

アプリケーション フローを終了する手順は次のとおりです。

- 1. 次のオプションのいずれかを選択します。
	- ESC (ブルー ファンクション キーと BKSP) を押してリストを終了します。
	- ナビゲーション矢印を使用してディスプレイ上部の戻る矢印に移動し、ENT を押します [\(30 ページ](#page-29-0) [の図 10\)](#page-29-0)。
	- ホーム キーを押します ([21 ページの図 7](#page-20-0)を参照 )。
	- [Exit App] アクションの数字 4 を選択するか、行項目を強調表示して ENT を押します。
- 2. 確認メッセージが表示されます。次のオプションのいずれかを選択します。
	- キャンセルするには、BKSP キーを押します。
	- 終了するには、ENT キーを押します。

#### 図 28 アプリ終了の確認画面

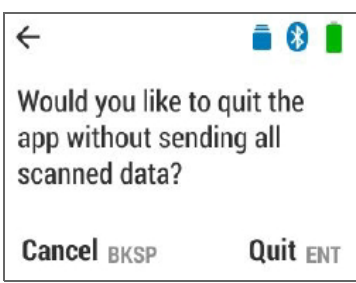

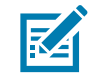

注 : アプリ終了の確認画面は、インベントリ リストにホストに送信されていないデータがある場合にのみ 表示されます。

# 外部/内部の一致

コンテナ外部のバーコードをスキャンし、コンテナ内部の項目のバーコードと照合できます。

外部/内部の照合を実行する手順は次のとおりです。

1. ホーム画面 ([29 ページの図 9](#page-28-0) を参照) から開始して、[Outside/Inside Match] までスクロールし、ENT を 押します。または、このメニュー オプションの数字 4 を押します。

アプリがコンテナの外部をスキャンする準備完了状態になります [\(図 29](#page-37-0)を参照)。

<span id="page-37-0"></span>図 29 外部 / 内部の一致アプリ - 外部の準備完了状態画面

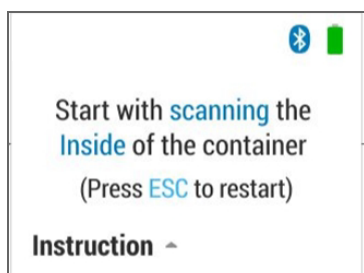

インストラクション画面を表示するには、上ナビゲーション矢印を選択します。右ナビゲーション矢 印を使用して、インストラクション画面をスクロールします。

図 30 外部 / 内部の一致アプリ - インストラクション画面

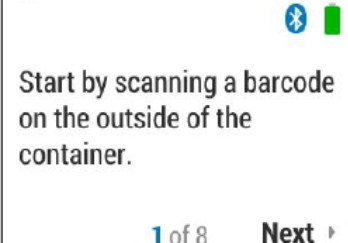

2. コンテナ外部のバーコードをスキャンします。読み取りが成功するとディスプレイが緑色に点滅し、 バーコードの数量カウントが更新されます。

図 31 外部 / 内部の一致アプリ - 正常な場合の読み取り画面

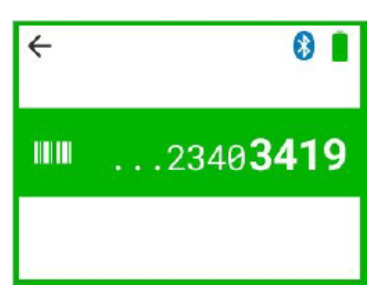

バーコードのスキャンを続行します。バーコードのリストを表示するには、右ナビゲーション矢印を 選択して [List] を選択します。下ナビゲーション矢印を使用して、バーコードのリストを下にスクロー ルします。

<span id="page-38-1"></span>図 32 外部 / 内部の一致アプリ - 外部の数量画面

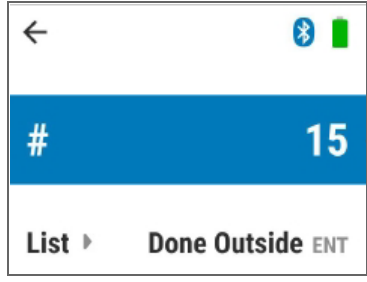

- 3. 完了したら、ENT を押して [Done Outside] を選択します。
- 図 33 外部/内部の一致アプリ 外部終了画面

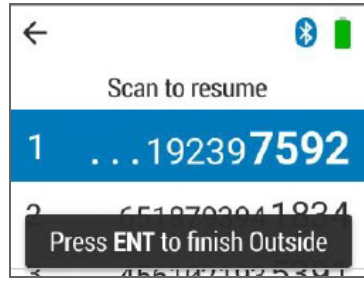

- 4. アプリがコンテナの内部をスキャンする準備完了状態になります [\(図 34](#page-38-0)を参照)。最大許容項目数は 200 です。200 以上の項目をスキャンしようとすると、エラー メッセージが表示され、ビープ音が鳴 ります。
- <span id="page-38-0"></span>図 34 外部/内部の一致アプリ - 内部の準備完了状態画面

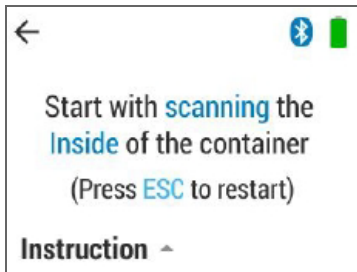

インストラクション画面を表示するには、上ナビゲーション矢印を選択します。右ナビゲーション矢 印を使用して、インストラクション画面をスクロールします。

- 5. コンテナ内部の項目をスキャンします。
	- 正常に一致すると [Match] カウンタが緑色に点滅し、カウンタが一致の更新数を反映して増加します。
	- スキャンが外部のバーコードと一致しない場合は、[Unexpected] カウンタが赤色に点滅し、 [Unexpected] カウンタが予期しないスキャン数を反映して更新されます。

図 35 外部 / 内部の一致アプリ - [Match] および [Unexpected] スキャン画面

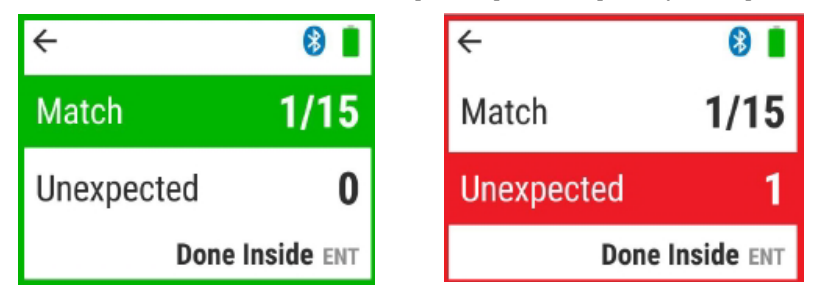

- 6. 完了したら、ENT を押して [Done Inside] を選択します。
- 7. 外部 / 内部の一致の確認画面が表示されます。これには、バーコードの一致の割合と、その他の不一致 の詳細が含まれます。次のオプションのいずれかを選択します。
	- ENT を押して [Done] を選択します。
- 図 36 外部 / 内部の一致アプリ 確認画面

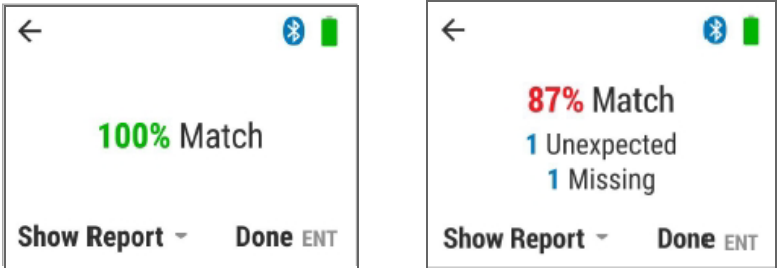

- 下ナビゲーション矢印を押して、[Show Report] を選択します。上下のナビゲーション矢印を押し て、スキャンした項目のレポートをスクロールします ([図 37](#page-40-0) を参照)。リストには、次の有効の項 目と無効の項目が含まれる場合があります。
	- [Unexpected] コンテナ内部に、コンテナ外部にないバーコードがあります。
	- [Matched] コンテナの外部と内部のバーコードが一致しています。
	- [Missing] コンテナ内部よりも外部のバーコードが多く、コンテナ内部にバーコードが不足し ています。

## キーパッド、ディスプレイ付き DS3678-HP の操作

<span id="page-40-0"></span>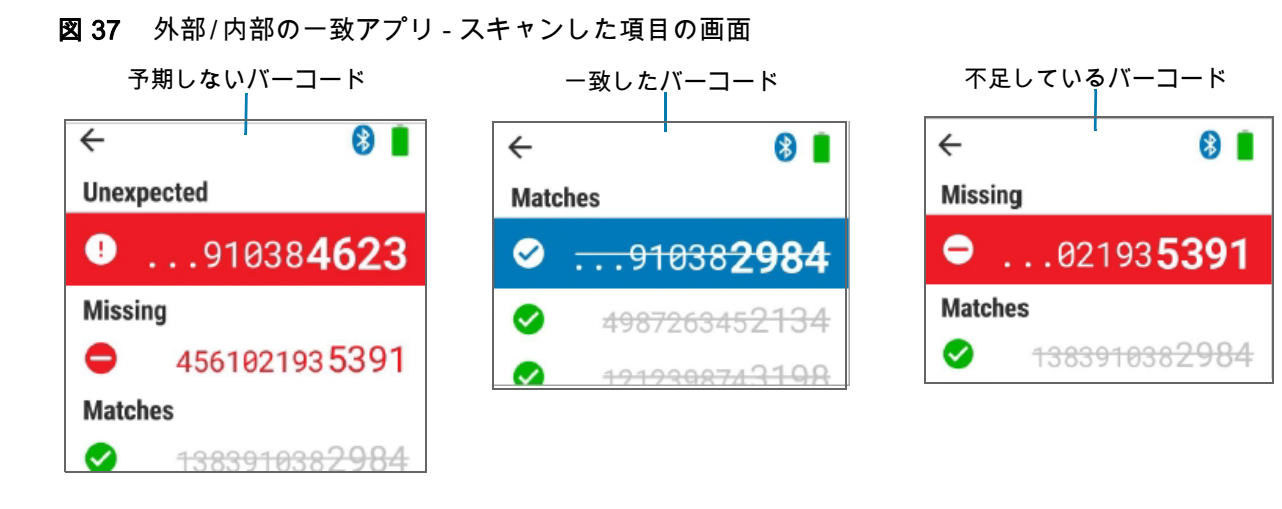

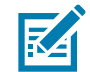

注 : このアプリはホストにデータを送信しません。コンテナの内容と一致を表示することが目的です。

# バーコードの削除

バーコードを削除する手順は次のとおりです。

- 1. 下ナビゲーション矢印を押して、[List] を選択します [\(39 ページの図 32](#page-38-1)を参照 )。
- 2. 下 または 上 のナビゲーション矢印を押して、削除するバーコードを選択します。
- 3. BKSP を押して削除します。

図 38 外部/内部の一致アプリ - バーコードの削除

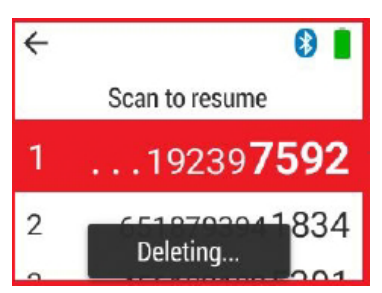

画像ビューア

画像ビューア モードでは、画像をプレビューおよびキャプチャできます。

画像ビューアを使用する手順は次のとおりです。

- 1. ホーム画面 (29ページの図 9を参照) から開始して、[Image Viewer] までスクロールし、ENT を押しま す。または、このメニュー オプションの数字 5 を押します。
- 2. ホスト インタフェースが画像ビューアをサポートしていることを確認します。

画像ビューアのホスト確認画面[が図 39](#page-41-0) に示すように表示されたら、次のいずれかのオプションを選択 します。

• BKSP キーを押して Exit を選択し、アプリケーションを終了します。

- ENT キーを押して OK を選択し、次に進みます。
- <span id="page-41-0"></span>図 39 画像ビューア アプリ - ホスト確認画面

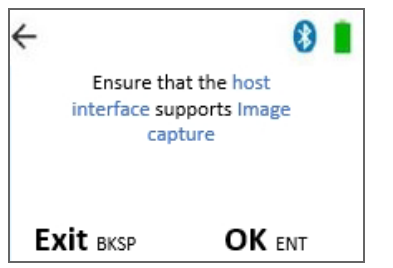

ホスト インタフェースが画像キャプチャをサポートしていない場合は、「Host interface does not Support Image Capture」というメッセージが表示されます。この画面を終了するには、ナビゲーション 矢印を使用し、画面上部の矢印を選択して ENT を押すか、ホーム キーを押します。

図 40 画像ビューア アプリ - ホスト サポート画面

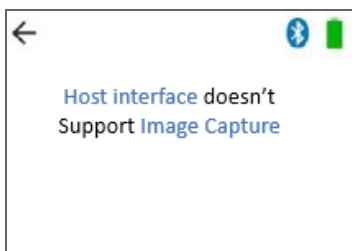

- 3. ホストが認識されたら、スキャンのトリガを押して画像をキャプチャします。
- <span id="page-41-1"></span>図 41 画像ビューア アプリ - トリガを引く画面

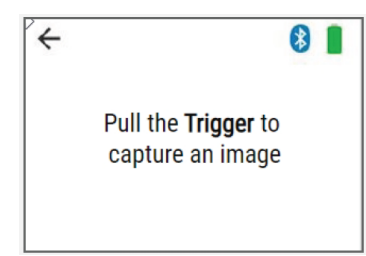

- 4. ENT を押して送信するを選択するか、BKSP を押して破棄するを選択します。
- 図 42 画像ビューアのキャプチャ画面を送信する、または破棄する

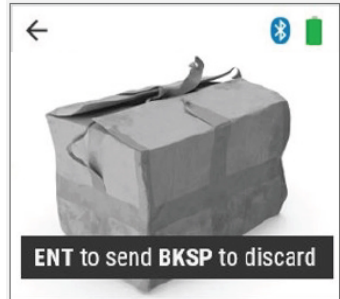

5. 画像送信済み確認画面が表示されます。数秒後にトリガを引く ([図 41](#page-41-1)を参照 ) 画面が表示され、別の 画像をキャプチャできます。

#### 図 43 画像送信済み確認画面

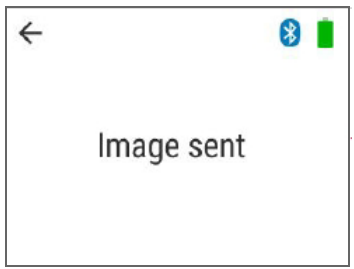

## 構成

構成モードでは、グローバル アプリ設定とローカル アプリ設定のオプションが提供されます。

グローバル アプリ構成設定は、すべてのバーコード アプリケーションに設定を適用します。アプリケー ション パラメータを変更すると、グローバル デフォルト設定が上書きされます。グローバル構成のデフォ ルト設定の詳細なリストについては[、50 ページの表 4](#page-49-0)を参照してください。

ローカル アプリ設定が変更されて、グローバル デフォルト設定を上書きする場合があります。グローバ ル デフォルト設定を元に戻すには[、50 ページ](#page-49-0)に記載の「グローバル手動バーコード入力」と「グローバ ル手動数量入力」のいずれかまたは両方の必要なバーコードをスキャンします。

#### ディスプレイ タイムアウトのグローバル アプリ設定の構成

このパラメータでは、アイドル状態からディスプレイがオフになるまでの時間を設定します。デフォルト は 12 秒です。ディスプレイ タイムアウト時間を変更する手順は次のとおりです。

- 1. [52 ページの「ディスプレイ タイムアウト」](#page-51-0)に移動し、必要なタイムアウト時間のバーコードをスキャ ンします。または、次の手順でデバイスの設定を直接変更することもできます。
	- a. ホーム画面 [\(29 ページの図 9](#page-28-0)を参照) から開始して、下ナビゲーション矢印を使用して [Configuration] までスクロールし、ENT を押します (または、このメニュー オプションの数字 6 を押して ENT を押し ます)。
	- b. ナビゲーション矢印を使用して [Global] までスクロールし、ENT を押します (または、このメニュー オプションの数字 1 を押して ENT を押します )。

#### 図 44 グローバル構成オプション

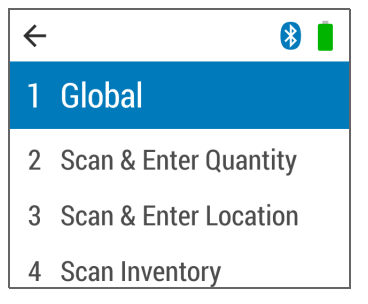

- c. ナビゲーション矢印を使用して [Display Timeout] までスクロールし、ENT を押します ( または、こ のメニュー オプションの数字 1 を押して ENT を押します )。
- d. ナビゲーション矢印を使用して必要な時間までスクロールし、ENT を押します。

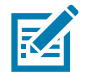

注 : 「ディスプレイ タイムアウトを無効にする」を選択すると、ディスプレイはオフになりません。

#### 手動バーコード入力のグローバル アプリ設定の構成

このパラメータでは、すべてのバーコード アプリケーションでバーコード データを手動で入力できます。 アプリケーション パラメータを変更すると、この設定が上書きされます。デフォルトは [Disable] です。

デフォルトの設定を変更するには、次の手順に従います。

- 1. [71 ページの「スキャンと数量の入力アプリの手動バーコード入力」](#page-70-0)に進み、必要なバーコードをス キャンします。または、次の手順でデバイスの設定を直接変更することもできます。
	- a. ホーム画面 ([29 ページの図 9](#page-28-0)を参照) から開始して、下ナビゲーション矢印を使用して [Configuration] までスクロールし、ENT を押します (または、このメニュー オプションの数字 6 を押して ENT を押 します)。
	- b. ナビゲーション矢印を使用して [Global] までスクロールし、ENT を押します (または、このメニュー オプションの数字 1 を押して ENT を押します )。
	- c. ナビゲーション矢印を使用して [Manual Barcode Entry] までスクロールし、ENT を押します (また は、この構成画面メニュー オプションの数字 3 を押して ENT を押します )。
	- d. ナビゲーション矢印を使用して必要な選択までスクロールし、ENT を押します。

このオプションの詳細については、右ナビゲーション矢印を押して [About] を選択してください。設定情 報が表示されます。ENT をクリックすると前画面に戻ります。

#### 手動数量入力のグローバル アプリ設定の構成

このパラメータでは、すべてのバーコード アプリケーションで数量データを手動で入力できます。アプリ ケーション パラメータを変更すると、この設定が上書きされます。デフォルトは [Disable] です。

デフォルトの設定を変更するには、次の手順に従います。

- 1. [72 ページの「スキャンと数量の入力アプリの手動数量入力」](#page-71-0)に進み、必要なバーコードをスキャンし ます。または、次の手順でデバイスの設定を直接変更することもできます。
	- a. ホーム画面 [\(29 ページの図 9](#page-28-0)を参照) から開始して、下ナビゲーション矢印を使用して [Configuration] までスクロールし、ENT を押します (または、このホーム画面メニュー オプションの数字 6 を押して ENT を押します)。
	- b. ナビゲーション矢印を使用して [Global] までスクロールし、ENT を押します ( または、この構成画 面メニュー オプションの数字 1 を押して ENT を押します )。
	- c. ナビゲーション矢印を使用して [Manual Barcode Entry] までスクロールし、ENT を押します ( また は、この構成画面メニュー オプションの数字 4 を押して ENT を押します )。
	- d. ナビゲーション矢印を使用して必要な選択までスクロールし、ENT を押します。

このオプションの詳細については、右ナビゲーション矢印を押して [About] を選択してください。設定情 報が表示されます。ENT をクリックすると前画面に戻ります。

#### ディスプレイの輝度自動調整のグローバル アプリ設定の構成

「ディスプレイの輝度自動調整」(デフォルト)パラメータでは、周囲の照明に応じて輝度が自動的に調整 されます。アプリケーション パラメータを変更すると、この設定が上書きされます。

デフォルトの設定を変更するには、次の手順に従います。

- 1. [67 ページの「ディスプレイの輝度」](#page-66-0)に進み、必要なバーコードをスキャンします。または、次の手順 でデバイスの設定を直接変更することもできます。
	- a. ホーム画面 (29ページの図 9を参照) から開始して、下ナビゲーション矢印を使用して [Configuration] までスクロールし、ENT を押します (または、このホーム画面メニュー オプションの数字 6 を押して ENT を押します)。
- b. ナビゲーション矢印を使用して [Global] までスクロールし、ENT を押します ( または、この構成画 面メニュー オプションの数字 1 を押して ENT を押します )。
- c. ナビゲーション矢印を使用して [Auto Display Brightness] までスクロールし、ENT を押します ( ま たは、この構成画面メニュー オプションの数字 5 を押して ENT を押します )。
- d. ナビゲーション矢印を使用して必要な選択までスクロールし、ENT を押します。

#### キーパッド バックライトのグローバル アプリ設定の構成

「キーパッド バックライトの自動調整」( デフォルト ) では、周辺光の条件に応じて輝度と消費電力が最適 になるように自動的に調整されます。アプリケーション パラメータを変更すると、この設定が上書きされ ます。

デフォルトの設定を変更するには、次の手順に従います。

- 1. [68 ページの「キーパッド バックライト」](#page-67-0)に進み、必要なバーコードをスキャンします。または、次の 手順でデバイスの設定を直接変更することもできます。
	- a. ホーム画面 ([29 ページの図 9](#page-28-0)を参照) から開始して、下ナビゲーション矢印を使用して [Configuration] までスクロールし、ENT を押します (または、このホーム画面メニュー オプションの数字 6 を押して ENT を押します)。
	- b. ナビゲーション矢印を使用して [Global] までスクロールし、ENT を押します ( または、この構成画 面メニュー オプションの数字 1 を押して ENT を押します )。
	- c. ナビゲーション矢印を使用して [Keypad Backlight] までスクロールし、ENT を押します ( または、 この構成画面メニュー オプションの数字 6 を押して ENT を押します)。
	- d. ナビゲーション矢印を使用して必要な選択までスクロールし、ENT を押します。

#### 「ホーム キーの起動」のグローバル アプリ設定の構成

「**ホーム キーの起動**」機能はプログラム可能で、デフォルトでは**ナビゲータ** ( メイン メニュー ) に戻りま す。アプリケーション パラメータを変更すると、この設定が上書きされます。

デフォルトの設定を変更するには、次の手順に従います。

- 1. [69 ページの「ホーム キーの起動」](#page-68-0)に進み、必要なバーコードをスキャンします。または、次の手順で デバイスの設定を直接変更することもできます。
	- a. ホーム画面 ([29 ページの図 9](#page-28-0)を参照) から開始して、下ナビゲーション矢印を使用して [Configuration] までスクロールし、ENT を押します (または、このホーム画面メニュー オプションの数字 6 を押して ENT を押します)。
	- b. ナビゲーション矢印を使用して [Global] までスクロールし、ENT を押します ( または、この構成画 面メニュー オプションの数字 1 を押して ENT を押します )。
	- c. ナビゲーション矢印を使用して [Keypad Backlight] までスクロールし、ENT を押します ( または、 この構成画面メニュー オプションの数字 7 を押して ENT を押します )。
	- d. ナビゲーション矢印を使用して必要な選択までスクロールし、ENT を押します。

#### 充電時のディスプレイのグローバル アプリ設定の構成

「充電時のディスプレイ」は、充電中のどの時点でディスプレイをオンするかを設定します。デフォルト はフル充電時です。アプリケーション パラメータを変更すると、この設定が上書きされます。

デフォルトの設定を変更するには、次の手順に従います。

1. [69 ページの「ホーム キーの起動」](#page-68-0)に進み、必要なバーコードをスキャンします。または、次の手順で デバイスの設定を直接変更することもできます。

- a. ホーム画面 ([29 ページの図 9](#page-28-0)を参照) から開始して、下ナビゲーション矢印を使用して [Configuration] までスクロールし、ENT を押します (または、このホーム画面メニュー オプションの数字 6 を押して ENT を押します)。
- b. ナビゲーション矢印を使用して [Global] までスクロールし、ENT を押します ( または、この構成画 面メニュー オプションの数字 1 を押して ENT を押します )。
- c. ナビゲーション矢印を使用して [Display on Charge] までスクロールし、ENT を押します ( または、 この構成画面メニュー オプションの数字 8 を押して ENT を押します )。
- d. ナビゲーション矢印を使用して必要な選択 ([Half Full]、[Three Quarters Full]、または [Full]) までス クロールし、ENT を押します。

#### スキャンと数量の入力ローカル アプリ設定の構成

このパラメータでは、スキャンと数量の入力ローカル アプリの数量データを手動で入力できます。このア プリケーション パラメータを変更すると、グローバル設定が上書きされます。

デフォルトの設定を変更するには、次の手順に従います。

- 1. [72 ページの「スキャンと数量の入力アプリの手動数量入力」](#page-71-0)に進み、必要なバーコードをスキャンし ます。または、次の手順でデバイスの設定を直接変更することもできます。
	- a. ホーム画面 ([29 ページの図 9](#page-28-0)を参照) から開始して、下ナビゲーション矢印を使用して [Configuration] までスクロールし、ENT を押します (または、このホーム画面メニュー オプションの数字 6 を押して ENT を押します)。
	- b. ナビゲーション矢印を使用して [Scan & Enter Quantity] までスクロールし、ENT を押します ( また は、この構成画面メニュー オプションの数字 2 を押して ENT を押します )。
	- c. 必要に応じて、スキャンと数量の入力の選択を次の手順で入力します。
		- 手動バーコード入力 グローバル デフォルトは無効です。この機能を有効にすると、キーパッ ドを使用してバーコードを手動で入力できます。

ナビゲーション矢印を使用して [Manual Barcode Entry] までスクロールし、ENT を押します (または、この構成画面メニュー オプションの数字 1 を押して ENT を押します)。次にナビ ゲーション矢印を使用して必要な選択までスクロールし、ENT を押します。

• 手動数量入力 - グローバル デフォルトは有効です。この機能を有効にすると、キーパッドを使 用して数量を手動で入力できます。

ナビゲーション矢印を使用して [Manual Quantity Entry] までスクロールし、ENT を押します ( または、この構成画面メニュー オプションの数字 2 を押して ENT を押します )。次にナビ ゲーション矢印を使用して必要な選択までスクロールし、ENT を押します

• 数量のタイムアウト - [Quantity] フィールドにデータを入力するときに、数量タイマが開始しま す ( グローバル デフォルトは 6 秒 )。数量タイマが終了すると、データが POS に送信され、ア プリは準備完了状態に戻ります。

ナビゲーション矢印を使用して [Quantity Timeout] までスクロールし、ENT を押します (または、 この構成画面メニュー オプションの数字 3 を押して ENT を押します)。次にナビゲーション矢 印を使用して必要な選択までスクロールし、ENT を押します。

#### スキャンと場所の入力ローカル アプリ設定の構成

このパラメータでは、スキャンと場所の入力ローカル アプリの数量データを手動で入力できます。このア プリケーション パラメータを変更すると、グローバル設定が上書きされます。

デフォルトの設定を変更するには、次の手順に従います。

- 1. [74ページの「スキャンと場所の入力アプリの手動バーコード入力」に](#page-73-0)進み、必要なバーコードをスキャン します。または、次の手順でデバイスの設定を直接変更することもできます。
	- a. ホーム画面 ([29 ページの図 9](#page-28-0)を参照) から開始して、下ナビゲーション矢印を使用して [Configuration] までスクロールし、ENT を押します (または、このホーム画面メニュー オプションの数字 6 を押して ENT を押します)。
	- b. ナビゲーション矢印を使用して [Scan & Enter Location] までスクロールし、ENT を押します (また は、この構成画面メニュー オプションの数字 3 を押して ENT を押します )。
	- c. 必要に応じて、スキャンと場所の入力の選択を次の手順で入力します。
		- 手動バーコード入力 グローバル デフォルトは有効で、キーパッドを使用してバーコードを手 動で入力できます。

ナビゲーション矢印を使用して [Manual Barcode Entry] までスクロールし、ENT を押します ( または、この構成画面メニュー オプションの数字 1 を押して ENT を押します )。次にナビ ゲーション矢印を使用して必要な選択までスクロールし、ENT を押します。

• 手動数量入力 - グローバル デフォルトは有効で、キーパッドを使用して数量を手動で入力でき ます。

ナビゲーション矢印を使用して [Manual Quantity Entry] までスクロールし、ENT を押します ( または、この構成画面メニュー オプションの数字 2 を押して ENT を押します )。次にナビ ゲーション矢印を使用して必要な選択までスクロールし、ENT を押します

• 区切り記号 - 区切り記号はバーコードと場所の間に適用されます。グローバル デフォルトはタ ブです。

ナビゲーション矢印を使用して [Delimiter ] までスクロールし、ENT を押します ( または、この 構成画面メニュー オプションの数字 3 を押して ENT を押します )。次にナビゲーション矢印を 使用して必要な選択までスクロールし、ENT を押します。

#### インベントリのスキャン ローカル アプリ設定の構成

このパラメータでは、インベントリのスキャン ローカル アプリのインベントリ データを手動で入力でき ます。このアプリケーション パラメータを変更すると、グローバル設定が上書きされます。

デフォルトの設定を変更するには、次の手順に従います。

- 1. [74 ページの「スキャンと場所の入力アプリの手動バーコード入力」](#page-73-0)に進み、必要なバーコードをスキャ ンします。または、次の手順でデバイスの設定を直接変更します。
	- a. ホーム画面 [\(29 ページの図 9](#page-28-0)を参照) から開始して、下ナビゲーション矢印を使用して [Configuration] までスクロールし、ENT を押します (または、このホーム画面メニュー オプションの数字 6 を押して ENT を押します)。
	- b. ナビゲーション矢印を使用して [Scan Inventory] までスクロールし、ENT を押します ( または、こ の構成画面メニュー オプションの数字 4 を押して ENT を押します )。
	- c. インベントリのスキャンの選択を次の手順で入力します。
		- 手動バーコード入力 グローバル デフォルトは無効です。有効にすると、キーパッドを使用し てバーコードを手動で入力できます。

ナビゲーション矢印を使用して [Manual Barcode Entry] までスクロールし、ENT を押します ( または、この構成画面メニュー オプションの数字 1 を押して ENT を押します )。次にナビ ゲーション矢印を使用して必要な選択までスクロールし、ENT を押します。

• 手動数量入力 - グローバル デフォルトは無効です。有効にすると、キーパッドを使用して数量を 手動で入力できます。

ナビゲーション矢印を使用して [Manual Quantity Entry] までスクロールし、ENT を押します ( または、この構成画面メニュー オプションの数字 2 を押して ENT を押します )。次にナビ ゲーション矢印を使用して必要な選択までスクロールし、ENT を押します。

• 区切り記号 - 区切り記号はバーコードとインベントリの間に適用されます。グローバル デフォルト はタブです。

ナビゲーション矢印を使用して [Delimiter ] までスクロールし、ENT を押します ( または、この構成 画面メニュー オプションの数字 3 を押して ENT を押します )。次にナビゲーション矢印を使用し て必要な選択 ( ユーザー指定、[Carriage Return]、[Line Feed]、[Space]、[Tab (default)]、[(,) comma]、 [(:) colon]、[(;) semi colon]、[(=) equals]) までスクロールし、ENT を押します。

図 45 区切り記号設定の選択の構成

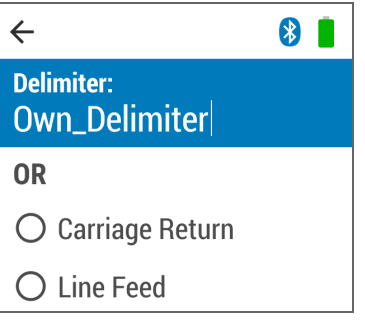

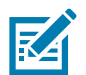

注 : 「インベントリの永久保存」を設定してデータを頻繁に保存すると、不揮発性メモリの寿命が短くな ります。

• インベントリの保存 - インベントリ ストレージのデフォルトは一時的です。

ナビゲーション矢印を使用して [Inventory Store] までスクロールし、ENT を押します ( または、こ の構成画面メニュー オプションの数字 4 を押して ENT を押します )。次にナビゲーション矢印を 使用して必要な選択までスクロールし、ENT を押します。

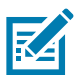

注 : FIPS が有効になっている場合は、インベントリの保存が永久に設定されていてもインベントリ デー タは不揮発性メモリに保存されません。

# スキャナ オプションの構成

デジタル スキャナをプログラムして、さまざまな機能を実行したり、別の機能を有効化したりできます。 この章では、各ユーザー構成のスキャナ機能について説明して、これらの機能選択のためのプログラミン グ バーコードを掲載します。

デジタル スキャナは、[50ページの「構成パラメータのデフォルト」](#page-49-1)および [zebra.com/support](http://www.zebra.com/support) にある『DS36X8 プロダクト リファレンス ガイド』に記載のデフォルト設定で出荷されます。デフォルト値が要件を満たしてい るのであれば、プログラミングは不要です。

機能の値を設定するには、1 つのバーコードまたは短いバーコード シーケンスをスキャンします。これら の設定は不揮発性メモリに保存され、デジタル スキャナの電源を落としても保持されます。

注 : ほとんどのコンピュータ モニタで、画面上のバーコードを直接スキャンできます。画面でスキャン する場合、バーコードが鮮明に見え、バーやスペースが明確に区切られて見えるまで文書を拡大してく ださい。

 $\mathbb{K}$ 

USB ケーブルを使用しない場合は、電源投入ビープ音が鳴った後でホスト タイプ (特定のホストの情報 については、各ホストの章を参照) を選択してください。この操作は、新しいホストに接続して初めて電 源を入れるときにのみ必要です。ホスト タイプの詳細については、[zebra.com/support](http://www.zebra.com/support) の『DS36X8 プロ ダクト リファレンス ガイド』を参照してください。

機能をデフォルト値に戻すには[、50ページの「構成パラメータのデフォルト」を](#page-49-1)確認するとともに、パラ メータのデフォルトの詳細について [zebra.com/support](http://www.zebra.com/support) の『DS36X8 プロダクト リファレンス ガイド』を参 照してください。

プログラミング バーコード メニュー全体で、アスタリスク (\*) はデフォルト値を示しています。

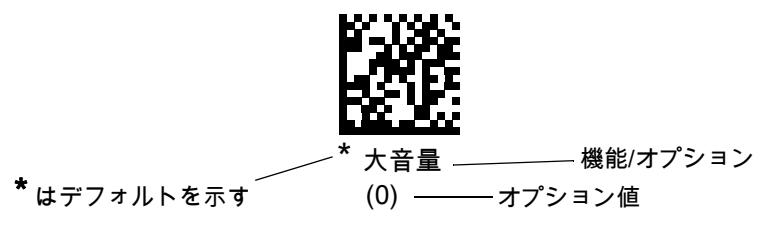

# <span id="page-49-1"></span>構成パラメータのデフォルト

[表 4](#page-49-2) に、スキャナ オプションの構成パラメータのデフォルトを示します。このガイドの該当するバーコー ドをスキャンします。メモリ内にある標準のデフォルト値が、スキャンした新しい値で置き換えられます。 デフォルトのパラメータ値を呼び出すときは[、zebra.com/support](http://www.zebra.com/support) の『DS36X8 プロダクト リファレンス ガイド』を参照し、「デフォルト設定」パラメータをスキャンします。

#### <span id="page-49-2"></span><span id="page-49-0"></span>表 4構成パラメータのデフォルト

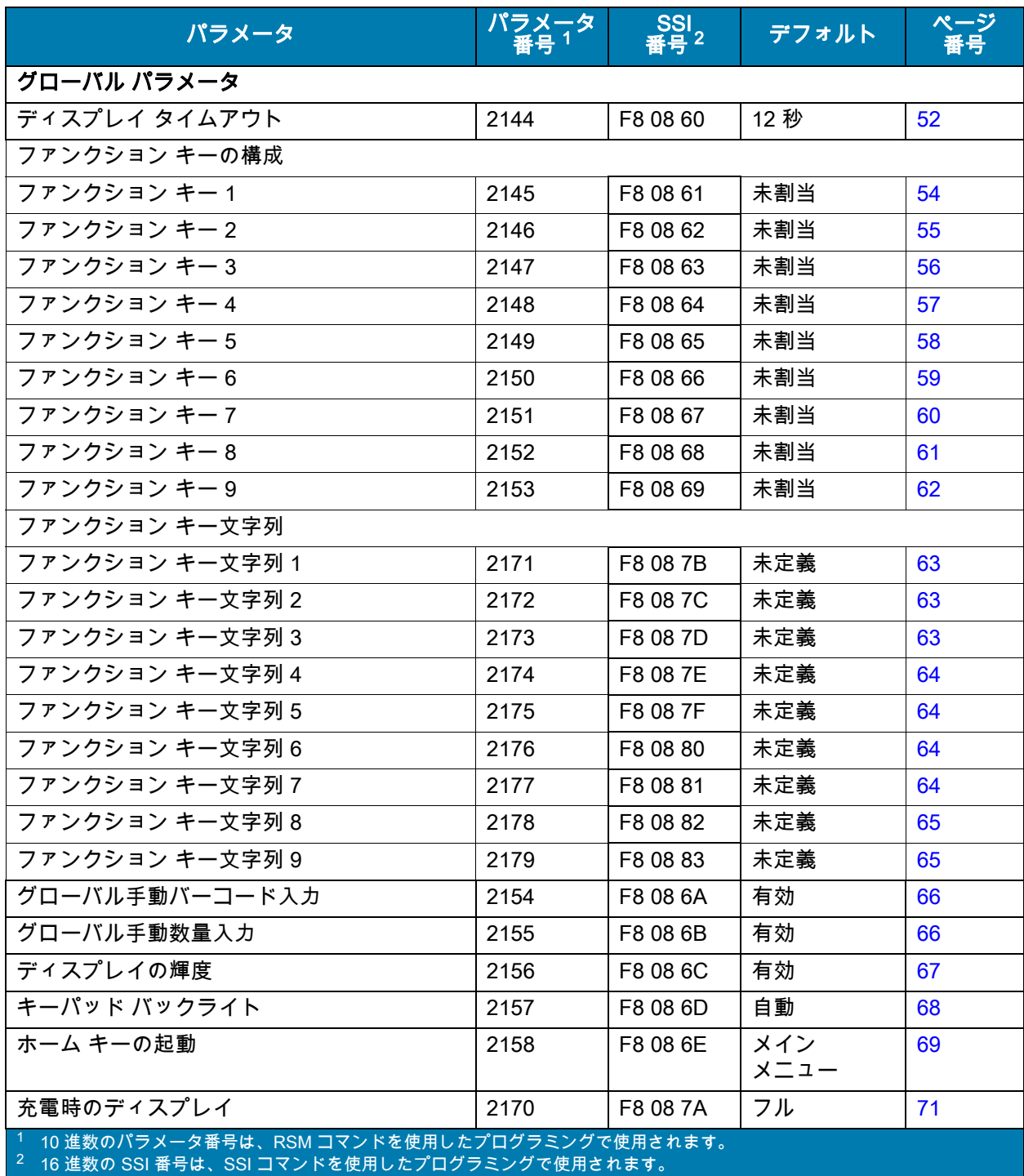

# スキャナ オプションの構成

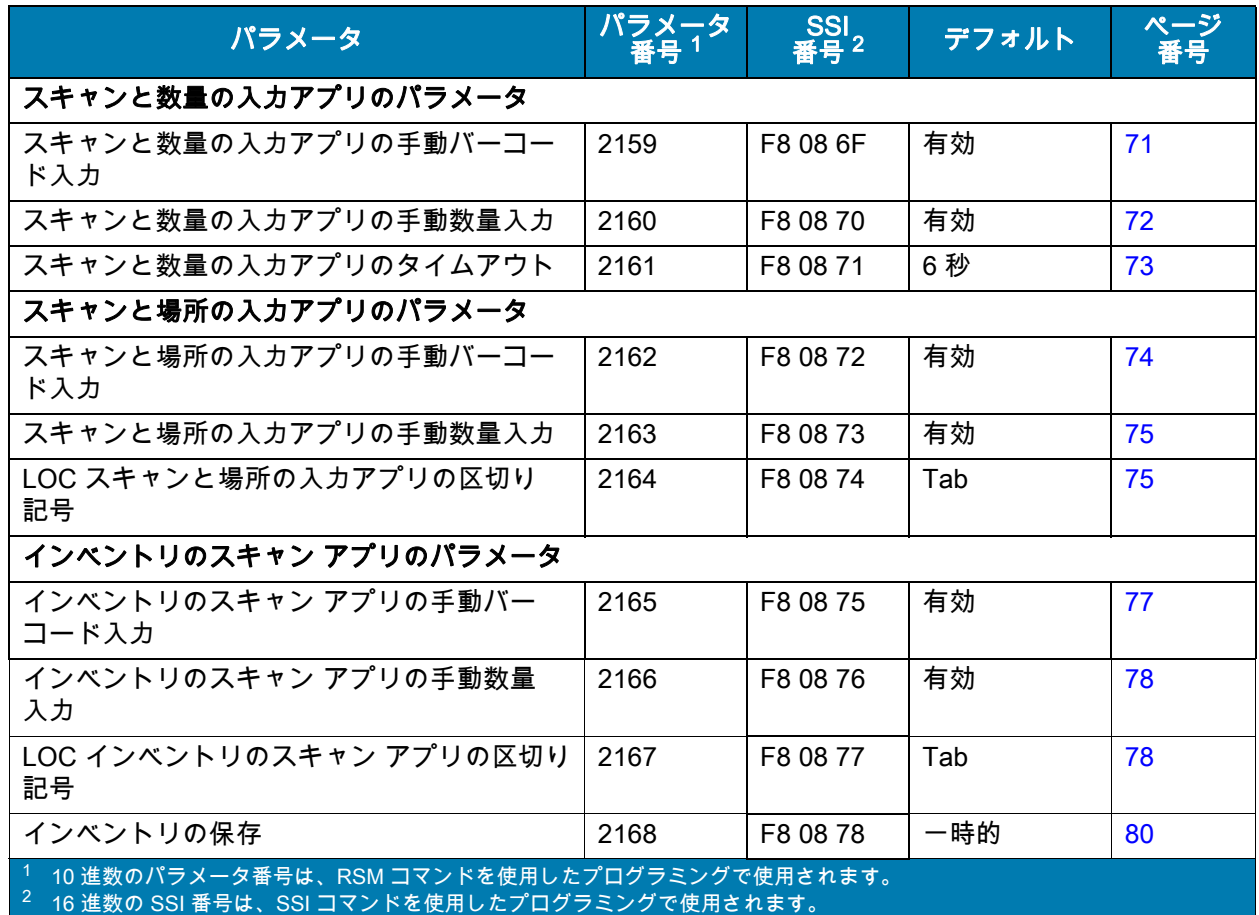

# グローバル構成パラメータ

# <span id="page-51-1"></span><span id="page-51-0"></span>ディスプレイ タイムアウト

# パラメータ番号 2144 (SSI 番号 F8 08 60)

このパラメータでは、アイドル状態からディスプレイがオフになるまでの時間を設定します。「ディスプ レイ タイムアウトを無効にする」を選択すると、ディスプレイはオフになりません。デフォルトのタイム アウトは 12 秒です。ディスプレイ タイムアウト時間を選択するには、次のバーコードのいずれかをス キャンします。

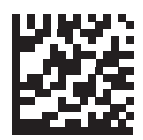

ディスプレイ タイムアウトを無効にする

(0)

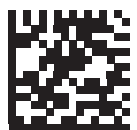

3 秒 (3)

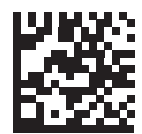

6 秒

(6)

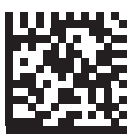

\* 12 秒 (12)

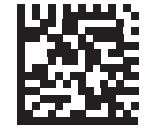

18 秒 (18)

区

注 : 「ディスプレイ タイムアウトを無効にする」が選択されていて、スキャナのディスプレイ ( 充電器の 外側 ) が 5 分間使用されない場合は、バッテリ充電状態を含むスクリーン セーバーが表示されます。

## ファンクション キーの構成

各ファンクション キー パラメータは、ファンクション キーを次のいずれかのオプションに設定します。

- 未割当 ファンクション キーは、割り当てられません。ファンクション キー (FN キー + 数字 ) を 押しても何も実行されません。
- 入力する ファンクション キー (FN キー + 数字 ) を押すと、Enter を押したときと同じ動作をし ます。
- 戻る ファンクション キー (FN キー + 数字 ) を押すと、バックスペースを押したときと同じ動作を します。
- 呼出し ファンクション キー (FN キー + 数字 ) を押すと、以前にスキャンしたバーコードが呼び 出され、強調表示されたフィールドに配置されます。
- ユーザー定義文字列 ファンクション キー (FN キー + 数字 ) を押すと、「ファンクション キー文 字列」パラメータでプログラムしたユーザー定義文字列が表示されます。

ファンクション キー パラメータを「ユーザー定義文字列」に設定した場合は、「ファンクション キー文 字列」パラメータでプログラムした文字列が使用されます。デフォルトでは、「ファンクション キー」パ ラメータは「未割当」で、ファンクション キーの文字列はデフォルトで「未定義」になっています。対応 するファンクション キーを「ユーザー定義文字列」に設定する前に、ファンクション キー文字列を正し く設定する必要があります。

<span id="page-53-0"></span>ファンクション キー 1 (F1)

パラメータ番号 2145 (SSI 番号 F8 08 61)

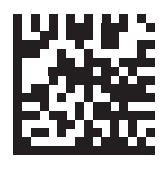

\* 未割当 (0)

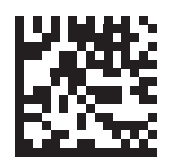

Enter (1)

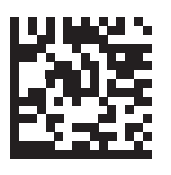

呼出し (2)

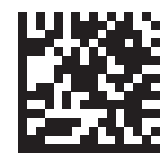

背面 (3)

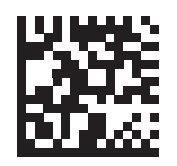

ユーザー定義文字列

<span id="page-54-0"></span>ファンクション キー 2 (F2)

パラメータ番号 2146 (SSI 番号 F8 08 62)

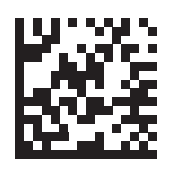

\* 未割当 (0)

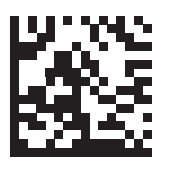

Enter (1)

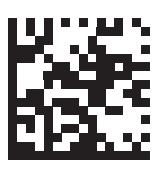

呼出し (2)

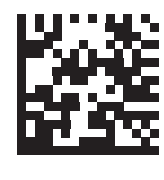

背面 (3)

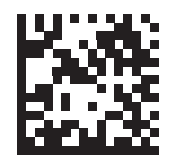

ユーザー定義文字列

<span id="page-55-0"></span>ファンクション キー 3 (F3)

パラメータ番号 2147 (SSI 番号 F8 08 63)

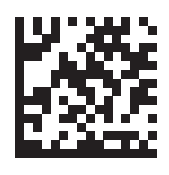

\* 未割当 (0)

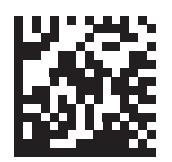

Enter (1)

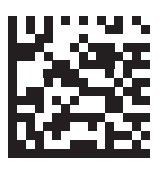

呼出し (2)

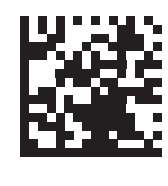

背面 (3)

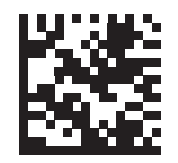

ユーザー定義文字列

<span id="page-56-0"></span>ファンクション キー 4 (F4)

パラメータ番号 2148 (SSI 番号 F8 08 64)

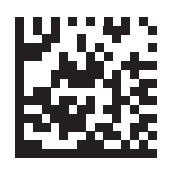

\* 未割当 (0)

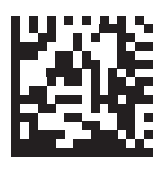

Enter (1)

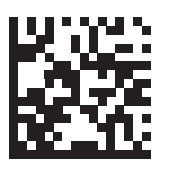

呼出し (2)

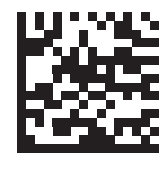

背面 (3)

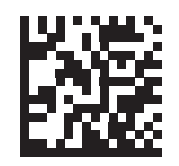

ユーザー定義文字列

<span id="page-57-0"></span>ファンクション キー 5 (F5)

パラメータ番号 2149 (SSI 番号 F8 08 65)

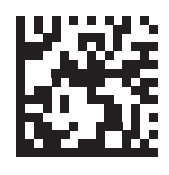

\* 未割当 (0)

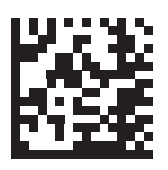

Enter (1)

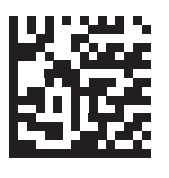

呼出し (2)

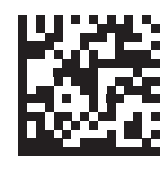

背面 (3)

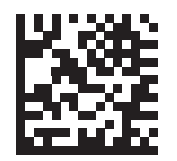

ユーザー定義文字列

<span id="page-58-0"></span>ファンクション キー 6 (F6)

パラメータ番号 2150 (SSI 番号 F8 08 66)

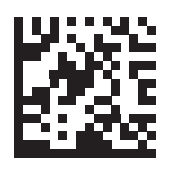

\* 未割当 (0)

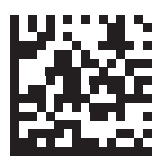

Enter (1)

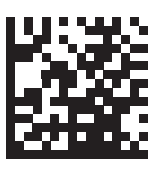

呼出し (2)

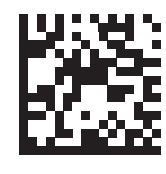

背面 (3)

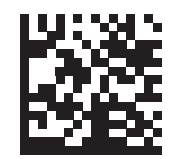

ユーザー定義文字列

<span id="page-59-0"></span>ファンクション キー 7 (F7)

パラメータ番号 2151 (SSI 番号 F8 08 67)

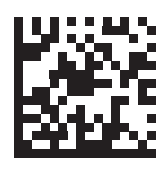

\* 未割当 (0)

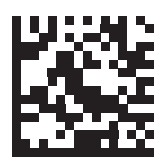

Enter (1)

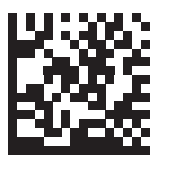

呼出し (2)

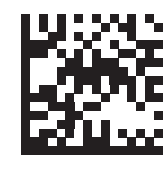

背面 (3)

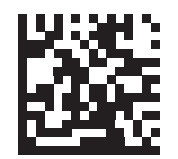

ユーザー定義文字列

<span id="page-60-0"></span>ファンクション キー 8 (F8)

パラメータ番号 2152 (SSI 番号 F8 08 68)

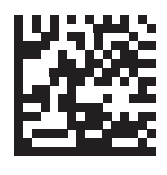

\* 未割当 (0)

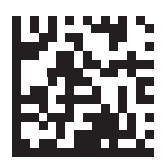

Enter (1)

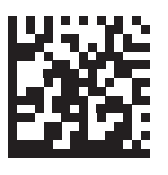

呼出し (2)

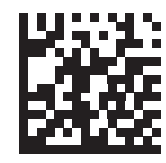

背面 (3)

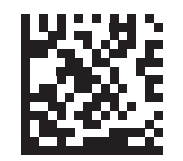

ユーザー定義文字列

<span id="page-61-0"></span>ファンクション キー 9 (F9)

パラメータ番号 2153 (SSI 番号 F8 08 69)

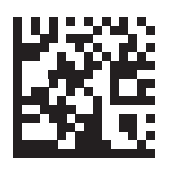

\* 未割当 (0)

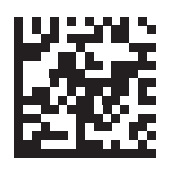

Enter (1)

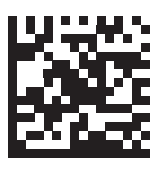

呼出し (2)

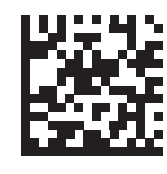

背面 (3)

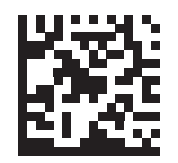

ユーザー定義文字列

## ファンクション キー文字列パラメータ

ファンクション キー文字列を設定する手順は次のとおりです。

- 1. 以下のバーコードのいずれかをスキャンします。
- 2. 英数字キーパッドから文字列の文字をスキャンします[。86 ページの「英数字バーコード」](#page-85-0)を参照して ください。

3. [92 ページの「メッセージの終わり」を](#page-91-0)スキャンします。

注 : 文字列は、最長 20 文字です。

#### <span id="page-62-0"></span>ファンクション キー文字列 1

**K4** 

パラメータ番号 2171 (SSI 番号 F8 08 7B)

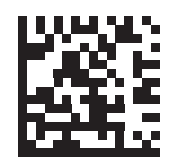

ファンクション キー文字列 1

#### <span id="page-62-1"></span>ファンクション キー文字列 2

パラメータ番号 2172 (SSI 番号 F8 08 7C)

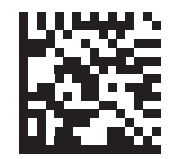

ファンクション キー文字列 2

<span id="page-62-2"></span>ファンクション キー文字列 3

パラメータ番号 2173 (SSI 番号 F8 08 7D)

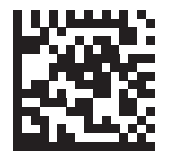

ファンクション キー文字列 3

<span id="page-63-0"></span>ファンクション キー文字列 4

パラメータ番号 2174 (SSI 番号 F8 08 7E)

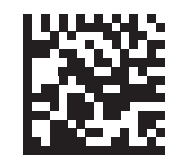

ファンクション キー文字列 4

<span id="page-63-1"></span>ファンクション キー文字列 5

パラメータ番号 2175 (SSI 番号 F8 08 7F)

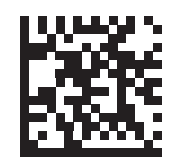

ファンクション キー文字列 5

<span id="page-63-2"></span>ファンクション キー文字列 6

パラメータ番号 2176 (SSI 番号 F8 08 80)

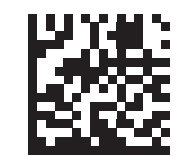

ファンクション キー文字列 6

<span id="page-63-3"></span>ファンクション キー文字列 7

パラメータ番号 2177 (SSI 番号 F8 08 81)

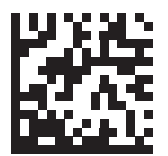

ファンクション キー文字列 7

#### <span id="page-64-0"></span>ファンクション キー文字列 8

#### パラメータ番号 2178 (SSI 番号 F8 08 82)

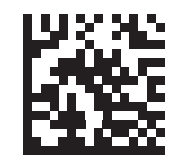

#### ファンクション キー文字列 8

#### <span id="page-64-1"></span>ファンクション キー文字列 9

#### パラメータ番号 2179 (SSI 番号 F8 08 83)

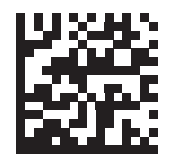

#### ファンクション キー文字列 9

ディスプレイの UI を使用してファンクション キーを設定するには、次の手順を実行します。

- [Global Configuration] > [Function Key] の順に移動してから、設定するファンクション キー (F1 ~ F9) を選択します。
- ファンクション キーの値は、[View] を選択すると表示できます。
- ファンクション キーの値は、[Edit/Assign] を選択すると設定できます。
- 「ユーザー定義文字列」を指定する手順は次のとおりです。
	- i. [Enter String] > [Enter] を順に選択します。
	- ii. 文字列全体を入力します。
	- iii. Enter を押します。

文字列は「ファンクション キー文字列」パラメータに入力され、「ファンクション キー」パラ メータは「ユーザー定義文字列」として設定されます。

- ファンクション キーは、必要に応じて、メニューの対応するラジオ ボタンを選択し、「入力する」、 「呼出し」、または「戻る」に設定できます。
- ファンクション キーを「未割当」に設定する必要がある場合は、ラジオ ボタンを選択しないで、 [Enter String] オプションで文字列が空であることを確認します。

# <span id="page-65-0"></span>グローバル手動バーコード入力

## パラメータ番号 2154 (SSI 番号 F8 08 6A)

このパラメータでは、すべてのバーコード アプリケーションでバーコード データを手動で入力できます。 アプリケーション パラメータを変更すると、この設定が上書きされます。デフォルトは「グローバル バー コード入力を無効にする」です。

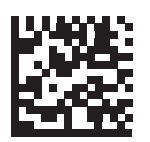

グローバル バーコード入力を無効にする

(0)

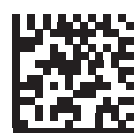

\* グローバル バーコード入力を有効にする

(1)

# <span id="page-65-1"></span>グローバル手動数量入力

## パラメータ番号 2155 (SSI 番号 F8 08 6B)

このパラメータでは、すべてのバーコード アプリケーションで数量データを手動で入力できます。アプリ ケーション パラメータを変更すると、この設定が上書きされます。デフォルトは「グローバル数量入力を 有効にする」です。

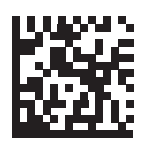

グローバル数量入力を無効にする

(0)

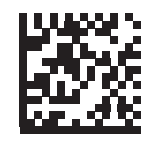

\* グローバル数量入力を有効にする

(1)

# <span id="page-66-1"></span><span id="page-66-0"></span>ディスプレイの輝度

# パラメータ番号 2156 (SSI 番号 F8 08 6C)

「ディスプレイの輝度自動調整」(デフォルト) パラメータでは、周囲の照明に応じて輝度が自動的に調整 されます。「ディスプレイの輝度自動調整」の機能を無効にして、ディスプレイの輝度レベルの設定を選 択するには、次のバーコードのいずれかをスキャンします。

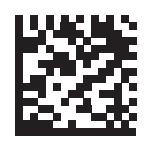

#### \* 「ディスプレイの輝度自動調整」を有効にする

(1)

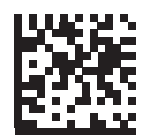

ディスプレイの輝度中

(2)

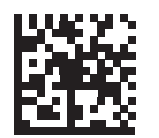

ディスプレイの輝度最低

(3)

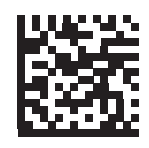

ディスプレイの輝度低

## スキャナ オプションの構成

ディスプレイの輝度自動調整 (続き)

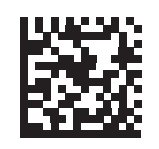

ディスプレイの輝度高

(5)

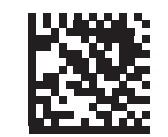

ディスプレイの輝度最高

(6)

# <span id="page-67-1"></span><span id="page-67-0"></span>キーパッド バックライト

## パラメータ番号 2157 (SSI 番号 F8 08 6D)

「キーパッド バックライトの自動調整」(デフォルト) は、周囲の照明に応じてバックライトを自動的に有 効または無効にします。キーパッド バックライトを手動で有効または無効にするには、「キーパッド バッ クライトを無効にする」または「キーパッド バックライトを有効にする」をスキャンします。

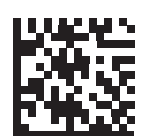

キーパッド バックライトを無効にする

(0)

キーパッド バックライト (続き)

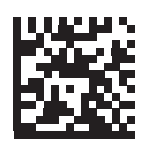

#### キーパッド バックライトを有効にする

(1)

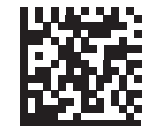

\* キーパッド バックライトの自動調整

(2)

## <span id="page-68-1"></span><span id="page-68-0"></span>ホーム キーの起動

# パラメータ番号 2158 (SSI 番号 F8 08 6E)

「ホーム キーの起動」機能はプログラム可能で、デフォルトではナビゲータ (メイン メニュー ) に戻りま す。別のホーム画面を選択するには、次のバーコードのいずれかをスキャンします。

注 : 「ホーム キーの起動を無効にする」を選択した場合、ホーム キーを押しても何も起こりません。 **K4** 

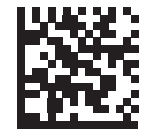

ホーム キーの起動を無効にする

(0)

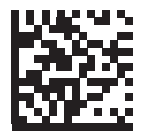

\* ナビゲータ ( メイン メニュー )

(1)

ホーム キーの起動 (続き)

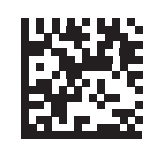

スキャンと数量の入力

(2)

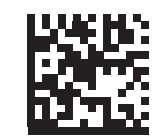

スキャン、数量、場所 (3)

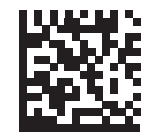

インベントリのスキャン

(4)

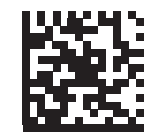

O/I の一致 (5)

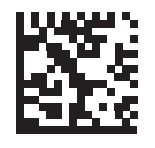

画像ビューア (6)

# <span id="page-70-1"></span>充電時のディスプレイ

# パラメータ番号 2170 (SSI 番号 F8 08 7A)

充電中のどの時点でディスプレイをオンするかを設定するには、以下のバーコードをスキャンします。 デフォルトは「フル充電時にディスプレイオン」です。

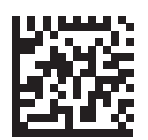

ハーフ充電時にディスプレイ オン

(1)

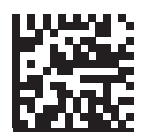

4 分の 3 充電時にディスプレイ オン

(2)

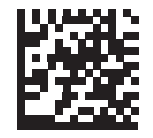

\* フル充電時にディスプレイ オン

(3)

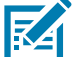

注: スクリーン セーバーには、充電器内のバッテリの充電状態が 1 分後に表示され、ディスプレイがオン します。

# ローカル構成パラメータ

<span id="page-70-2"></span><span id="page-70-0"></span>スキャンと数量の入力アプリの手動バーコード入力

## パラメータ番号 2159 (SSI 番号 F8 08 6F)

デフォルトは、「スキャンと数量の入力アプリの手動バーコード入力を無効にする」です。このパラメー タは[、66 ページの「グローバル手動バーコード入力」を](#page-65-0)上書きします。

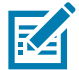

注 : このパラメータが無効になっていて、バーコードをスキャンすると、バーコード フィールドが直接 入力されます。

## スキャナ オプションの構成

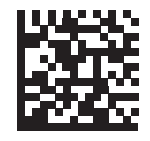

スキャンと数量の入力アプリの手動バーコード入力を 無効にする

(0)

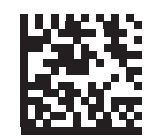

\* スキャンと数量の入力アプリの 手動バーコード入力を有効にする

(1)

# <span id="page-71-1"></span><span id="page-71-0"></span>スキャンと数量の入力アプリの手動数量入力

## パラメータ番号 2160 (SSI 番号 F8 08 70)

デフォルトは、「スキャンと数量の入力アプリの手動数量入力を有効にする」です。有効にして項目をス キャンすると、数量がデフォルト値の 1 になり、別の数量にするときは数字キーを使用して手動で入力で きます。このパラメータは[、66 ページの「グローバル手動バーコード入力」を](#page-65-0)上書きします。

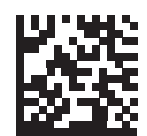

スキャンと数量の入力アプリの手動数量入力を無効 にする

(0)

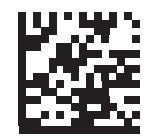

\* スキャンと数量の入力アプリの 手動数量入力を有効にする

(1)
## スキャンと数量の入力アプリのタイムアウト

# パラメータ番号 2161 (SSI 番号 F8 08 71)

[Quantity] フィールドにデータを入力するときに、数量タイマが開始します (デフォルトは6秒)。数量 タイマが終了すると、データが POS に送信され、アプリは準備完了状態に戻ります。

注 : 数量の手動入力が無効になっている場合、タイムアウトは適用されません。

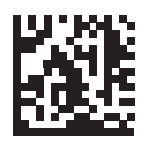

**K4** 

スキャンと数量の入力アプリの タイムアウトを無効にする

(0)

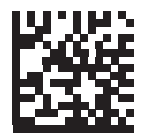

3 秒 (3)

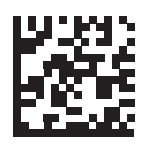

\* 6 秒

(6)

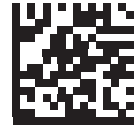

9 秒 (9)

# スキャンと場所の入力アプリの手動バーコード入力

### パラメータ番号 2162 (SSI 番号 F8 08 72)

デフォルトは、「スキャンと場所の入力アプリの手動バーコード入力を有効にする」です。このパラメー タは[、66 ページの「グローバル手動バーコード入力」を](#page-65-0)上書きします。

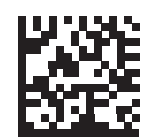

スキャンと場所の入力アプリの手動バーコード入力を 無効にする

(0)

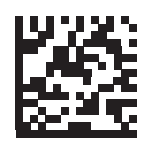

\* スキャンと場所の入力アプリの 手動バーコード入力を有効にする

(1)

### スキャンと場所の入力アプリの手動数量入力

### パラメータ番号 2163 (SSI 番号 F8 08 73)

デフォルトは、「スキャンと場所の入力アプリの手動数量入力を有効にする」です。項目をスキャンする と、数量がデフォルト値の 1 になり、別の数量にするときは数字キーを使用して手動で入力できます。こ のパラメータは[、66 ページの「グローバル手動バーコード入力」を](#page-65-0)上書きします。

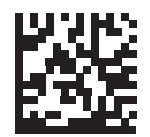

スキャンと場所の入力アプリの 手動数量入力を無効にする

(0)

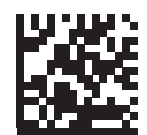

\* スキャンと場所の入力アプリの 手動数量入力を有効にする

(1)

### LOC スキャンと場所の入力アプリの区切り記号

### パラメータ番号 2164 (SSI 番号 F8 08 74)

区切り記号は、バーコードと場所の間に適用されます。デフォルトはタブです。

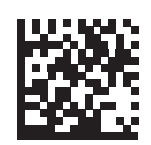

CR ( キャリッジ リターン ) (13)

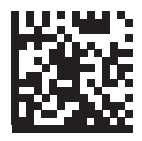

LF (改行) (10)

LOC スキャンと場所の入力アプリの区切り記号 (続き )

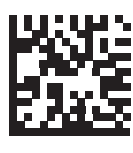

スペース

(32)

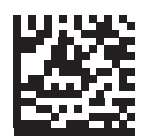

\* タブ (9)

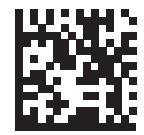

, ( カンマ ) (44)

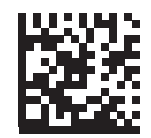

:  $(III)$ (58)

### スキャナ オプションの構成

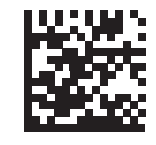

; (セミコロン) (59)

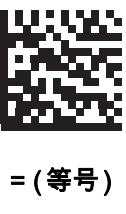

(61)

## インベントリのスキャン アプリの手動バーコード入力

### パラメータ番号 2165 (SSI 番号 F8 08 75)

デフォルトは「インベントリのスキャン アプリの手動バーコード入力を無効にする」です。このパラメー タは[、66 ページの「グローバル手動バーコード入力」を](#page-65-0)上書きします ?

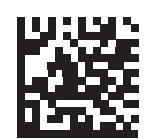

インベントリのスキャン アプリの 手動バーコード入力を無効にする

(0)

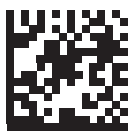

\* インベントリのスキャン アプリの手動バーコード 入力を有効にする

(1)

### インベントリのスキャン アプリの手動数量入力

### パラメータ番号 2166 (SSI 番号 F8 08 76)

デフォルトは「インベントリのスキャン アプリの手動数量入力を無効にする」です。項目をスキャンする と、数量がデフォルト値の 1 になり、別の数量にするときは数字キーを使用して手動で入力できます。こ のパラメータは[、66 ページの「グローバル手動バーコード入力」を](#page-65-0)上書きします。

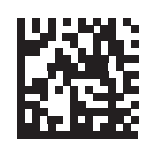

インベントリのスキャン アプリの手動数量入力を無効

にする

(0)

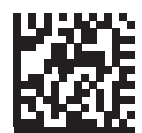

\* インベントリのスキャン アプリの 手動数量入力を有効にする

(1)

### LOC インベントリのスキャン アプリの区切り記号

### パラメータ番号 2167 (SSI 番号 F8 08 77)

区切り記号は、バーコードとインベントリの間に適用されます。デフォルトはタブです。

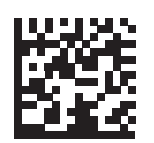

CR ( キャリッジ リターン )

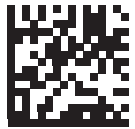

LF ( 改行 )

LOC インベントリのスキャン アプリの区切り記号 (続き)

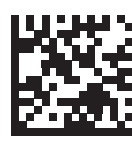

スペース

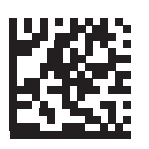

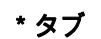

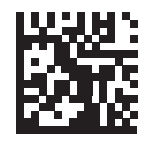

, ( カンマ )

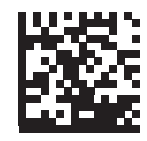

: ( コロン )

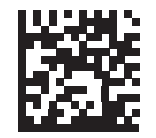

; ( セミコロン )

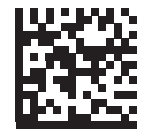

= ( 等号 )

インベントリの保存

# パラメータ番号 2168 (SSI 番号 F8 08 78)

インベントリ ストレージのデフォルトは「インベントリの一時的保存」です。

注:「インベントリの永久保存」を設定してデータを頻繁に保存すると、不揮発性メモリの寿命が短くな **Z** ります。

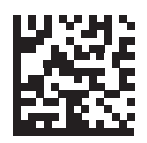

\* インベントリの一時的保存

(0)

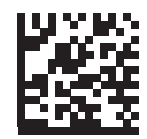

インベントリの永久保存

(1)

# メンテナンスと技術仕様

メンテナンス

### 既知の有害成分

以下の化学物質は、Zebra スキャナのプラスチックを損傷させることが判明しています。デバイスには使 用しないでください。

- アセトン
- アンモニア溶液
- アルカリ性のアルコール溶液または水溶液
- 芳香族炭化水素および塩素化炭化水素
- ベンゼン
- 石炭酸
- アミンまたはアンモニアの化合物
- エタノールアミン
- エーテル
- ケトン
- TB- リゾフォルム
- トルエン
- トリクロロエチレン

#### スキャナ用の認定洗浄剤

• イソプロピル アルコール 70% ( ウェット ティッシュを含む )

### スキャナのクリーニング

外部ウィンドウは定期的なクリーニングが必要です。ウィンドウが汚れていると、スキャン精度に影響す る場合があります。ウィンドウに研磨性の物質が触れないようにしてください。

スキャナをクリーニングするには、次の手順に従います。

1. 承認されている上記の洗浄剤の 1 つで柔らかい布を湿らせるか、ウェットティッシュを使用します。

- 2. 前面、背面、側面、上面、底面といったすべての表面を優しく拭きます。決して液体をスキャナに直 接かけないでください。スキャナ ウィンドウ、トリガ、ケーブル コネクタ、その他のデバイスの部分 の周囲に、液体が溜まらないように注意してください。
- 3. トリガおよびトリガと本体の間のクリーニングを忘れないでください ( 狭い部分や手が届かない領域 は綿棒を使用してください )。
- 4. 水などの液体を直接外部ウィンドウに吹きかけないでください。
- 5. レンズ用ティッシュペーパー、または眼鏡などの光学材料の清掃に適した他の素材でスキャナの外部 ウィンドウを拭きます。
- 6. 擦り傷を防止するために、柔らかくて表面が粗くない布で掃除した後、ただちにスキャナ ウィンドウを 乾かします。
- 7. デバイスの使用前に、十分に自然乾燥させてください。
- 8. スキャナ コネクタでは、次のように清掃します。
	- a. 綿棒の綿の部分をイソプロピル アルコールに浸します。
	- b. 綿棒の綿の部分で、Zebra スキャナのコネクタの端から端までを前後に 3 回以上こすります。コネ クタに綿のかすが残らないようにしてください。
	- c. アルコールに浸した綿棒で、コネクタ部付近の油分やほこりを拭き取ります。
	- d. 乾いた綿棒の綿の部分で、スキャナのコネクタの端から端までを前後に 3 回以上こすります。コネ クタに綿のかすが残らないようにしてください。

# 技術仕様

仕様の完全なリストについては、『DS36X8 プロダクト リファレンス ガイド』を参照してください。

#### 表 5 技術仕様

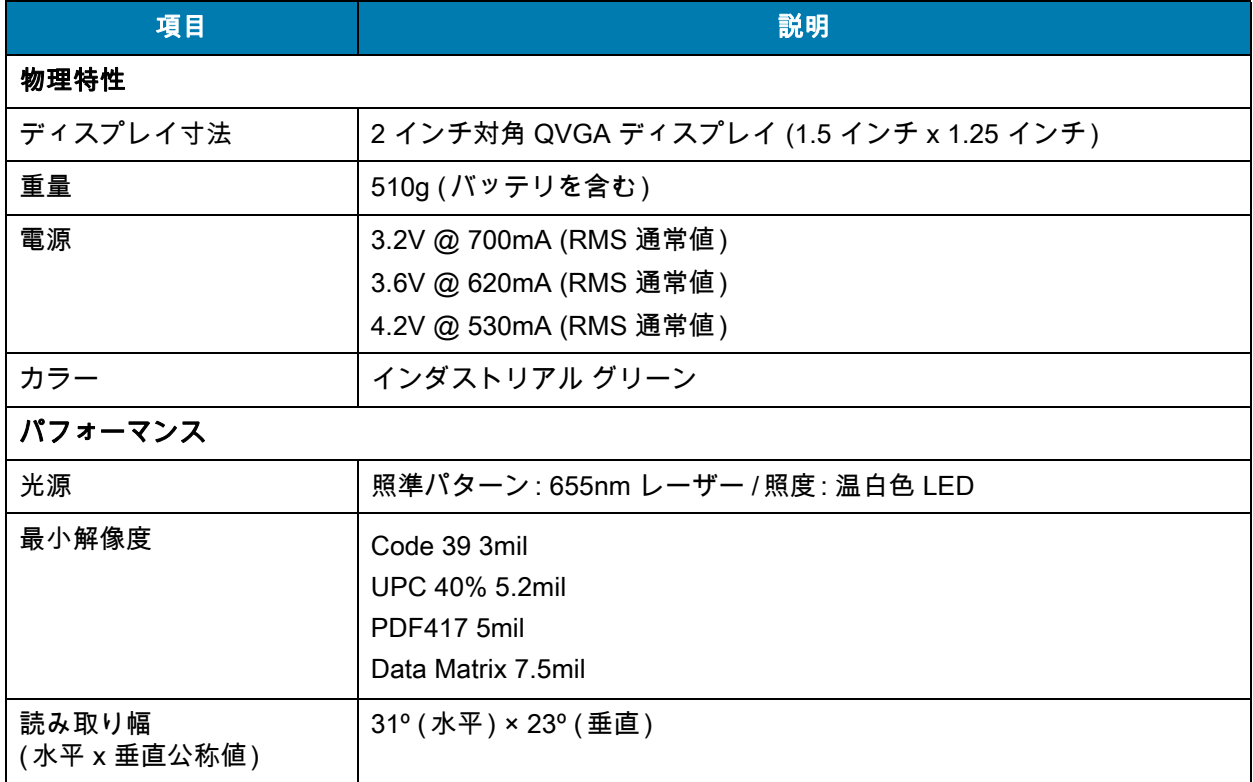

### 表 5 技術仕様 (続き)

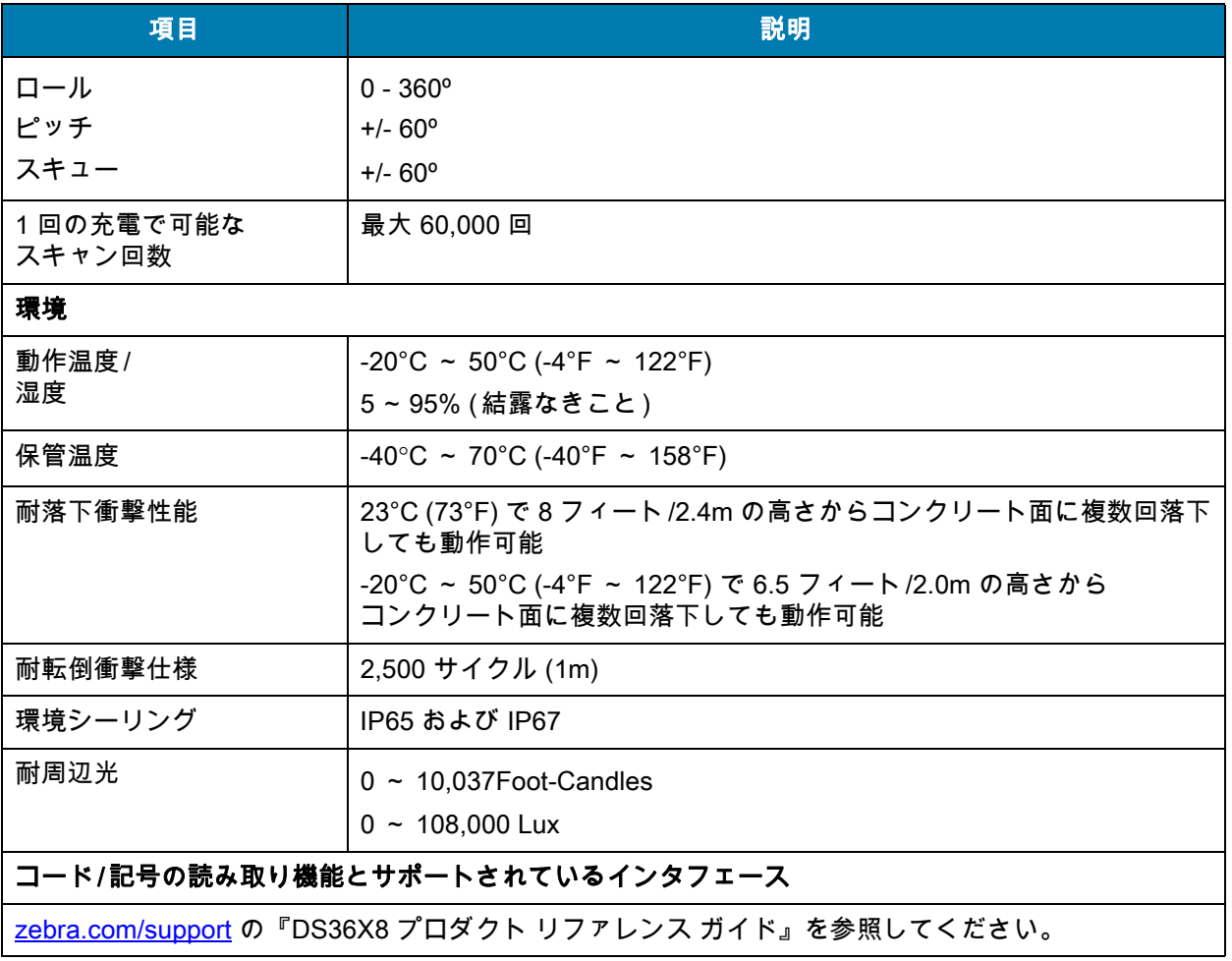

# トラブルシューティング

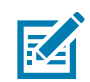

注 : これらのチェック項目を実行した後にもデジタル スキャナで問題が発生する場合、販売店にお問い合 わせいただくか Zebra サポートにお電話ください。

#### 表 4 トラブルシューティング

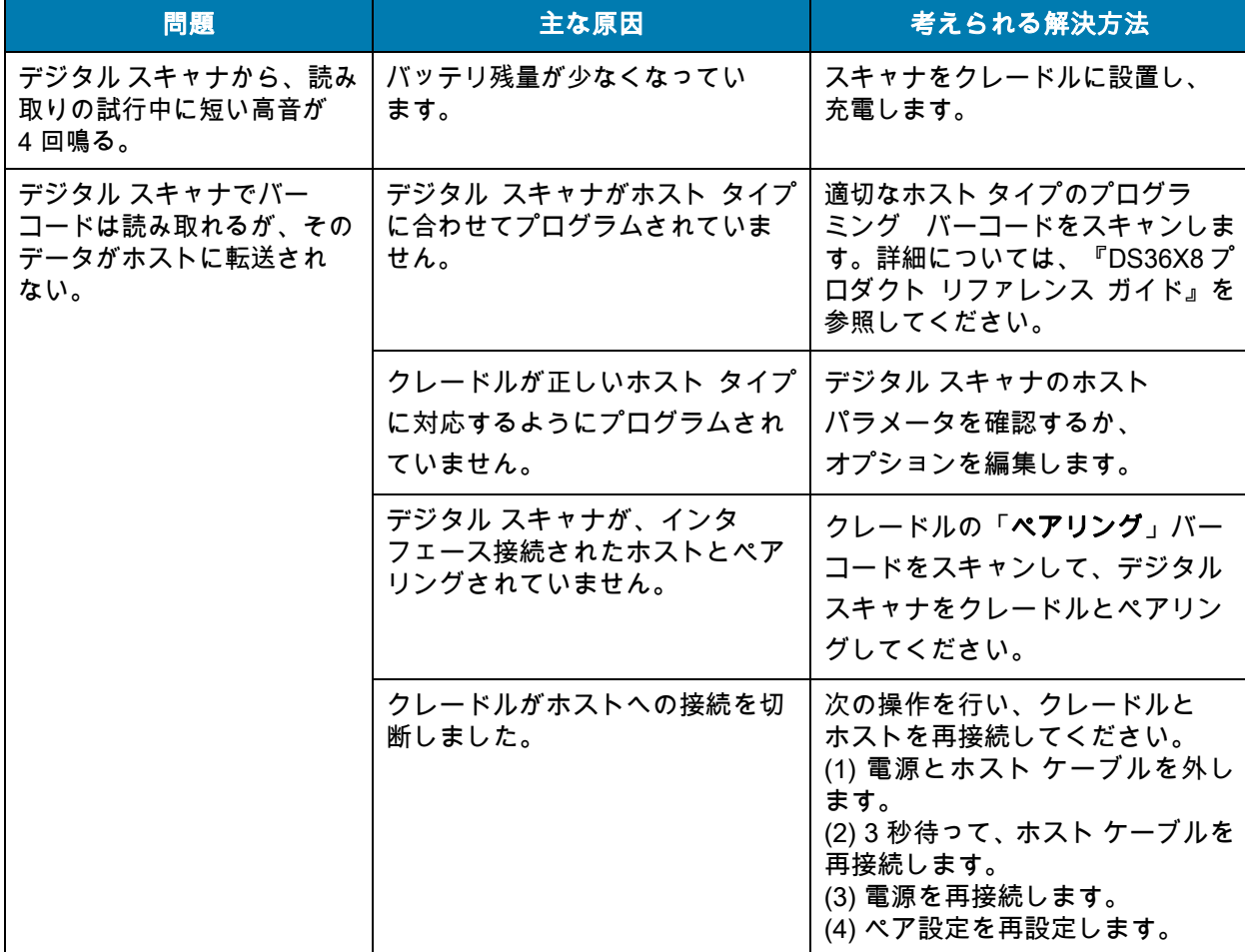

### 表 4 トラブルシューティング (続き)

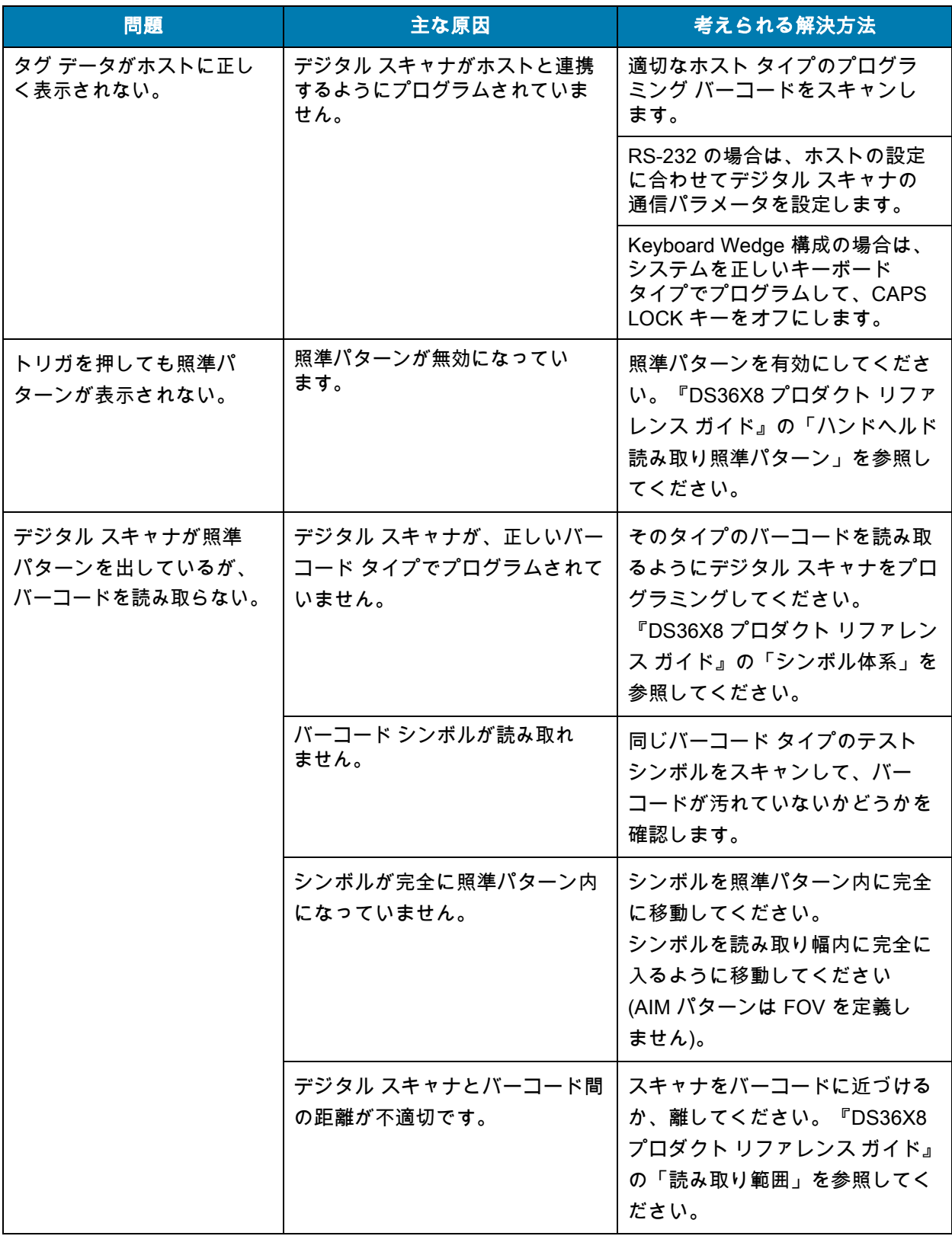

# 英数字パーコード

# 英数字バーコード

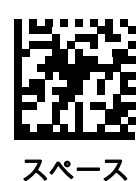

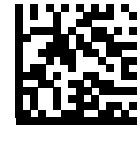

#

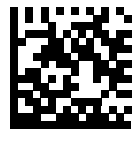

\$

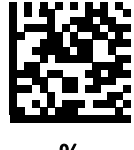

%

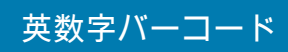

英数字バーコード (続き)

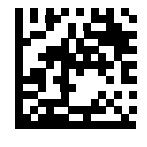

\*

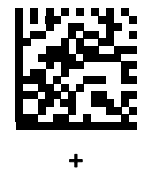

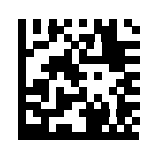

-

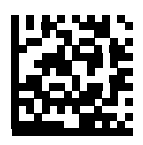

.

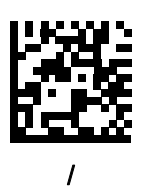

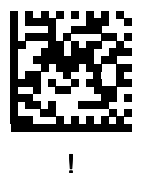

87

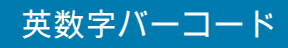

英数字バーコード (続き)

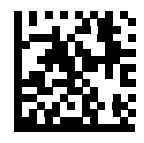

"

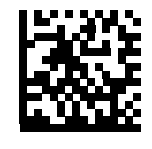

&

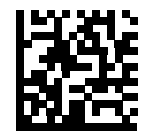

'

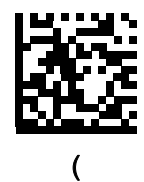

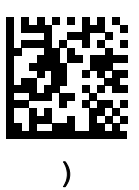

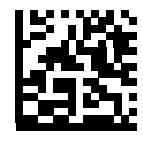

:

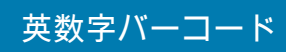

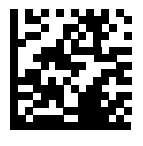

;

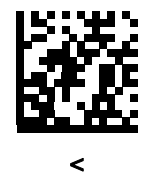

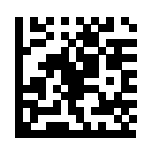

=

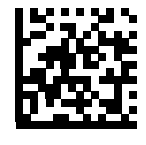

>

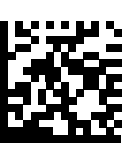

?

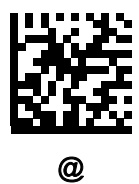

89

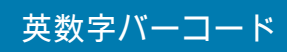

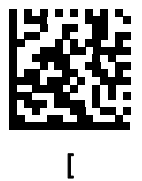

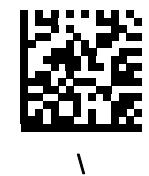

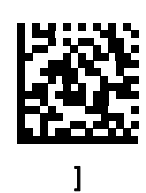

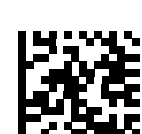

 $\lambda$ 

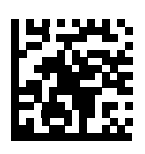

 $\overline{\phantom{a}}$ 

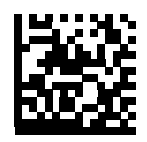

`

区

注 : 以下のバーコードと数字キーパッドの数字を混同しないでください。

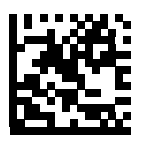

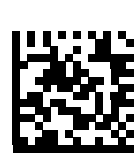

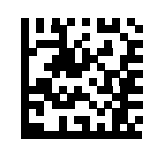

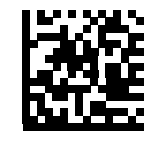

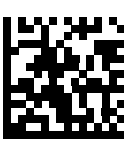

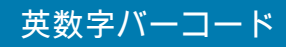

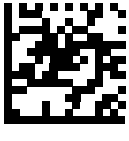

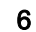

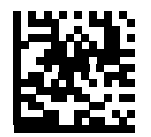

7

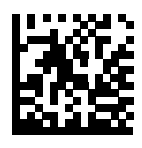

8

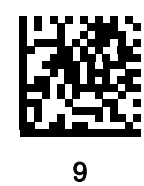

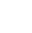

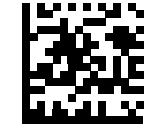

メッセージの終わり

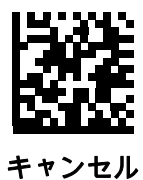

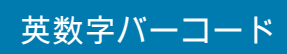

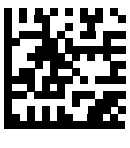

A

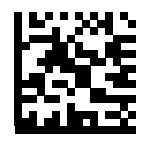

B

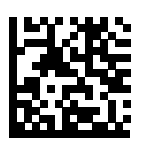

C

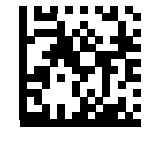

D

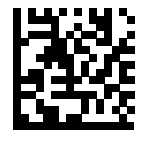

E

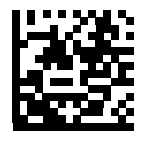

F

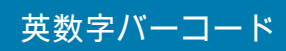

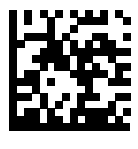

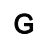

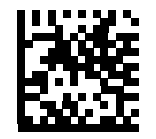

H

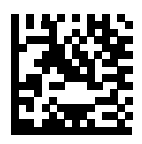

I

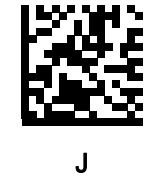

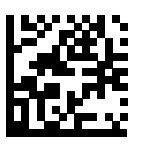

K

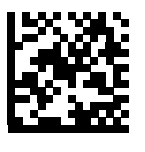

L

# 英数字バーコード

英数字キーボード (続き)

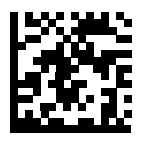

M

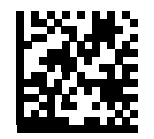

N

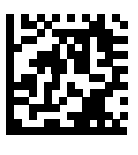

O

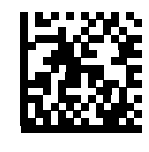

P

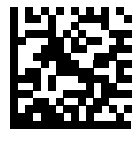

Q

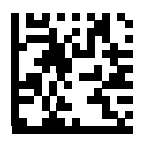

R

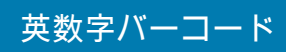

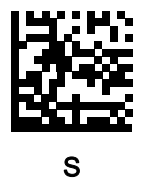

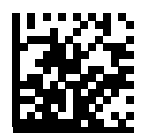

T

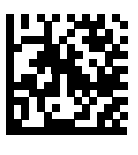

U

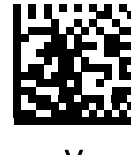

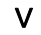

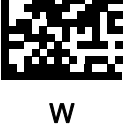

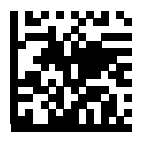

X

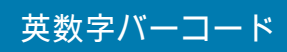

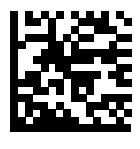

Y

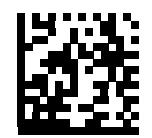

Z

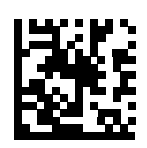

a

c

ь

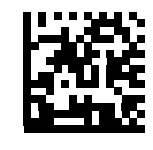

b

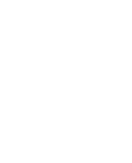

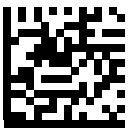

d

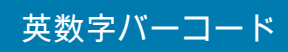

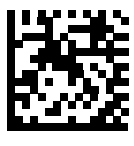

e

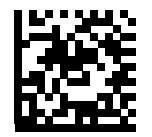

f

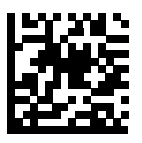

g

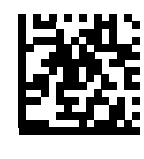

h

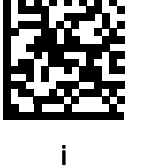

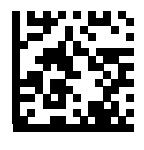

j

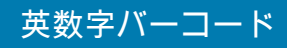

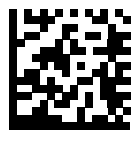

k

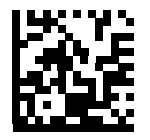

l

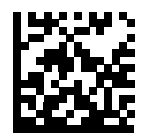

m

o

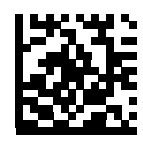

n

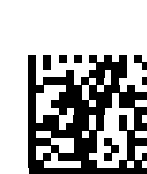

p

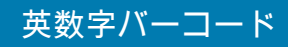

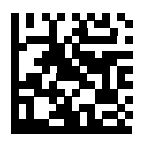

q

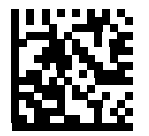

r

s

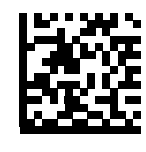

t

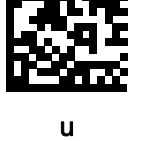

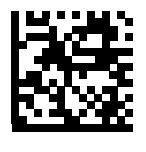

v

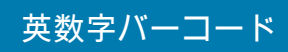

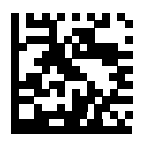

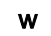

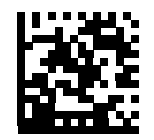

x

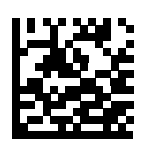

y

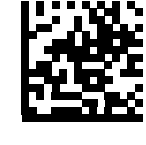

z

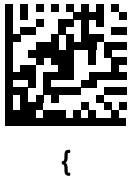

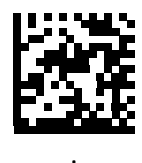

 $\begin{array}{c} \hline \end{array}$ 

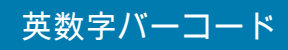

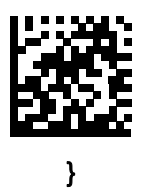

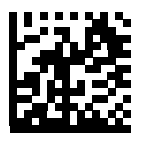

~

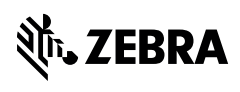

www.zebra.com